## ESMPRO/JMSS Ver7.0

ユーザーズマニュアル

## はしがき

本書は、ESMPRO/JMSS の機能と操作方法について説明しています。ESMPRO/JMSS を利用す ることで、クライアント/サーバ環境上でのジョブの運用をより柔軟かつ簡単に行うことができま す。

本書の構成は次のとおりです。

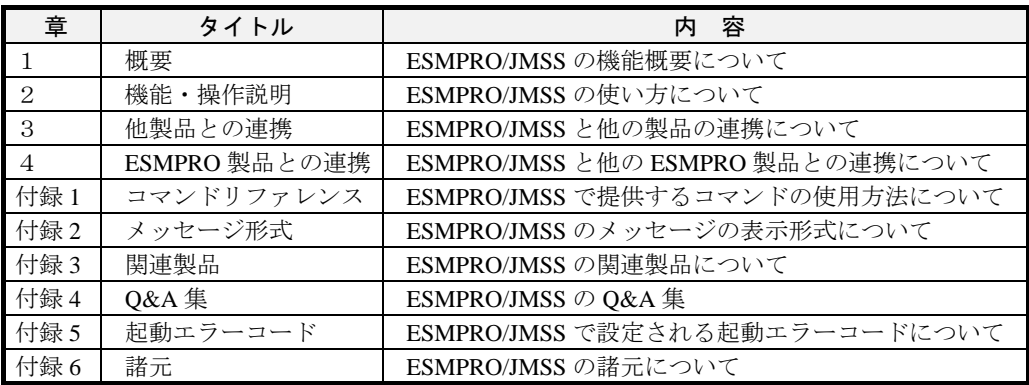

セットアップ方法については、製品に添付のセットアップカードを参照してください。

2007年 1月 初版

### 備考

- (1) 本書はMicrosoft® Windows® 2000、Microsoft® Windows® Server 2003に対応しています。
- (2) Microsoft、MS-DOSは米国Microsoft Corporationの登録商標です。 Windowsは米国Microsoft Corporationの米国およびその他の国における登録商標です。 Windows 2000はMicrosoft® Windows® 2000 Advanced Server、Microsoft® Windows® 2000 Server、 Microsoft® Windows® 2000 Professionalの略称です。 JMSSは、NECソフト株式会社の登録商標です。 その他の会社名、商品名は各社の商標または登録商標です。

# 目次

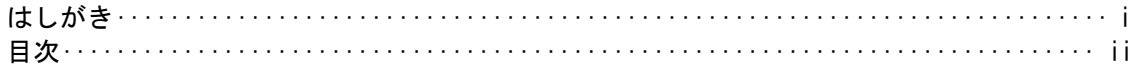

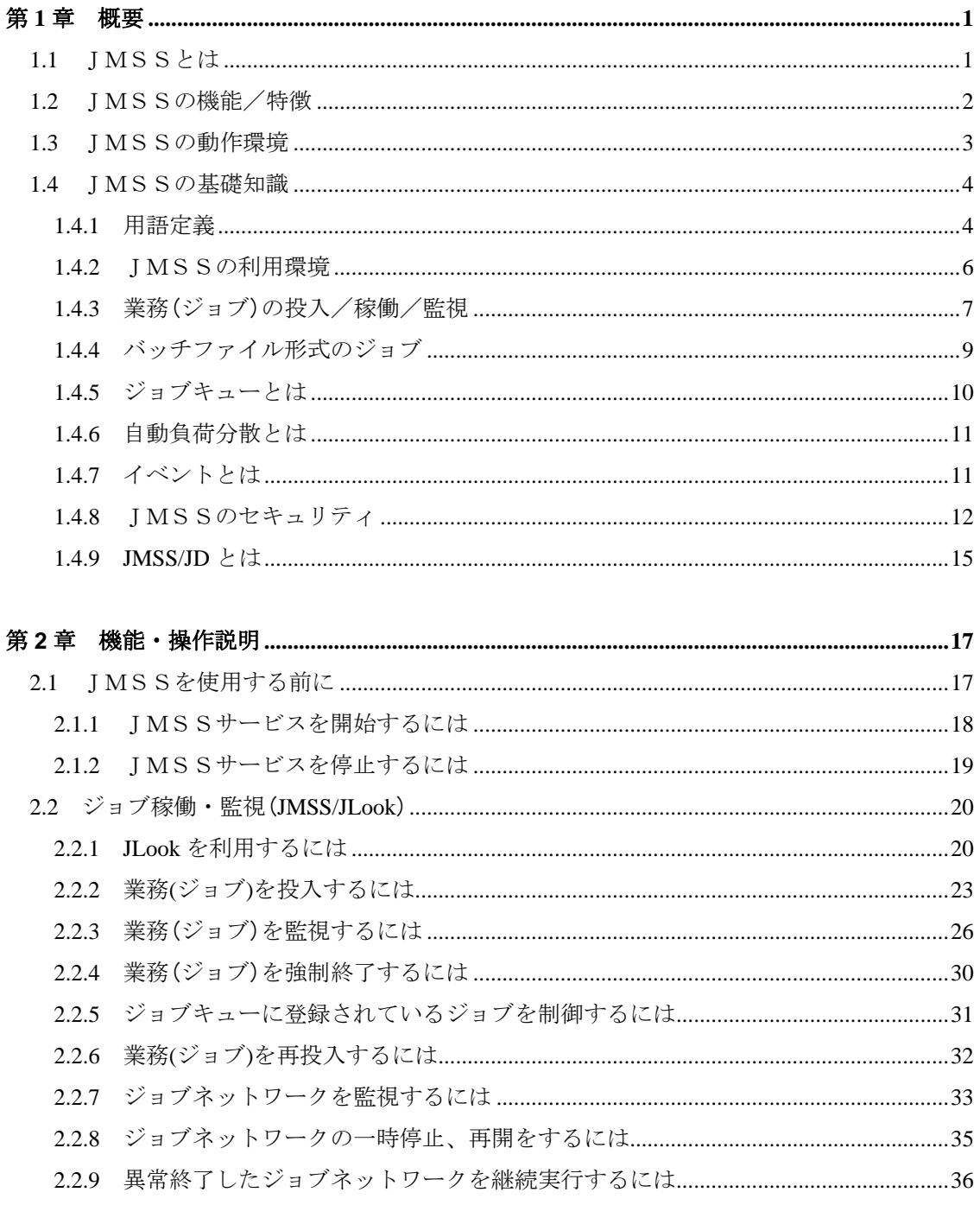

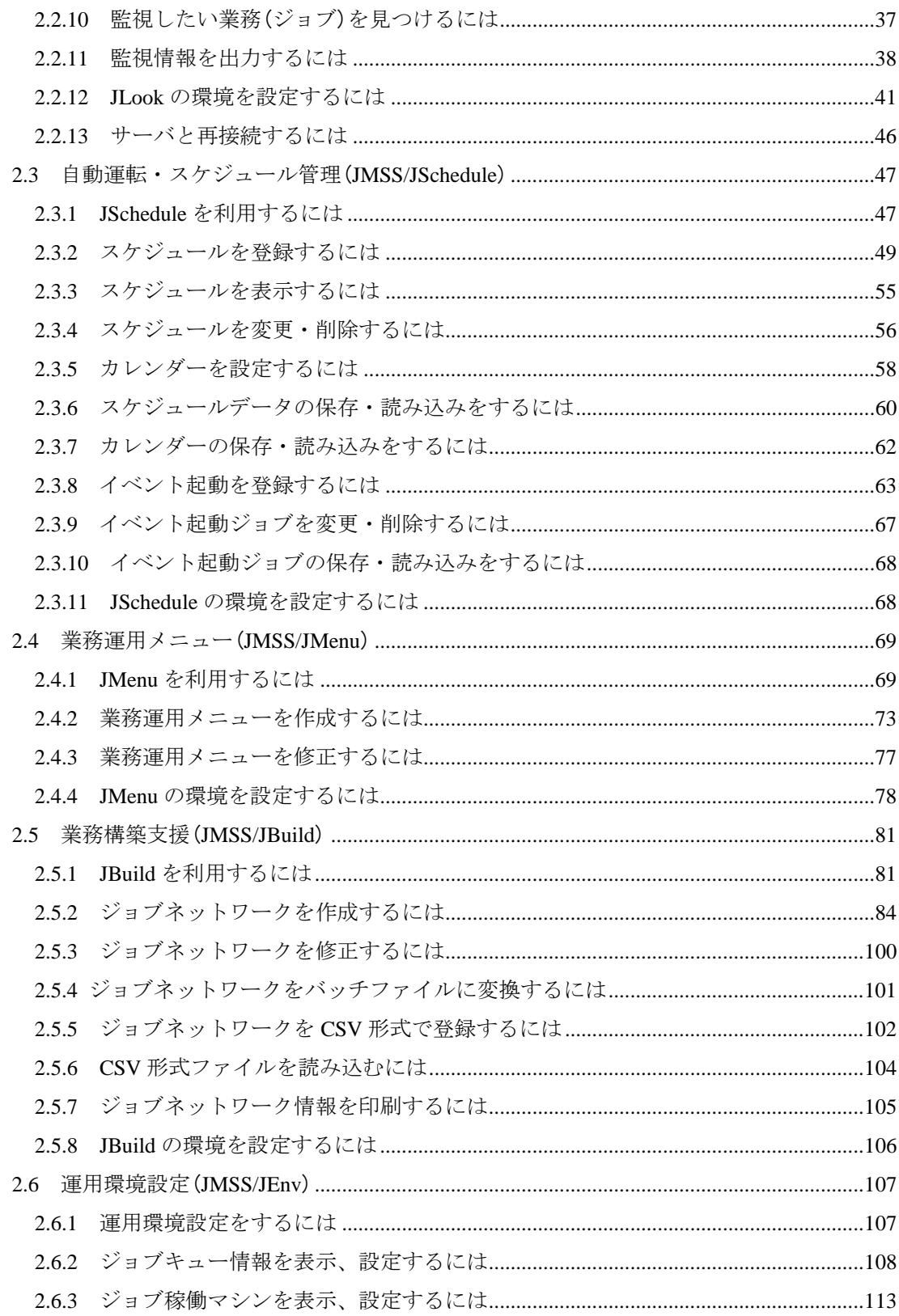

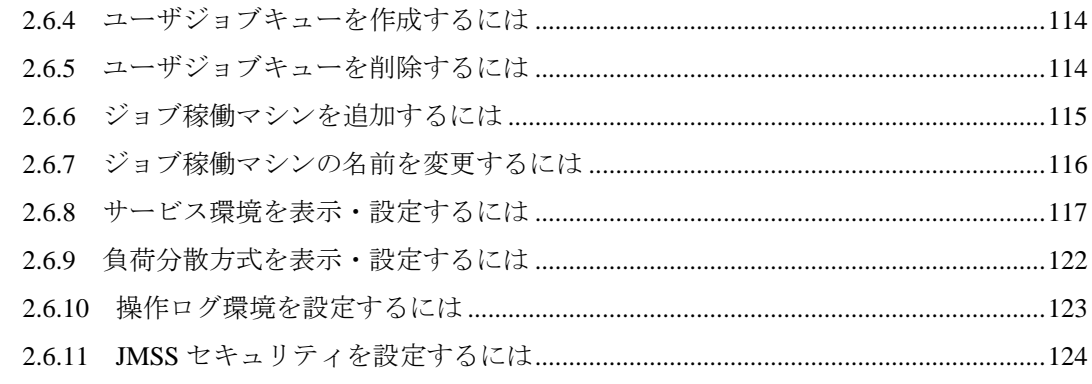

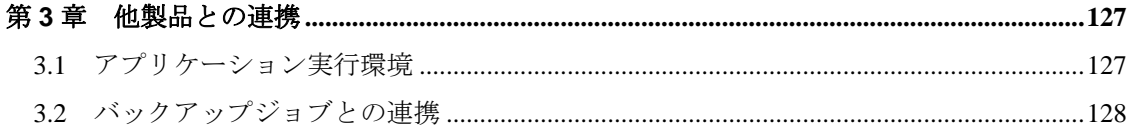

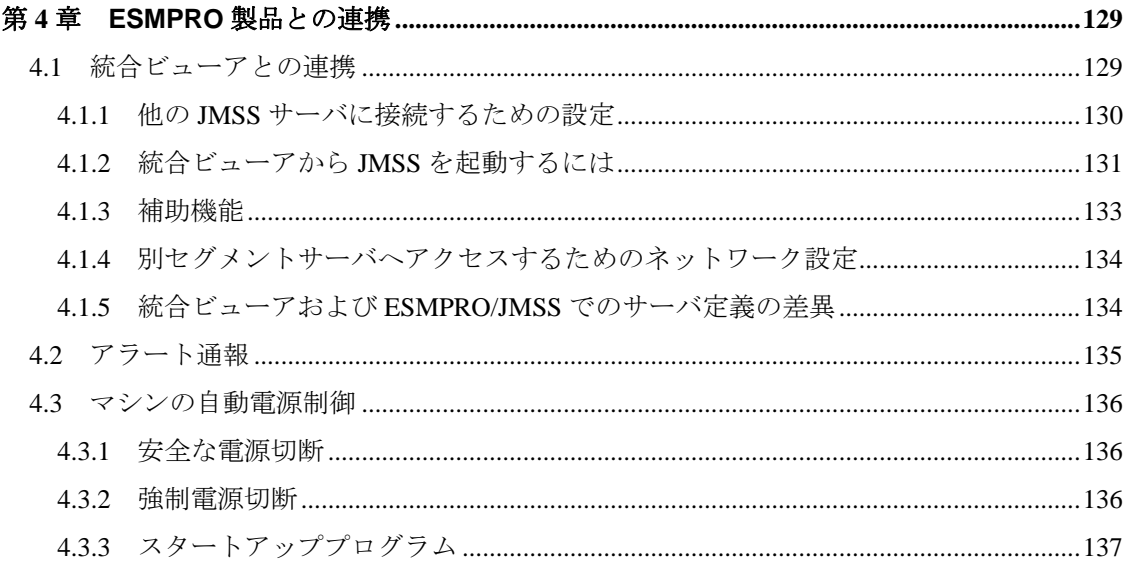

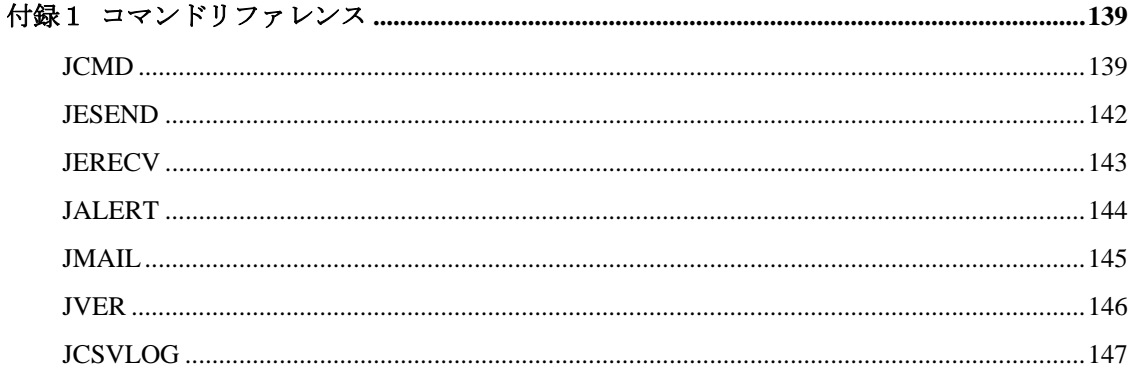

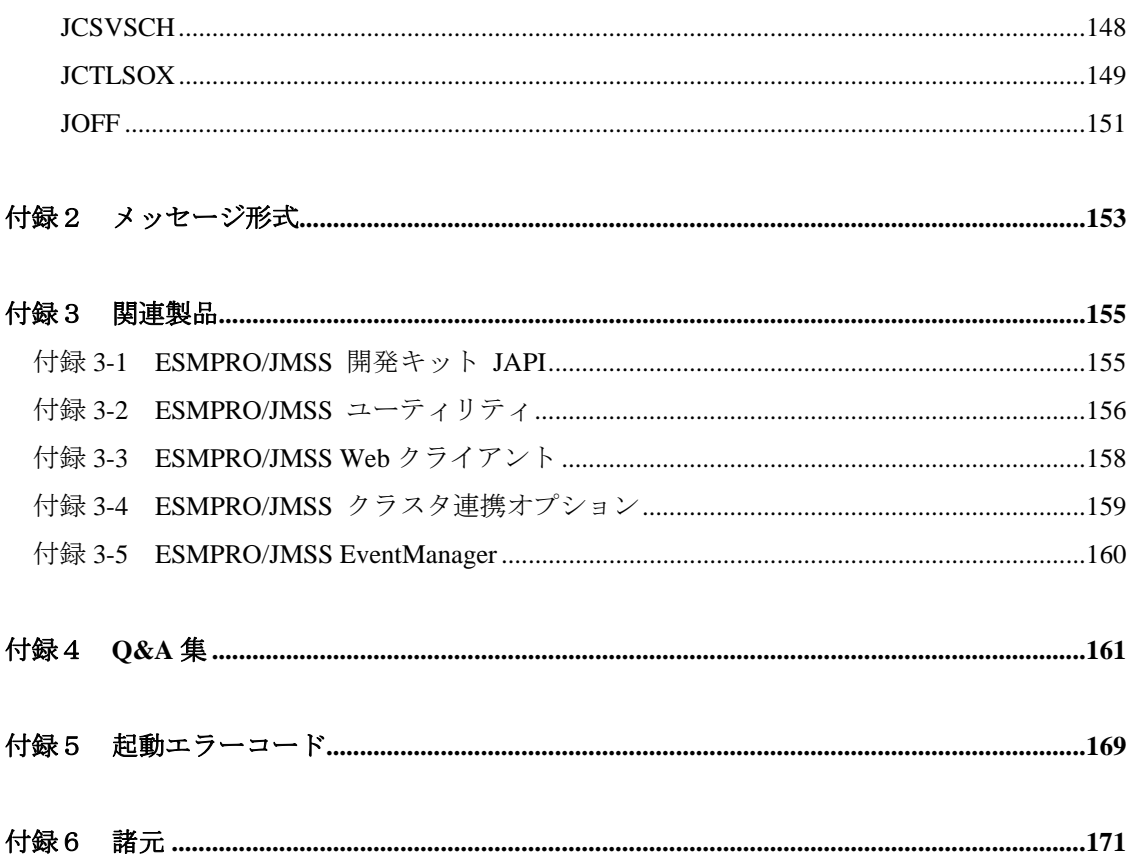

## <span id="page-8-0"></span>第1章 概要

### **1.1** JMSSとは

JMSS(ジョブ運用管理:Job Management Service System)は、Windows のクライアン ト/サーバ環境で、高度化する業務運転の自動化/省力化をサポートするミドルウェア です。

JMSS を利用することにより、次の導入効果が期待できます。

- ・ジョブ運用業務の省力化
- ・システム運用部門の負荷軽減
- ・導入システム規模に合わせた運用業務の構築

### <span id="page-9-0"></span>**1.2** JMSSの機能/特徴

JMSS は、基幹業務や部門業務システムの運用を柔軟に行うために次の機能を備え ています。

・クライアントからのジョブの投入/稼働監視/強制終了

- ・多種多様化する日次/月次ジョブのスケジューリング
- ・定型化した一連の業務の自動運転

JMSS は次の5つの機能で構成されています。

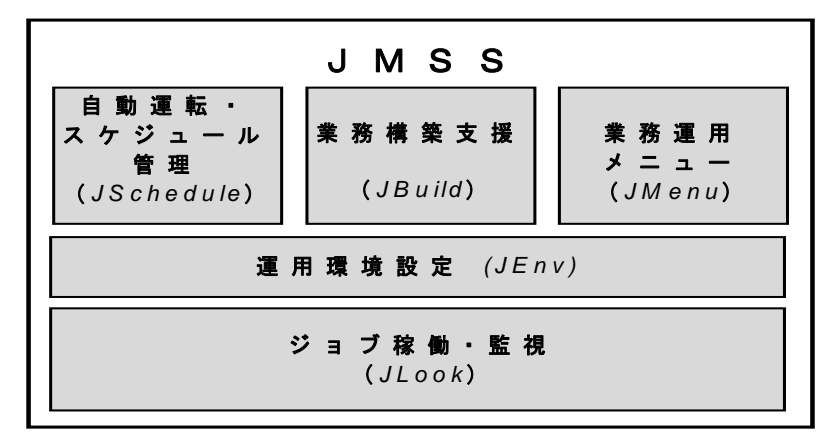

#### ■ジョブ稼働・監視(**JMSS/JLook**)

サーバで稼働するジョブの起動・監視・強制終了・一時停止・再開を任意のサーバ およびクライアントから行うことができます。さらに、実行多重度制御・自動負荷分 散機能を有効に利用することにより、効率的で円滑な業務運用が実現できます。

また、ジョブの稼働状態は様々な条件による監視情報の絞り込みができるとともに、 ガントチャート表示、標準出力表示、ジョブネットワークの階層状況表示等、豊富な 機能を備えており、システムのジョブ運用監視を的確に行うことができます。

#### **■自動運転・スケジュール管理 (JMSS/JSchedule)**

ジョブの稼働日時、稼働周期(毎日、毎週、毎月など)、繰り返し実行指定をスケ ジュール登録することにより、業務の自動運転を行うことができます。

また、稼働日が休止日と重なってしまった場合には、前後シフトや中止など、柔軟 な振り替えが可能です。

#### ■業務運用メニュー(**JMSS/JMenu**)

定型業務をメニュー化することにより、業務アイコンをクリックするか番号入力す るだけの簡単な操作で、業務を実行することができます。

#### <span id="page-10-0"></span>■業務構築支援(**JMSS/JBuild**)

パート図を描くような簡単な操作で、複数ジョブの実行順序(ジョブネットワーク) を設定することができます。また、ジョブネットワークのパート図から JS(BAT ファ イル)を簡単に作成することができます。ジョブネットワークは、複数マシンの連携実 行や各ジョブの異常終了時リカバリジョブ指定、イベント送信/受信指定が行えます。

#### ■運用環境設定(**JMSS/JEnv**)

ジョブキュー管理、負荷分散、JMSS セキュリティ等の設定を行うことができます。 使用しているマシン環境に合った運用設定を行うことにより、より快適な業務運用が 図れます。

### **1**.**3** JMSSの動作環境

クライアント/サーバ環境で JMSS を動作させるには、それぞれ適切なハードウェ アとソフトウェア、ネットワークの環境条件を満たす必要があります。 動作環境については、セットアップカードを参照してください。

### <span id="page-11-0"></span>**1**.**4** JMSSの基礎知識

ここでは、JMSS の基礎知識として次の内容について説明します。

- ・用語定義
- ・JMSSの利用環境
- ・業務(ジョブ)の投入/稼働/監視
- ・ジョブキュー
- ・自動負荷分散
- ・イベント
- ・JMSSのセキュリティ
- ・JMSS/JD

### **1**.**4**.**1** 用語定義

ここでは、本書によく出てくる用語について説明します。

#### ■業務

JMSS で実行する1つ以上のジョブの集まりを業務と呼んでいます。

#### ■ジョブ

人がコンピュータに実行させる作業の単位です。

JMSS では、バッチファイル/ジョブネットワーク/プログラムを指定して実行し ます。これら複数のジョブを組み合わせて、1つの業務を構築します。

### ■ジョブキュー

ジョブキューは、投入指示したジョブの実行を制御するための先入れ先出し(FIFO [ First In First Out ])型の待ち行列です。ジョブキューの多重度を制御することにより同 時実行可能な最大ジョブ数を制限できるため、システムの負荷状態を安定させること ができます。

### ■自動負荷分散

JMSS は、ある特定のジョブ稼働マシンへの業務集中を避け、負荷の少ないジョブ 稼働マシンへ自動的に業務分散できる自動負荷分散機能を持っています。本機能を有 効に利用することにより、効率的で円滑な業務運用が実現できます。

#### ■**JMSS** サーバ

JMSS サーバは、ジョブ運用を集中管理・制御するマシンです。ジョブ稼働マシン(ジ ョブを実行するマシン)でもあります。

### ■ジョブ稼働マシン

JMSS でジョブを実行することができるマシンの総称です。JMSS サーバを含むサー バは、あらかじめジョブ稼働マシンとして設定されています。

#### ■標準出力

通常、アプリケーションはキーボードから入力し、結果やエラーをコンソールに出 力します。これらを標準入力、標準出力、標準エラー出力と呼びます。

JMSS では、JMSS から投入したジョブの標準出力をジョブ監視画面から確認するこ とができます。

### <span id="page-13-0"></span>**1.4.2** JMSSの利用環境

ここでは、JMSS を利用するためのネットワーク環境、JMSS の管理対象範囲につい て説明します。

### ●ネットワーク環境

JMSS は、Windows のクライアント/サーバ型ネットワーク管理方式である「ドメ イン」に対応しています。ワークグループでも動作可能ですが、稼働マシン追加不可、 クライアント使用不可等の制限があります。

どちらの場合でも、使用するマシンが Windows によるネットワークで接続され、 正常に動作している必要があります。

#### ■**JMSS** サーバ

JMSS のセットアップ時に JMSS サーバとしてインストールしたもので、ジョブ運 用の集中管理/監視を行うサーバです。ジョブ稼働マシン(ジョブを実行するマシン) としても利用することができます。

#### ■ジョブ稼働マシン

各マシンからのジョブ投入指示により、実際にジョブを実行するマシンのことです。 ここで実行したジョブの実行状態は各マシンから監視することができます。

### ●**JMSS** の管理対象範囲

JMSS サーバで業務運用の管理/監視ができる範囲は、1つのドメイン内です。 同一ドメイン内に複数の JMSS サーバが存在する場合は、それぞれ独立して運用し、 次のような設定はしないでください。

・あるJMSSサーバを、他のJMSSサーバの稼働マシンとする

・ある稼働マシンを、複数のJMSSサーバの稼働マシンとする

他の JMSS サーバとジョブ連携する必要がある場合は、イベント送受信機能を利用 してください。

他の JMSS サーバを監視する必要がある場合は、ESMPRO/ServerManager の統合ビ ューアから接続してください。

### <span id="page-14-0"></span>**1.4.3** 業務(ジョブ)の投入/稼働/監視

ここでは、ジョブの投入/稼働/監視の関係とジョブの格納場所について説明しま す。

### ■業務(ジョブ)の投入とジョブ稼働マシン

ジョブの投入指示は、クライアント/サーバのどのマシンからでも可能です。 ジョブの投入時は、基本的に「ジョブ名」と「ジョブキュー」を指定することにより、 指定したジョブキューに対応したジョブ稼働マシンでジョブを実行できます。

ジョブを投入するには、JMSS/JD が起動されている必要があります。

JMSS/JD については、「1.4.9 JMSS/JD とは」を参照してください。

### ■業務(ジョブ)の監視

JMSS から投入したジョブ(ジョブストリーム、プログラム、ジョブネットワーク) は、JMSS の監視対象となります。ただし、投入したジョブから派生したジョブ(JS 内 のプログラム、プログラムから CALL したプログラムなど)や JMSS 以外から投入した ジョブは、監視対象になりません。

これらのジョブを監視対象にするには、JMSS で提供しているコマンド"JCMD"を 使用してジョブを起動する必要があります。

ジョブの実行状況を監視できるマシンは、クライアント/サーバのどのマシンから でも可能です。

注意:①コンソールプログラムでありながらウィンドウを表示する特殊なプログラムや、 DDEクライアントのアプリケーションの場合は、起動時にエラーとなり実行されな いことがあります。その場合は、JMSS/JEnvの「サービス環境」の「設定2」パネ ルの「ジョブ起動方式」を「ログオンユーザアカウントで起動」に設定してJMSS/JD 経由で起動してください。

②MS-DOSの内部コマンドを監視対象とするには、

>JCMD CMD /c DIR (DIRコマンドの場合)

としてください。

### ■業務(ジョブ)の格納場所

ジョブの実行要素である次のファイルは、ジョブ稼働マシンに格納しておくか、ま たはリモートドライブで共有資源として定義し、ジョブ稼働マシンから参照可能にし ておく必要があります。

・バッチファイル(.BAT)

- ・プログラムファイル(.EXE、.COM)
- ・ジョブネットワークファイル(.JNT)

### ■利用形態

### 集中型業務運用システム

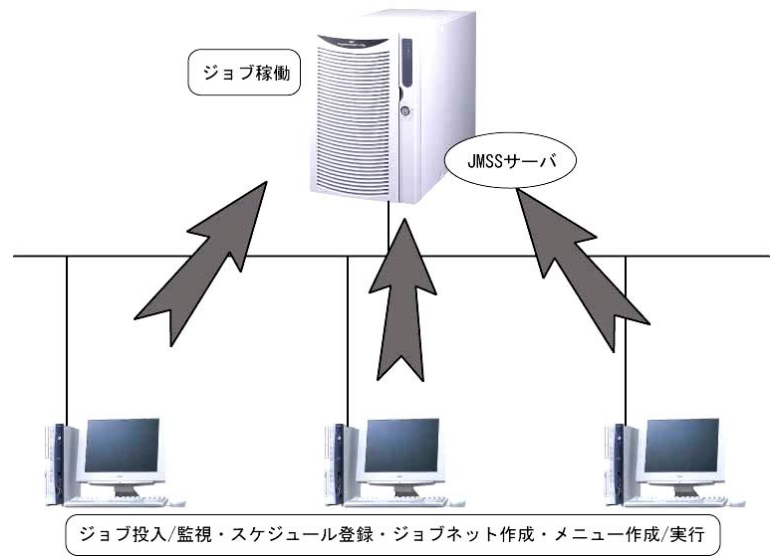

### 負荷分散型業務運用システム

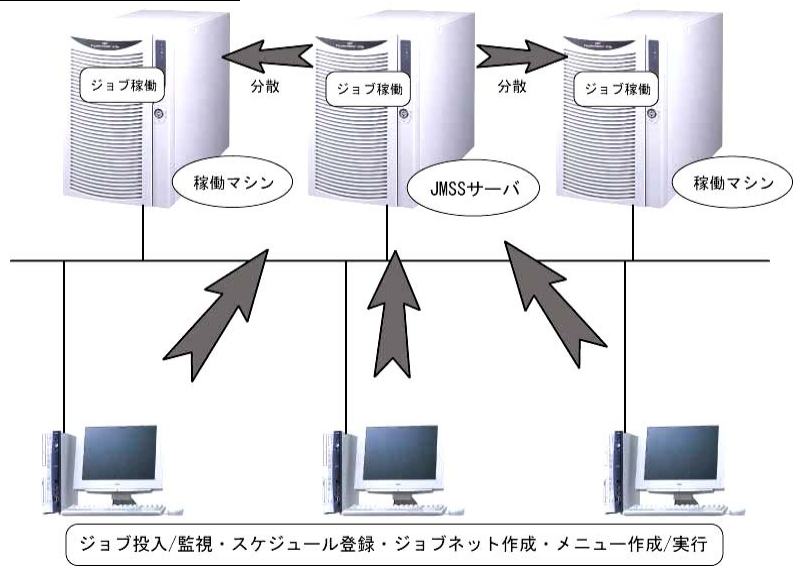

### <span id="page-16-0"></span>**1.4.4** バッチファイル形式のジョブ

### ■ジョブ監視の指示

バッチファイル内のジョブを JMSS の監視対象にするには、次のように記述します。

JCMD ジュブ名
$$
[\n\sqrt{5} \times 10^{-4} \text{cm}^{-1}]
$$

ジョブ名には、ジョブネットワークファイル名(.JNT)、プログラム名(.EXE)または JS 名(.BAT、.CMD)を記述します。

JCMDの詳細な内容は「付録1 コマンドリファレンス」を参照してください。

注意:起動するジョブのパスを確立するためには、ジョブ名にフルパスを指定するか、ま たはサーバのシステム環境変数でパスを設定しておく必要があります。 ・フルパス指定の場合 JCMD A:¥製品¥部品.exe · システム環境変数に「A:\製品」をパス指定している場合

JCMD 部品.exe

#### ■バッチファイルの例

バッチファイル(受注.BAT)内のプログラム(XCOPY、受注 1.EXE、受注 2.EXE)を JMSS の監視対象にする場合は、各プログラム名の前に"JCMD"を指定します。

・バッチファイル(受注.BAT)の内容

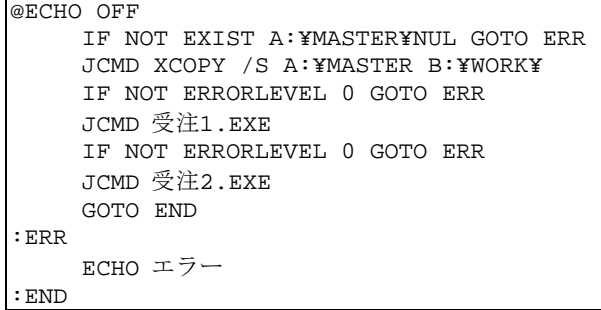

注意:バッチファイル内にWindows GUIプログラムを記述する場合には、監視対象にする/ しないにかかわらず、必ずプログラムの頭にJCMDを付加してください。付加しなか った場合、正しく実行されない場合があります。

### ●その他の起動方法

MS-DOS のコマンドプロンプト等からジョブを投入する場合は、"JCMD"コマン ドを使用するとそのジョブを監視対象にすることができます。

### <span id="page-17-0"></span>**1.4.5** ジョブキューとは

ジョブキューは、投入指示したジョブの実行を制御するための先入れ先出し(FIFO [ First In First Out ])型の待ち行列です。

投入指示したジョブはジョブキューの待ち行列に一旦登録されます。同一ジョブキ ュー内で実行中のジョブ数がジョブキュー多重度以下の場合、ジョブが実行されます。 同一ジョブキュー内で実行中のジョブ数がジョブキュー多重度より大きい場合、ジ ョブキュー内のジョブは実行中のジョブが終了するまで実行待ちのままになります。

稼働マシンで実行中のジョブ数がマシン多重度以上の場合は、同一ジョブキュー内 で実行中のジョブ数がジョブキュー多重度以下であっても実行待ちのままになりま す。

ジョブキューごとに異なる実行制御(優先順位,多重度等)を利用することにより、運 用目的にあった形態でシステムを効率よく運用することができます。

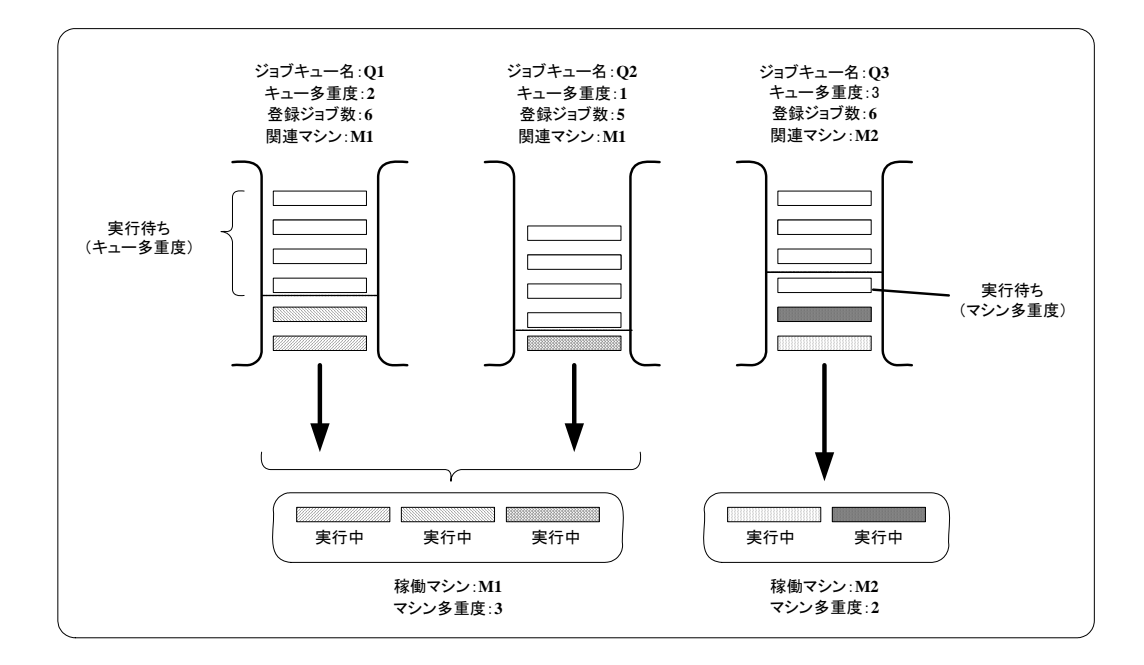

### <span id="page-18-0"></span>**1.4.6** 自動負荷分散とは

複数のジョブ稼働マシンを1つのジョブキューに関連付けることにより、負荷が最 も少ない稼働マシンを自動選択し実行することができます。また、ジョブ稼働マシン が停止している場合は、停止しているジョブ稼働マシン以外のマシンでジョブを実行 することができます。

自動負荷分散により業務の高速化、柔軟性をもったジョブ運用管理ができます。

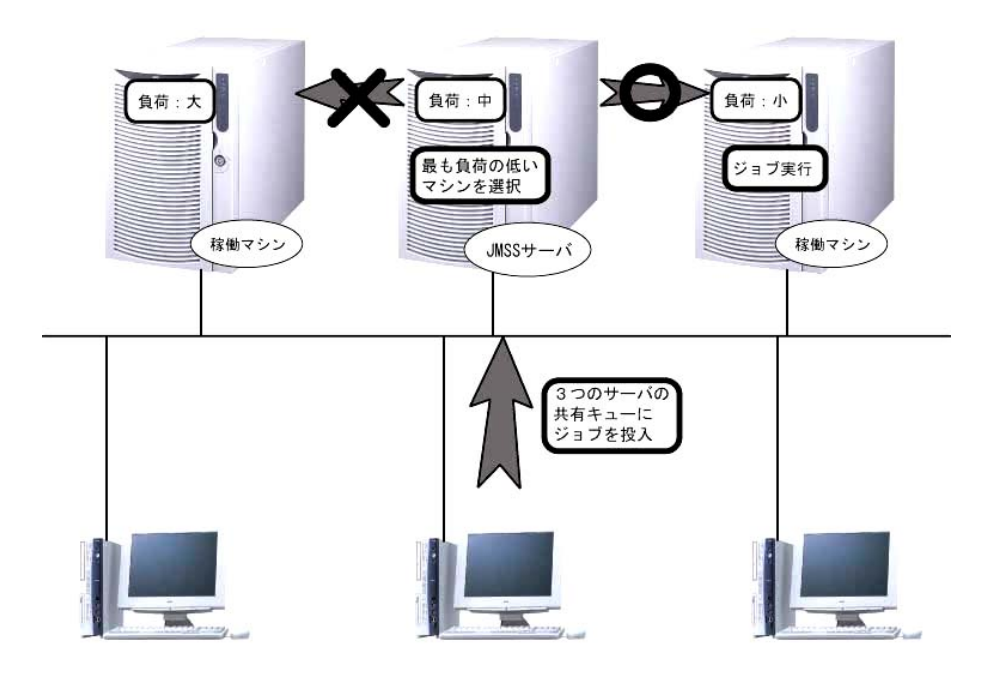

### **1.4.7** イベントとは

JMSS は、Windows のドメインの範囲で動作しますが、イベントを利用することに よりドメインを超えるマシンとの通信が可能になります。イベントを利用すると、複 数のジョブネットワークの一斉起動、ドメイン間のジョブネットワークの同期、ドメ イン間の小規模なメッセージのやり取りが可能になります。イベント受信、イベント 送信はそれぞれコマンドで提供しています。詳細については「付録1 コマンドリフ ァレンス」を参照してください。

### <span id="page-19-0"></span>**1.4.8** JMSSのセキュリティ

### ●ネットワークセキュリティ

JMSS は、Windows ドメインのユーザ名を利用します。

したがって、システム運用管理者は JMSS の業務運用に先だって、新たにユーザ情 報(ユーザ名、グループ名など)を登録する必要はありません。ドメインで管理してい るユーザ名をそのまま利用できます。

注意:JMSSから実行したジョブの場合、ジョブ(ジョブストリーム/プログラム/ジョブネッ トワークなどのファイル)自身、およびそのジョブで使用するファイルに対してアクセ ス権が設定されていても、アクセス権のチェックはインストールユーザ(Administrators グループに属している)のアカウントで行われます。ただし、JMSS/JMenuのメニュー定 義で"ジョブ監視を行わない"の設定をした場合は、アクセス権のチェックはログオ ンしたユーザの権限で行われます。

### ■**JMSS** の機能/操作に関するセキュリティ

JMSS では、次の表に示す 6 つの機能/操作に対応するセキュリティ種別によって セキュリティ管理を行っています。

セキュリティ種別によるセキュリティ管理の設定方法については、「2.6.11 JMSS セ キュリティを設定するには」を参照してください。

JMSS で設定できる権利は次のとおりです。

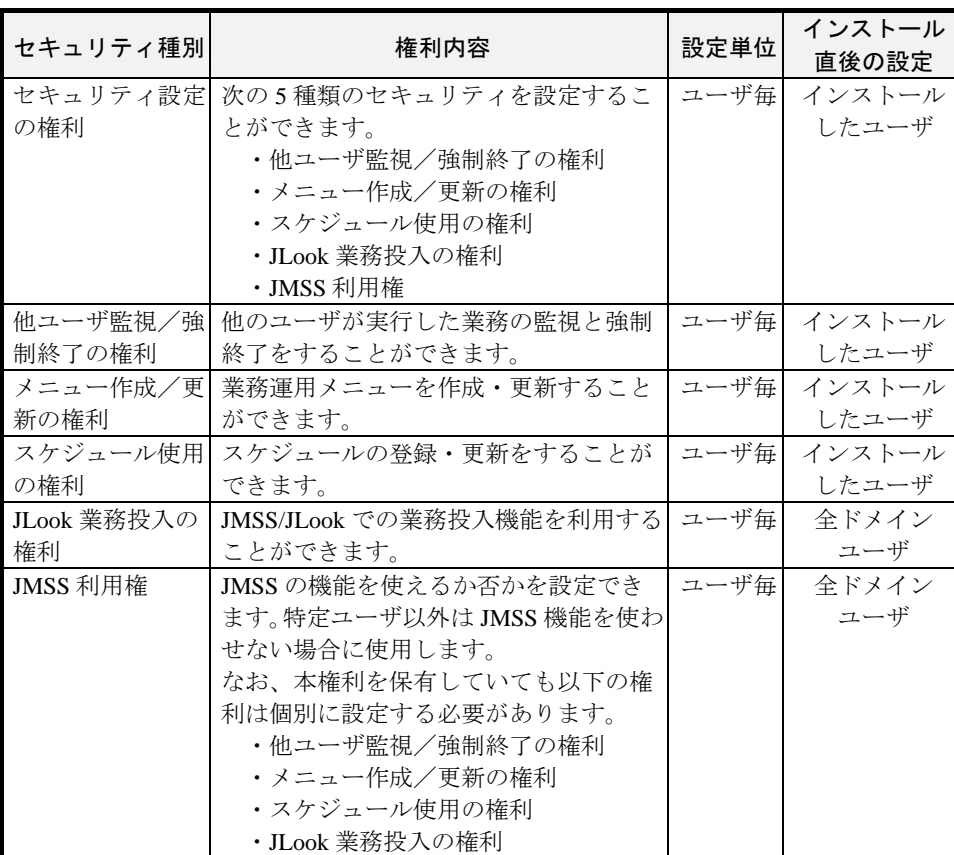

### ■セキュリティ設定の考え方

#### セキュリティ設定の権利

JMSS システムの動作環境設定およびセキュリティを登録/変更できる権利です。 本セキュリティを持つユーザは JMSS のすべての権利を持ちます。JMSS の管理を 行う管理者レベルの方に設定することをお勧めします。

#### 他ユーザ監視/強制終了の権利

JMSS/JLook で他ユーザ投入ジョブの監視・強制終了ができる権利です。

JMSS の管理を行う管理者レベルもしくは JMSS による業務全体を監視するレベル の方に設定することをお勧めします。

#### メニュー作成/更新の権利

JMSS/JMenu でメニューの作成・更新が行える権利です。

JMSS による業務構築を行う開発者レベルの方に設定することをお勧めします。

### スケジュール使用の権利

JMSS/JSchedule で自動運転ジョブの登録・更新を行える権利です。

JMSS による業務構築を行う開発/運用者レベルの方に設定することをお勧めします。

### JLook業務投入の権利

JMSS/JLook でジョブ稼働マシンに対して業務投入できる権利です。

インストール直後は全ドメインユーザに解放しています。

JMSS による業務を行うオペレータレベルの方に設定することをお勧めしますが、 JMSSでの稼働マシンへの投入ジョブはAdministratorsグループに属した高い権限で実 行しますので、本権利はセキュリティを考慮して設定してください。

### **JMSS**利用権

JMSS/JLook における自ユーザ業務の監視・強制終了、JMSS/JMenu による業務メニ ューの利用が可能な権利です。

JMSS による業務を行うオペレータレベルの方に設定することをお勧めします。

### <span id="page-22-0"></span>**1.4.9 JMSS/JD** とは

JMSS/JD は JMSS のジョブ起動デーモンです。JMSS サーバもしくは稼働マシンで GUI アプリケーションをジョブとして実行する場合、JMSS/JD が起動されていないと ジョブが正しく起動されません。

JMSS/JD は、スタートアップグループに自動的に登録されています。

### ■ジョブ起動方式

JMSS は、ジョブ投入時にジョブのタイプを判別します。セットアップ直後の設定 では、Windows CUI アプリケーションは JLook サービスから起動され、Windows GUI アプリケーションは JMSS/JD から起動されます。

JMSS/JEnv の「サービス環境」の「設定2」パネルの「ジョブ起動方式」を「ログ オンユーザアカウントで起動」に設定することによって、常に JMSS/JD から起動する こともできます。

### ■参照可能な環境変数

JMSS から起動されたジョブは、システム環境変数のみ参照可能です。ユーザ環境 変数を参照するジョブを起動すると、起動エラーやアプリケーションエラーになるこ とがあります。その場合には、バッチファイルを作成し、ユーザ環境変数に設定され ている変数をバッチファイルの最初で設定するか、システム環境変数に設定してくだ さい。

#### ■アクセス権について

ファイルや共有ディレクトリのアクセス権は、JMSS/JD から起動された場合にはロ グオンユーザのアクセス権になり、JLook サービスから起動された場合には、インス トール時のユーザのアクセス権になります。

ファイルが見つからないエラーに遭遇した場合には、ファイルのアクセス権を確認 してみてください。

# <span id="page-24-0"></span>第**2**章 機能・操作説明

### **2**.**1** JMSSを使用する前に

JMSS の各機能では、次の2つの JMSS サービスを利用します。 JMSS を利用する際にはサービスの起動が必要です。

### ■**[ESMPRO/JMSS JLook Service]**

JMSS を利用する上で必要なサービスです。JMSS サーバおよびジョブ稼働マシンに は必須です。

### ■**[ESMPRO/JMSS JSchedule Service]**

自動運転・スケジュール管理機能を利用する上で必要なサービスです。JMSS サー バには必須です。

### <span id="page-25-0"></span>**2.1.1** JMSSサービスを開始するには

①[コントロールパネル]ウィンドウの[サービス]アイコンをダブルクリックします。 Windows Server 2003 の場合は、[スタート]メニューの[管理ツール]ー[サービス] を選択します。

[サービス]ダイアログボックスが表示されます。

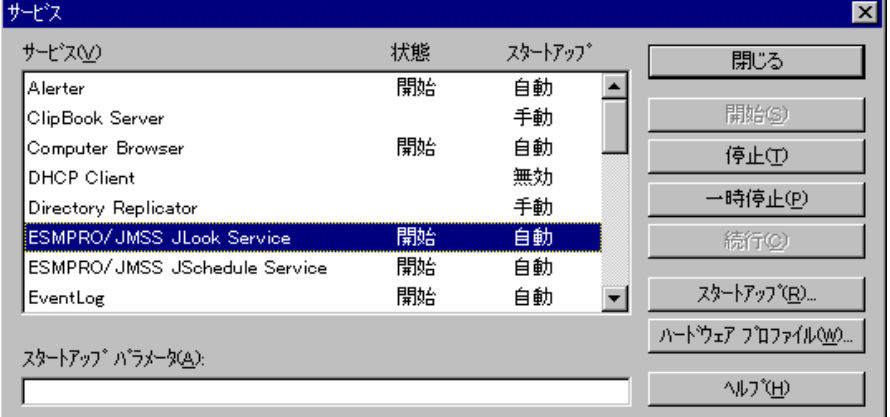

②必要なサービス名をクリックして選択した後で[開始]ボタンを選択すると、サー ビスが開始状態になります。これら JMSS サービスをマシンの立ち上げ時に常に 自動起動したい場合は、[スタートアップ]ボタンを選択します。ダイアログボッ クスが表示されますので、「スタートアップの種類」の「自動」を選択した後、[OK] ボタンを選択します。この設定を行うと、それ以降のマシンの立ち上げ時に自動 的に JMSS サービスが起動されます。

備考:JMSSのセットアップ時には、これらのJMSSサービスの「スタートアップの種類」 に「自動」が設定されています。

### <span id="page-26-0"></span>**2.1.2** JMSSサービスを停止するには

①[コントロールパネル]ウィンドウの[サービス]アイコンをダブルクリックします。 Windows Server 2003 の場合は、[スタート]メニューの[管理ツール]-[サービス] を選択します。 [サービス]ダイアログボックスが表示されます。

②停止するJMSSサービスをクリックして選択した後、[停止]ボタンを選択します。 指定した JMSS サービスが停止状態になります。

注意:サーバのJMSSサービスを停止する場合は、特別な場合を除いて事前にすべての業務(ジ ョブ)を終了し、クライアントのJMSSサービスを停止してから行ってください。また、 クライアントのJMSSサービスを停止する場合は、特別な場合を除いて事前にクライア ント側から起動したすべての業務(ジョブ)を終了してください。

### <span id="page-27-0"></span>**2.2** ジョブ稼働・監視(**JMSS/JLook**)

ここでは、JMSS の稼働・監視(JLook)を利用して業務(ジョブ)の投入から強制終了 までを実行し、監視する方法について説明します。

### **2**.**2**.**1** JLook を利用するには

### ■稼働・監視メイン画面**([JMSS/JLook]**メインウィンドウ**)**

- ①[スタート]メニューから[プログラム(P)]-[ESMPRO/JMSS]-[JLook]を選択しま す。
- ②[JMSS/JLook]メインウィンドウ(稼働・監視メイン画面)と[ジョブ情報]サブウィ ンドウ、[ジョブキュー情報]サブウィンドウが表示されます。

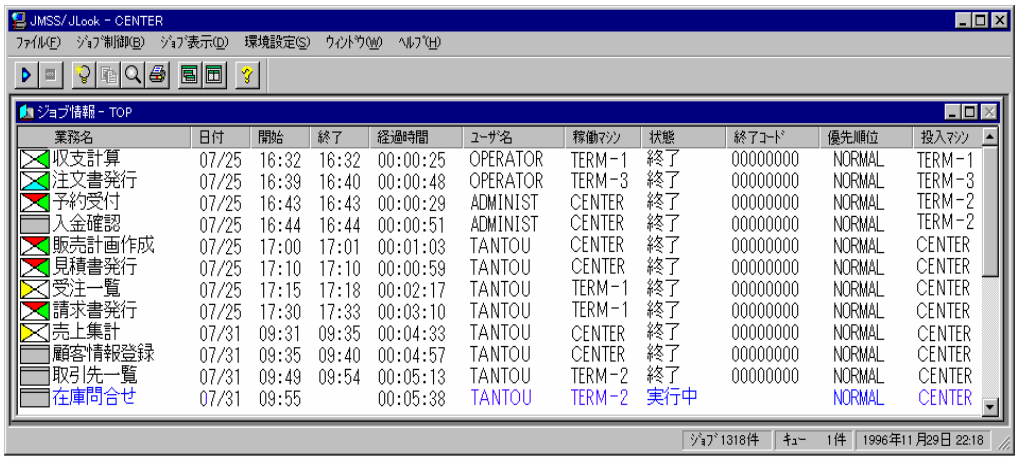

### ■機能一覧表

[JMSS/JLook]メインウィンドウで実行できる主な機能は次のとおりです。

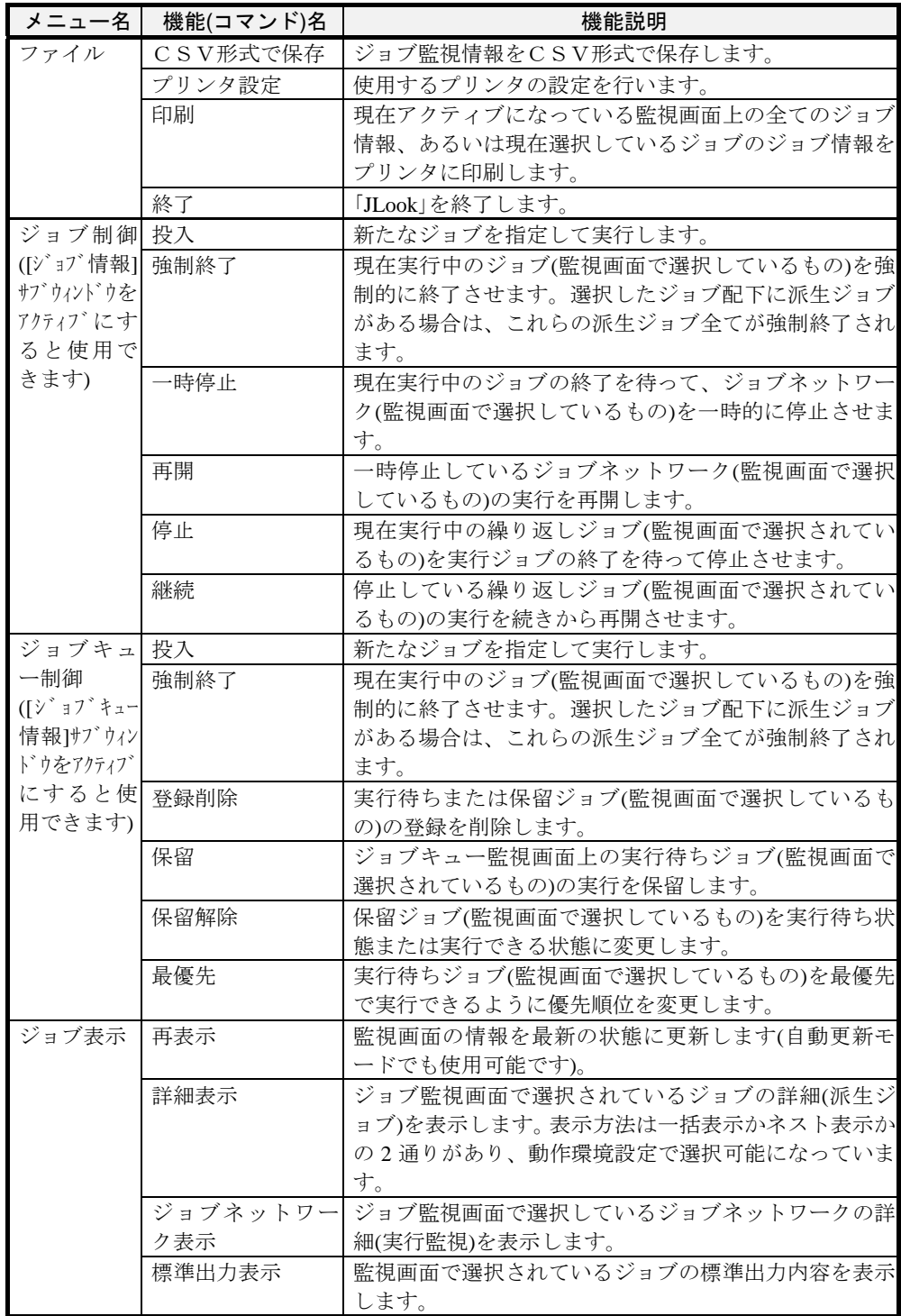

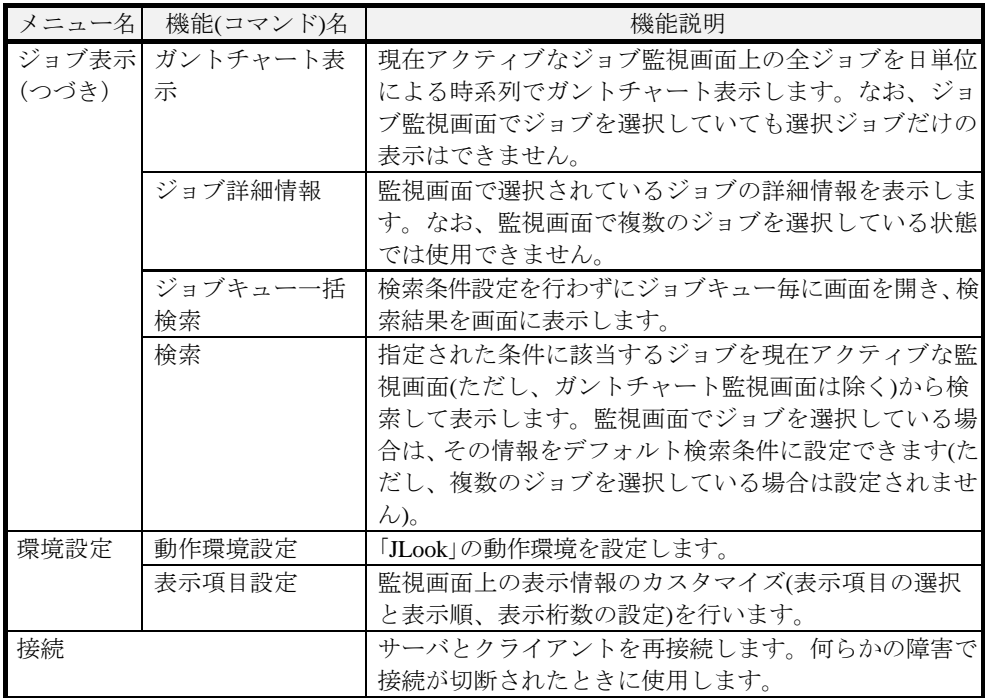

### <span id="page-30-0"></span>**2.2.2** 業務**(**ジョブ**)**を投入するには

「JLook」から業務(ジョブ)を投入する手順は次のとおりです。

「JLook」から業務(ジョブ)を投入するには、「JLook 業務投入の権利」が必要です。 「JLook 業務投入の権利」などのセキュリティの設定については、「2.6.11 JMSS セキュ リティを設定するには」を参照してください。

①[JMSS/JLook]メインウィンドウより[ジョブ制御]または[ジョブキュー制御]メニ ューの[投入]コマンドを選択します。[ジョブ投入]ダイアログボックスが表示さ れます。

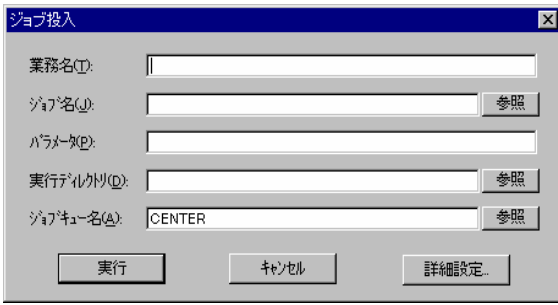

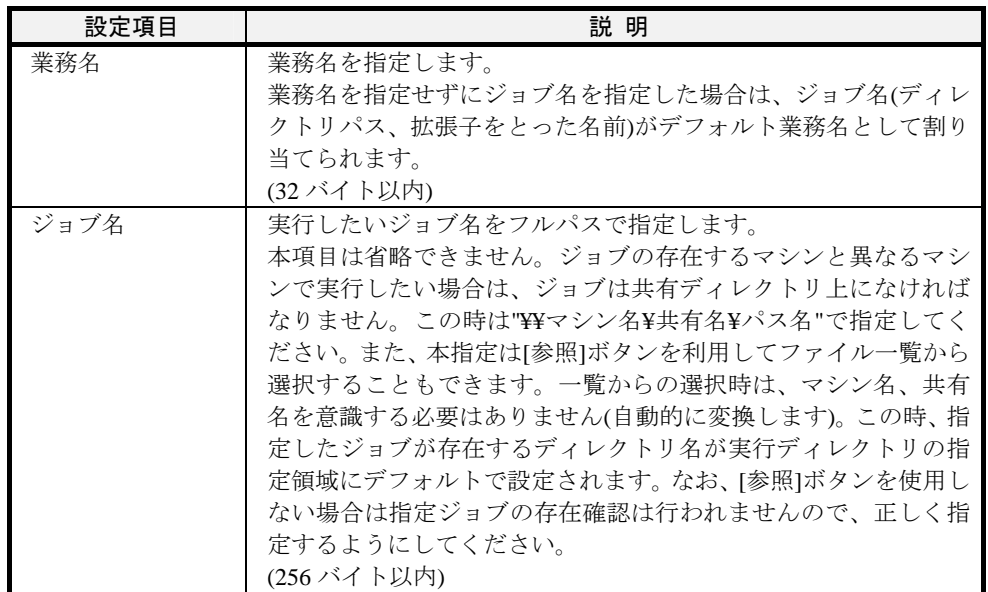

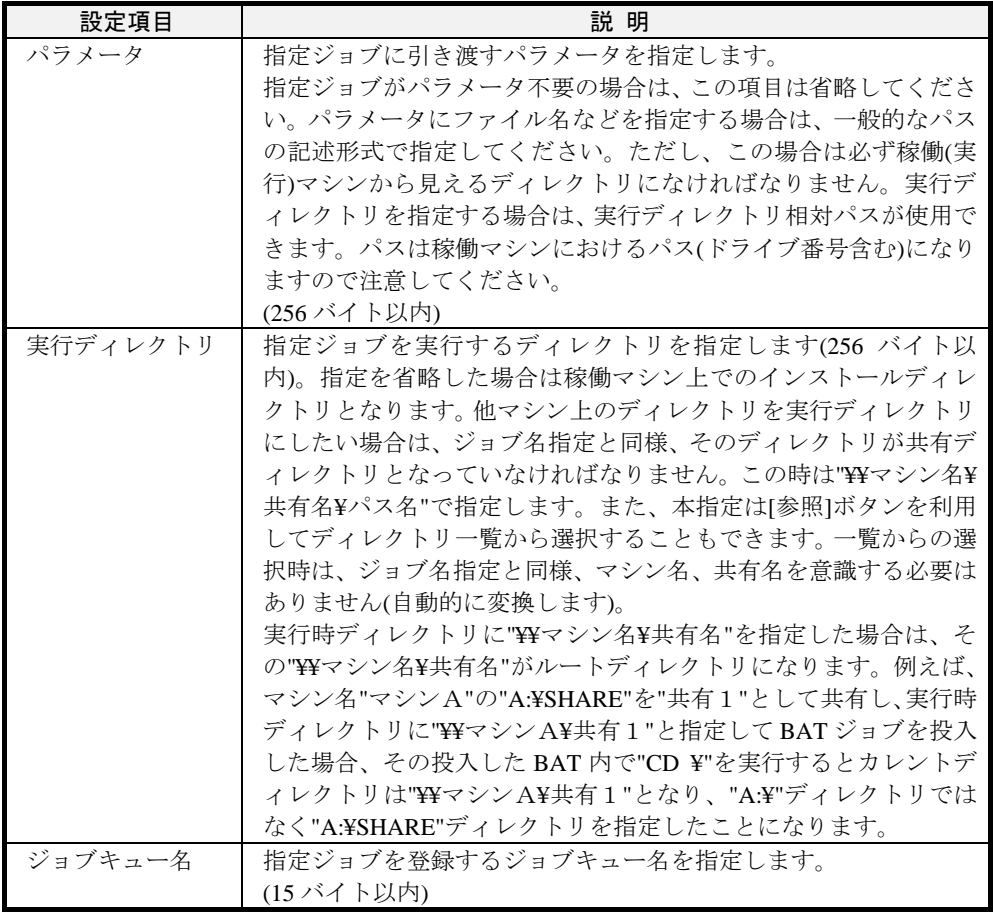

②投入する業務の業務名、ジョブ名、パラメータ、実行ディレクトリ、ジョブキュ ー名を設定した後で[実行]ボタンを選択すると、指定したジョブがキューに登録 されます。

[詳細設定]ボタンを選択して[詳細設定]ダイアログボックスを表示し、投入する ジョブの優先順位の変更、標準出力の監視の有無、実行経過時間タイムアウトを 指定することができます。

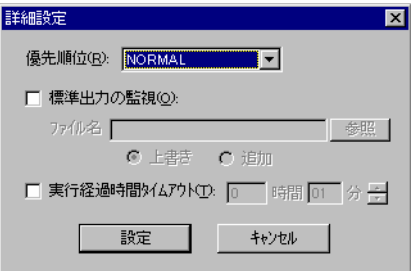

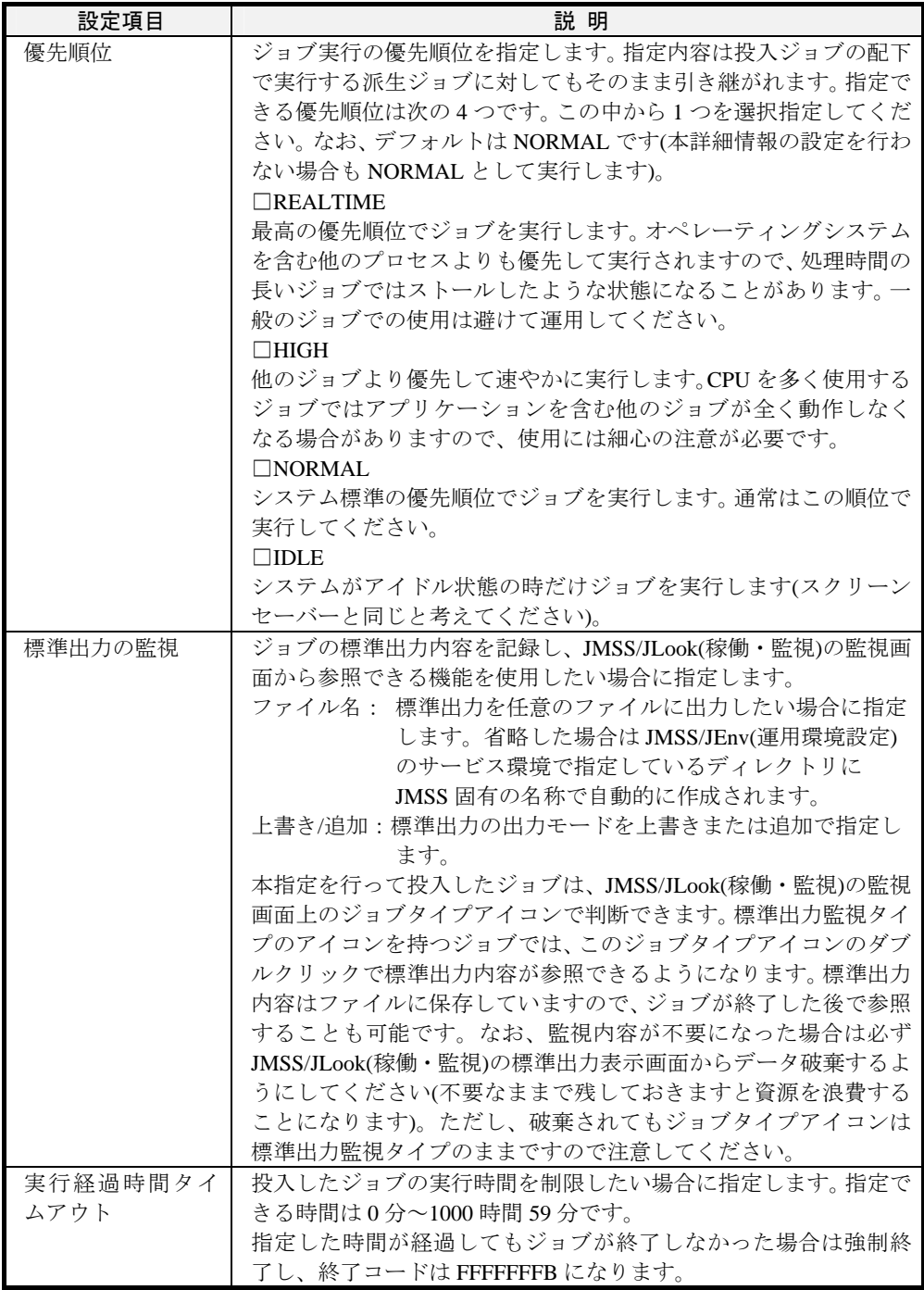

### <span id="page-33-0"></span>**2.2.3** 業務(ジョブ)を監視するには

[JMSS/JLook]メインウィンドウ(稼働・監視メイン画面)の[ジョブ情報]サブウィンド ウには、業務(ジョブ)の稼働状況が一覧表示されます。

表示される業務(ジョブ)は「JLook」で監視しているユーザと同一名のユーザから実 行したジョブのみです。

他のユーザが実行した業務(ジョブ)を監視する場合は、セキュリティの設定で「他 ユーザ監視/強制終了の権利」を設定していなければなりません。セキュリティにつ いては「2.6.11 JMSS セキュリティを設定するには」を参照してください。

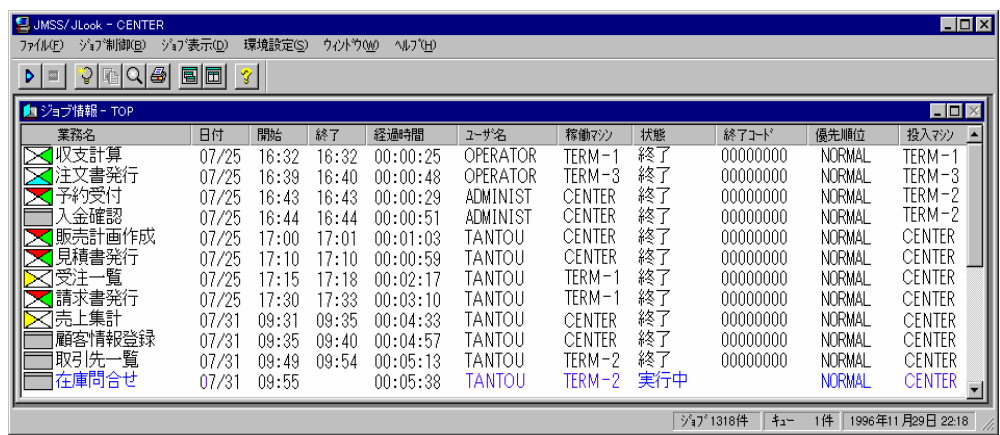

[ジョブ情報]サブウィンドウに表示されるジョブタイプアイコンはジョブの種類 を表しています。内容は次のとおりです。

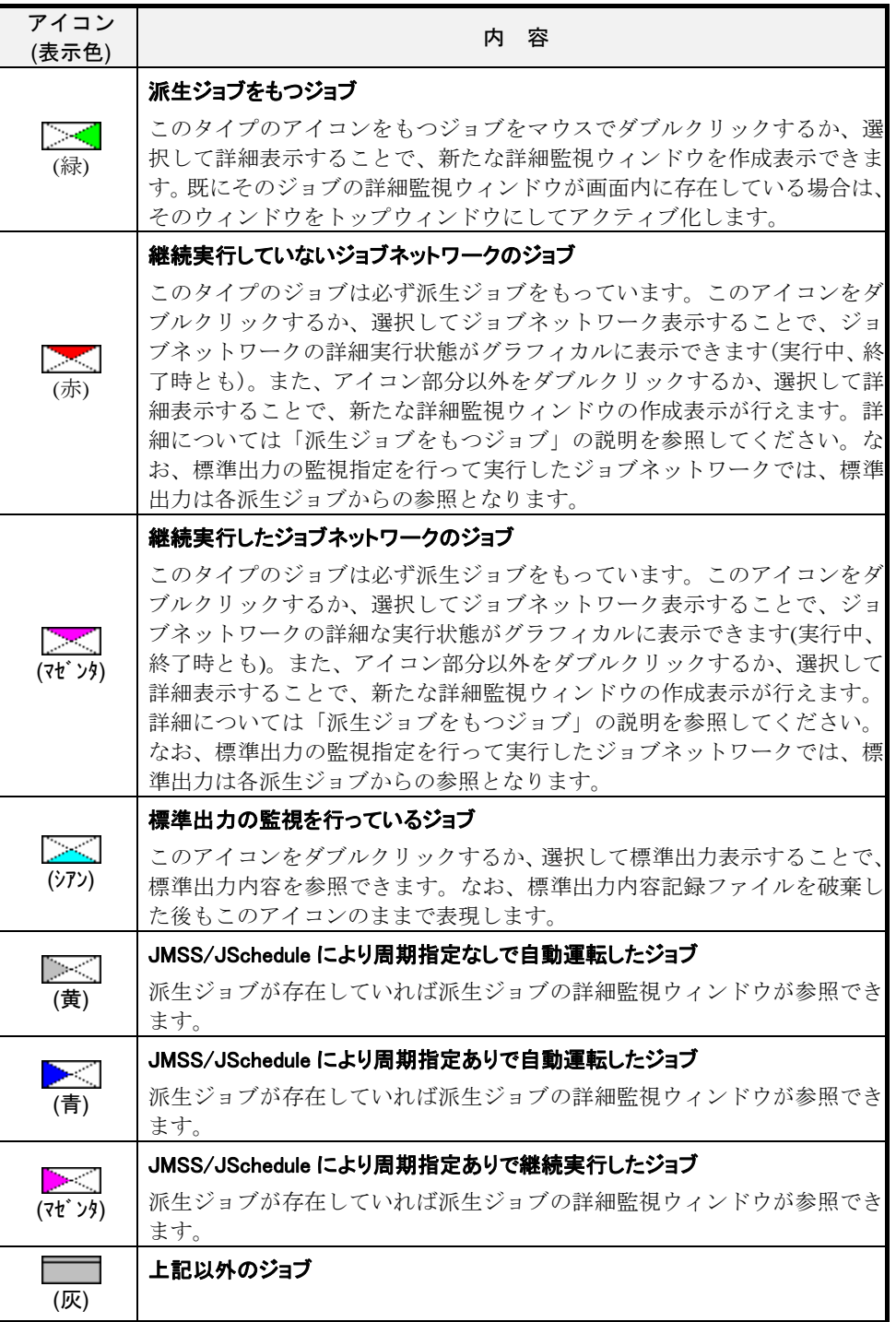

### ●最新情報の監視

自動更新を設定していない場合に最新情報を表示する方法は、次のとおりです。

[JMSS/JLook]メインウィンドウより、[ジョブ表示]メニューの[再表示]コマンドを 選択します。[ジョブ情報]サブウィンドウに表示されている業務(ジョブ)の表示情報 が最新の情報に更新されます。

### ●派生ジョブの監視

選択したジョブに配下のジョブ(派生ジョブ)がある場合は、業務の詳細表示を行う ことができます。

①[ジョブ情報]サブウィンドウから詳細表示する業務を1つだけ選択します。 ②[ジョブ表示]メニューの[詳細表示]コマンドを選択するか、[ジョブ情報]サブウィ ンドウのジョブタイプアイコン(派生ジョブあり)以外の領域をダブルクリック すると、配下のジョブが表示されます。

### ●ガントチャート表示

ジョブの実行状態を、日単位の時系列でガントチャート表示することができます。

①ガントチャート表示したいウィンドウをアクティブにします。 ②[ジョブ表示]メニューの[ガントチャート表示]コマンドを選択します。

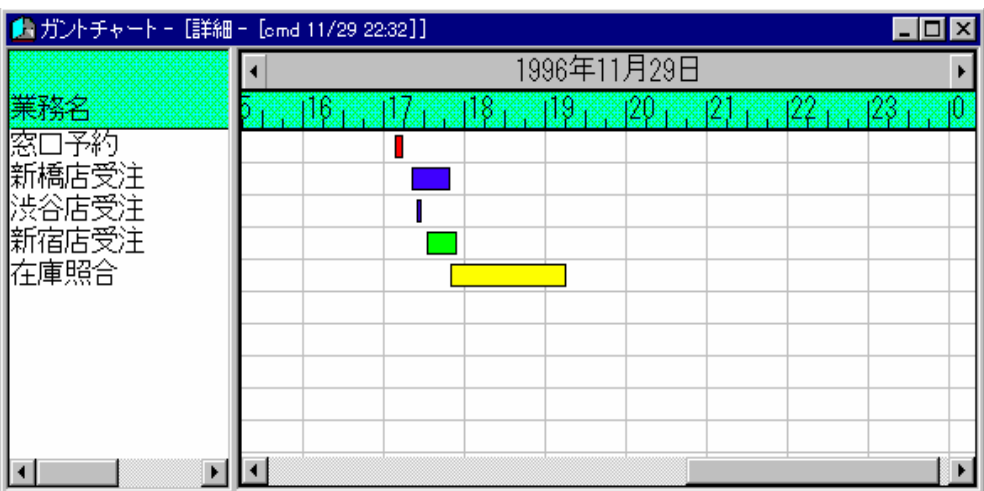
ガントチャートに表示されるバーの色の意味は次のとおりです。

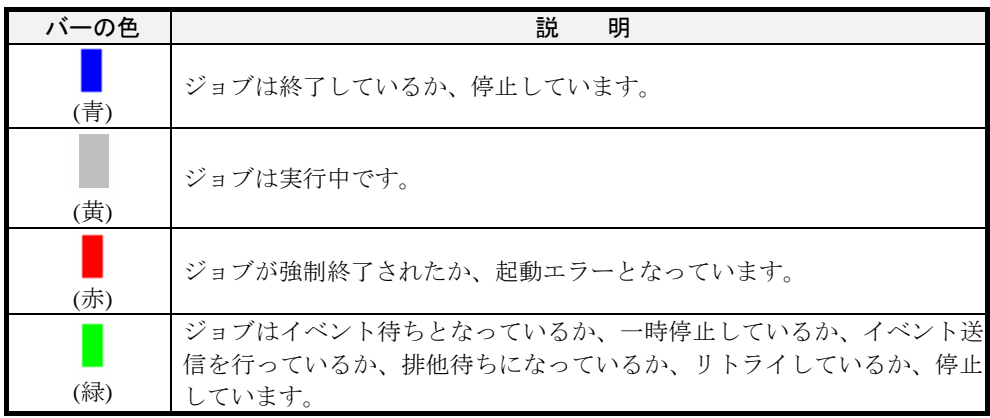

#### ●標準出力の確認

標準出力の表示は、業務投入時の設定で「標準出力を監視する」を設定している業務 についてのみ表示します。標準出力表示の設定については「2.2.2 業務(ジョブ)を投入 するには」を参照してください。

標準出力を表示するようにする手順は次のとおりです。

①[ジョブ情報]サブウィンドウに表示されているジョブタイプアイコン(標準出力 の監視をしているジョブ)を1つだけ選択してダブルクリックするか、「ジョブ表 示]メニューの[標準出力表示]コマンドを選択します。[標準出力表示]ダイアログ ボックスが表示されます。

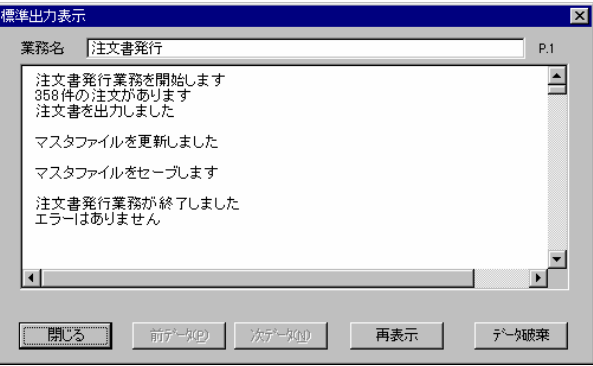

②標準出力を最新の状態で表示したい場合は[再表示]ボタンを、標準出力の内容を すべて破棄したい場合は[データ破棄]ボタンを選択してください。

新機能:[動作環境設定]コマンドにおいて標準出力エディタを使用するよう設定することに より、指定されたエディタが[標準出力ダイアログ]の代わりに起動され、内容の 確認や印刷をすることができます。

### **2.2.4** 業務(ジョブ)を強制終了するには

[JMSS/JLook]メインウィンドウでは、[ジョブ情報]サブウィンドウ、または[ジョブ キュー情報]サブウィンドウで選択した業務(ジョブ)を強制終了することができます。 配下に派生ジョブがある場合は、その派生ジョブも強制終了します。「JLook」で業務 (ジョブ)を強制終了する手順は次のとおりです。

- ①[ジョブ情報]サブウィンドウ、または[ジョブキュー情報]サブウィンドウから強制 終了する業務(ジョブ)をクリックして選択します。複数業務を選択することもで きます(SHIFT キーを押しながら↑・↓キーで選択するか、CTRL キーを押しな がらクリックします)。
- ②[ジョブ制御]、または[ジョブキュー制御]メニューの[強制終了]コマンドを選択し ます。[ジョブ強制終了]ダイアログボックスが表示されます。
- ③強制終了する場合は、[はい]ボタンを選択します。選択した業務(ジョブ)が強制 終了されます。

おいますが、精神終了する場合は次の点にご注意ください。 ・プログラムで使用していたリソースがシステムに残る場合があります。

・強制終了後のジョブストリームは、正常に動作しない場合があります。

### **2.2.5** ジョブキューに登録されているジョブを制御するには

[JMSS/JLook]メインウィンドウでは、[ジョブキュー情報]サブウィンドウで選択し た業務を制御することができます。

#### ●投入するには

業務を投入します。操作手順は「2.2.2 業務(ジョブ)を投入するには」と同様です。

#### ●強制終了するには

「実行中」の業務を強制終了することができます。操作手順は「2.2.4 業務(ジョブ) を強制終了するには」と同様です。

#### ●登録を削除するには

ジョブキューに登録された業務を削除することができます。

①「実行待ち」または「保留」の業務を選択します。

②「ジョブキュー制御」メニューの「登録削除」を選択します。

### ●保留にするには

ジョブキューに登録された業務の実行を保留にすることができます。

- ①「実行待ち」の業務を選択します。
- ②「ジョブキュー制御」メニューの「保留」を選択します。 保留解除されるまで、実行されません。

### ●保留解除するには

ジョブキューに登録された保留されている業務の保留を解除することができます。

- ①「保留」の業務を選択します。
- ②「ジョブキュー制御」メニューの「保留解除」を選択します。

#### ●最優先にするには

ジョブキューに登録された業務をジョブキューの先頭に移動することができます。

- ①「実行待ち」の業務を選択します。
- ②「ジョブキュー制御」メニューの「最優先」を選択します。

# **2.2.6** 業務**(**ジョブ**)**を再投入するには

「JLook」から業務(ジョブ)を再投入することができます。

- ①[ジョブ情報]サブウィンドウの一覧から再投入したいジョブを選択します。
- ②[JMSS/JLook]メインウィンドウより[ジョブ制御]メニューの[投入]コマンドを選 択します。
- ③[ジョブ投入]ダイアログボックスが表示されます。選択したジョブの詳細が設定 されていますので、[実行]ボタンを選択します。

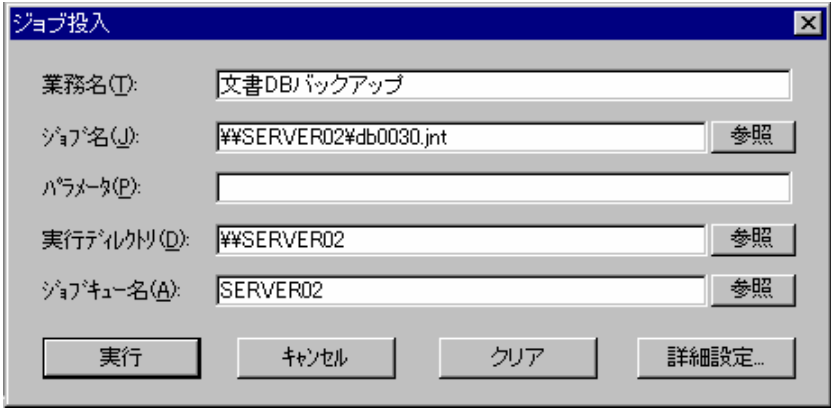

### **2**.**2**.**7** ジョブネットワークを監視するには

[JMSS/JLook]メインウィンドウでは、[ジョブ情報]サブウィンドウで選択した業務 のジョブネットワークを監視することができます。

「JLook」でジョブネットワークを監視する手順は次のとおりです。

- ①[ジョブ情報]サブウィンドウに表示されているジョブタイプアイコン(ジョブネ ットワーク)を1つだけクリックして選択します。
- ②[ジョブ表示]メニューの[ジョブネットワーク表示]コマンドを選択するか、ジョブ タイプアイコン(ジョブネットワーク)をダブルクリックします。[ジョブネット 状況表示1ウィンドウが表示されます。

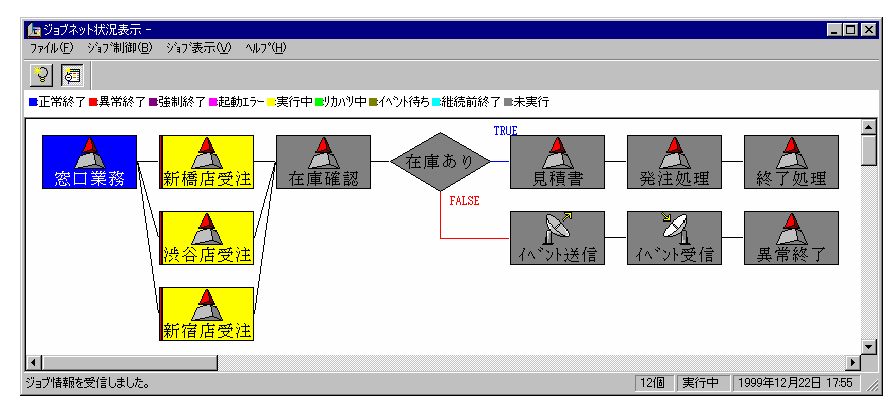

ジョブボックスの表示色によって、その業務のジョブの状況が分かります。 ジョブボックスの表示色と実行状況の関係は次のとおりです。

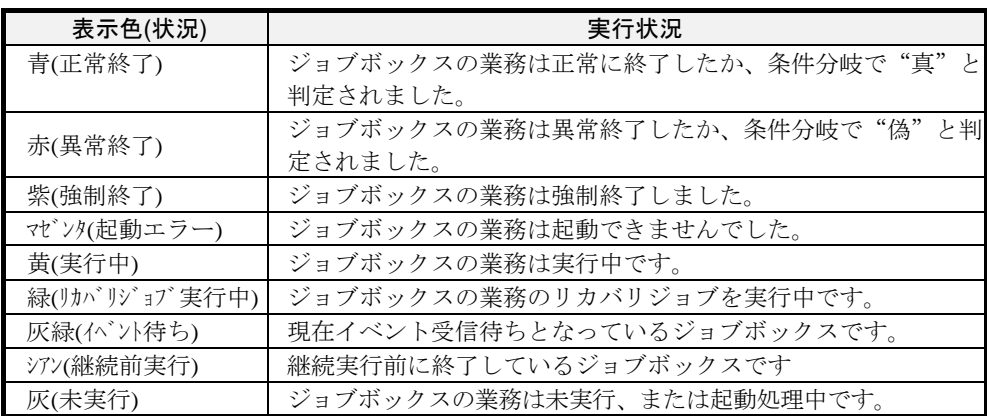

[ジョブネット状況表示]ウィンドウで実行できる機能は、次のとおりです。

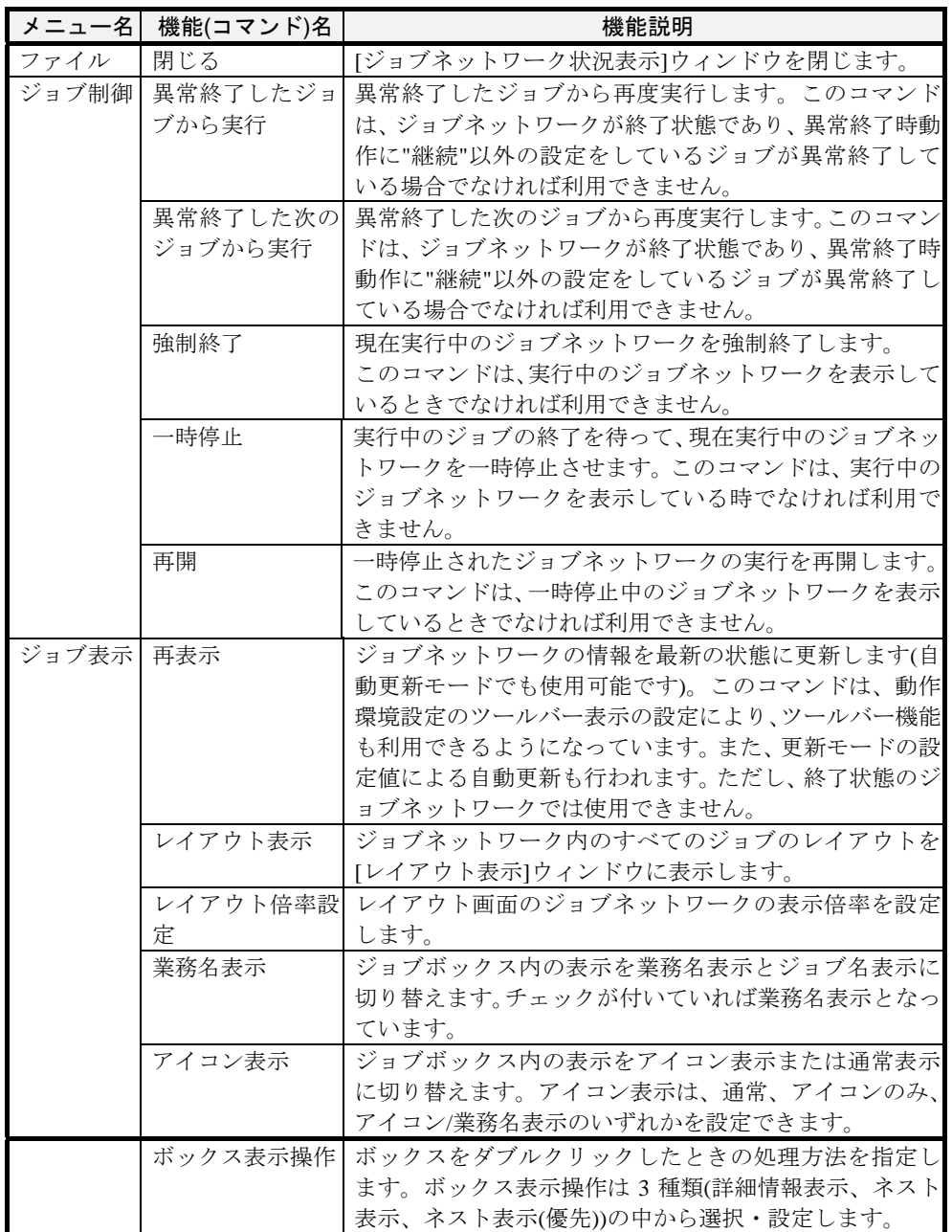

### **2.2.8** ジョブネットワークの一時停止、再開をするには

ジョブネットワークを一時停止する手順は以下の通りです。

- ①[ジョブ情報]サブウィンドウに表示されている実行中のジョブネットワークのジ ョブタイプアイコン(ジョブネットワーク)を1つだけクリックして選択します。 ②[ジョブ制御]メニューの[一時停止]コマンドを選択します。
	- ジョブネットワークは現在実行中のジョブボックスを終了後、後続のジョブボッ クスの実行が一時停止されます。
- ジョブネットワークを再開するする手順は以下の通りです。
- ①ジョブネットワークのジョブタイプアイコン(ジョブネットワーク)を1つだけク リックして選択します。
- ②[ジョブ制御]メニューの[再開]コマンドを選択します。

一時停止していたジョブボックスから実行が再開されます。

ジョブタイプアイコンをダブルクリックして表示した[ジョブネット状況表示]ウィ ンドウのジョブ制御メニューからでも、ジョブネットワークの実行の一時停止や再開 をすることができます。

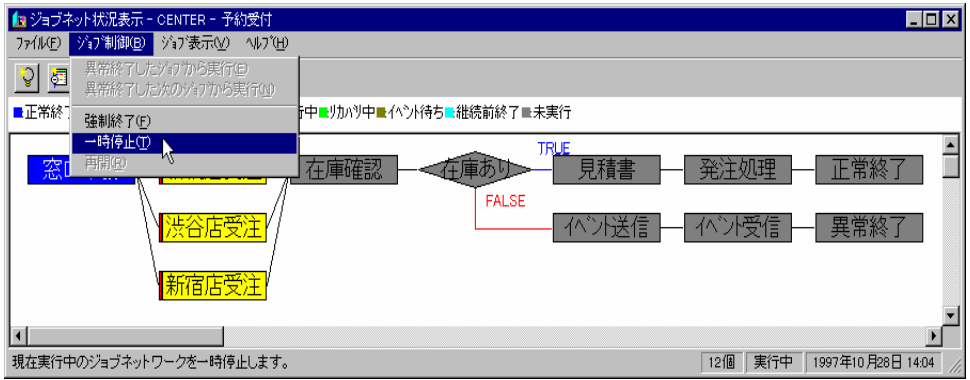

### **2.2.9** 異常終了したジョブネットワークを継続実行するには

異常終了業務の原因を取り除き、ジョブネットワークを継続実行する手順は以下の 通りです

- ①[ジョブ情報]サブウィンドウに表示されている異常終了したジョブネットワーク のジョブタイプアイコン(ジョブネットワーク)を1つだけクリックして選択し ます。
- ②[ジョブ表示]メニューの[ジョブネットワーク表示]コマンドを選択するか、ジョブ タイプアイコン(ジョブネットワーク)をダブルクリックします。[ジョブネット 状況表示」ウィンドウが表示されます。

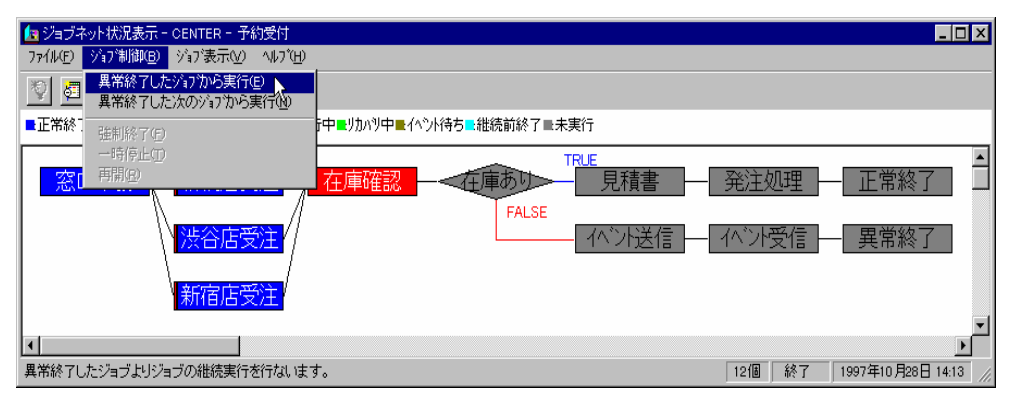

下記の2通りの継続実行が可能です。

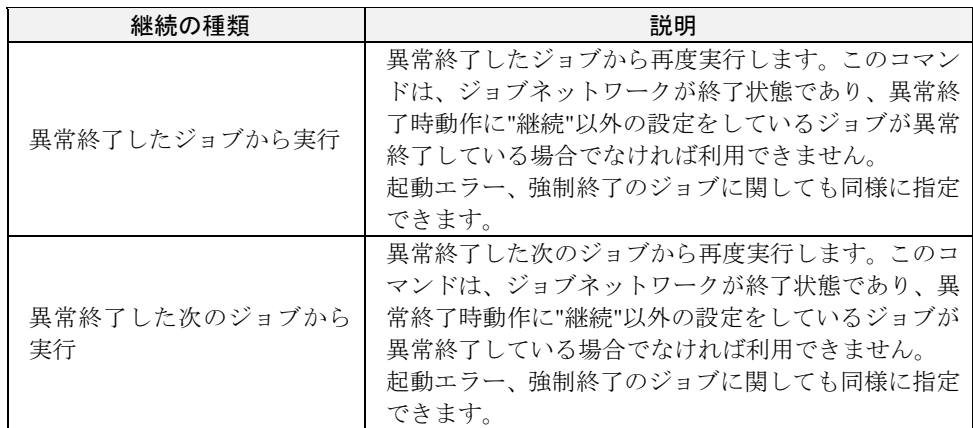

# **2.2.10** 監視したい業務(ジョブ)を見つけるには

[JMSS/JLook]メインウィンドウでは、[ジョブ情報]サブウィンドウに表示されてい る業務(ジョブ)の中から特定の業務(ジョブ)を検索することができます。 「JLook」で監視したい業務(ジョブ)を検索する手順は次のとおりです。

①監視したい業務(ジョブ)を検索する[ジョブ情報]ウィンドウをアクティブにして、 [ジョブ表示]メニューの[検索]コマンドを選択します。[検索条件]ダイアログボッ クスが表示されます。

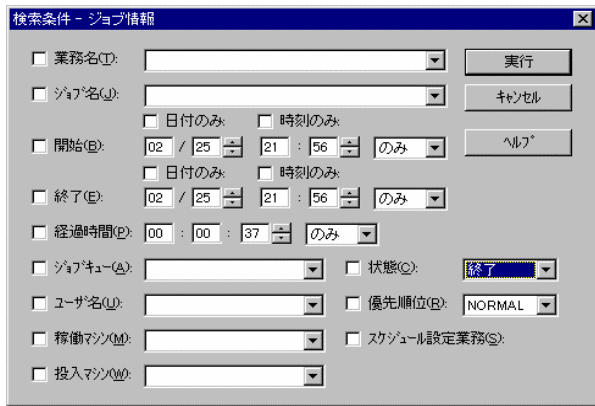

②検索する業務(ジョブ)の検索条件(業務名、日付、ジョブキュー、ユーザ名、稼 働マシン、投入マシン、状態、優先順位など)を設定し、[実行]ボタンを選択しま す。[検索結果]ウィンドウに検索結果が表示されます。

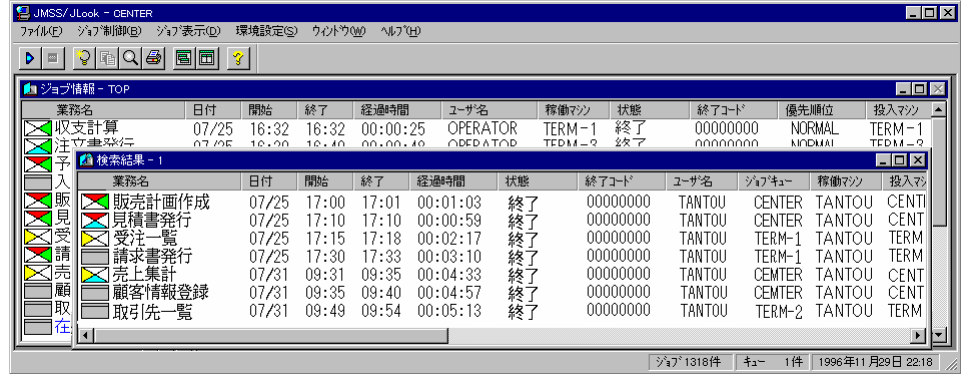

新機能:[ジョブ表示]メニューの[ジョブキュー一括検索]コマンドを使用することにより、検索 条件設定をせずにジョブキュー毎の画面を開き、検索結果を表示することができます。

# **2.2.11** 監視情報を出力するには

#### ●監視情報を印刷するには

[JMSS/JLook]メインウィンドウでは、[ジョブ情報]サブウィンドウに表示されてい る業務の情報を印刷することができます。[ジョブ情報]サブウィンドウに表示されて いる業務の情報を印刷する手順は次のとおりです。

- ①[ジョブ情報]サブウィンドウ内のすべての業務の情報を印刷する場合は、タイト ルバーなどを選択してサブウィンドウをアクティブにします。
- ②[ファイル]メニューの[印刷]コマンドを選択すると、アクティブな[ジョブ情報]サ ブウィンドウ内のすべての業務情報が印刷されます。検索条件を設定している [ジョブ情報]サブウィンドウの場合は、その条件に合ったものだけが印刷されま す。

### ●監視情報を**CSV**形式で出力するには

[JMSS/JLook]メインウィンドウでは、[ジョブ情報]サブウィンドウに表示されてい る業務の情報をCSV形式(Comma Separated Value)のファイル(\*.CSV)として出力する ことができます。[ジョブ情報]サブウィンドウに表示されている業務の情報をCSV形 式で出力する方法は、次のとおりです。

- ①[ジョブ情報]サブウィンドウ内のすべての業務の情報を CSV 形式で出力する場 合は、タイトルバーなどを選択してサブウィンドウをアクティブにします。
- ②[ファイル]メニューの[CSV 形式で保存]コマンドを選択すると、アクティブな[ジ ョブ情報]サブウィンドウ内のすべての業務情報が CSV 形式で出力されます。検 索条件を設定している[ジョブ情報]サブウィンドウの場合は、その条件に合った ものだけが出力されます。

#### **CSV** 形式で出力した例

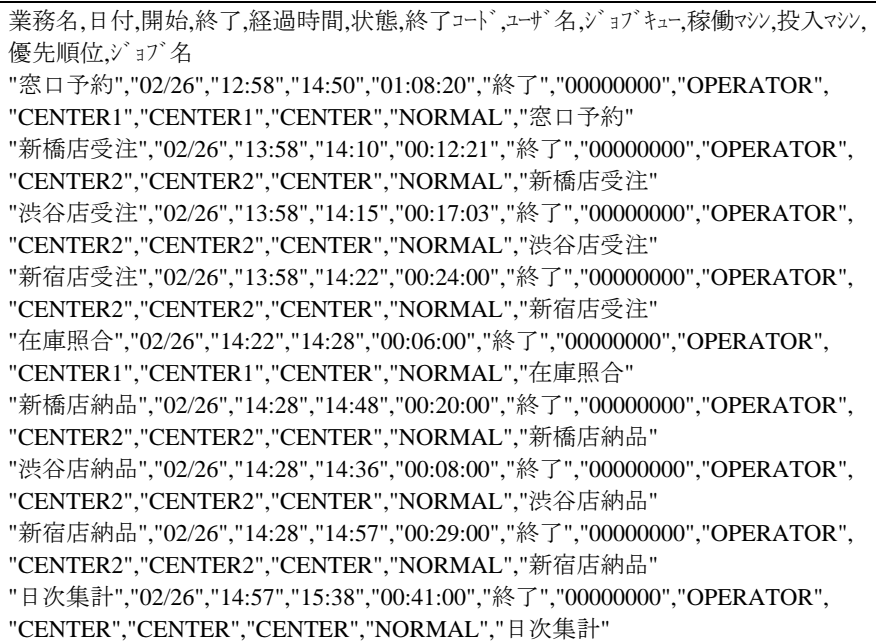

#### スプレッドシートに読み込んだ例

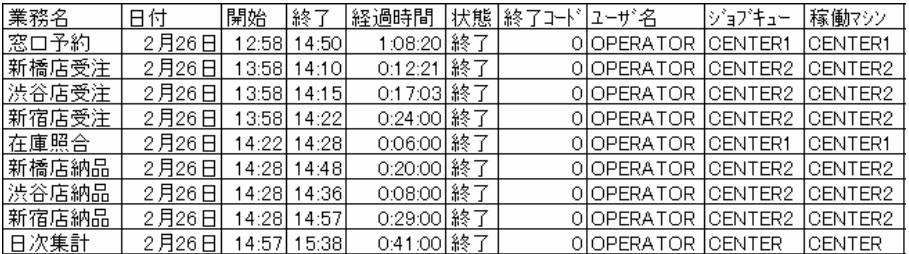

### ●監視情報をデータベースに出力するには

ESMPRO/JMSS Enterprise Edition では、業務の情報をデータベースに出力すること ができます。

データベースへの出力設定は、JEnv の[サービス環境]-[JLook]で設定します。

設定方法は「2.6.8 サービス環境を表示・設定するには」を参照してください。

データベースの設定については、ESMPRO/JMSS Enterprise Edition のセットアップ カードを参照してください。

# **2.2.12 JLook** の環境を設定するには

「JLook」の環境設定は次の2つがあります。

- ・動作環境設定
- ・表示項目設定

「ESMPRO/JMSS JLook サービス」の設定は運用環境設定(JMSS/JEnv)で行います。 サービスの運用環境設定については「2.6 運用環境設定」を参照してください。

### ●動作環境設定

①[環境設定]メニューの[動作環境設定]コマンドを選択します。[動作環境設定]ダイ アログボックスの[表示]パネルが表示されます。

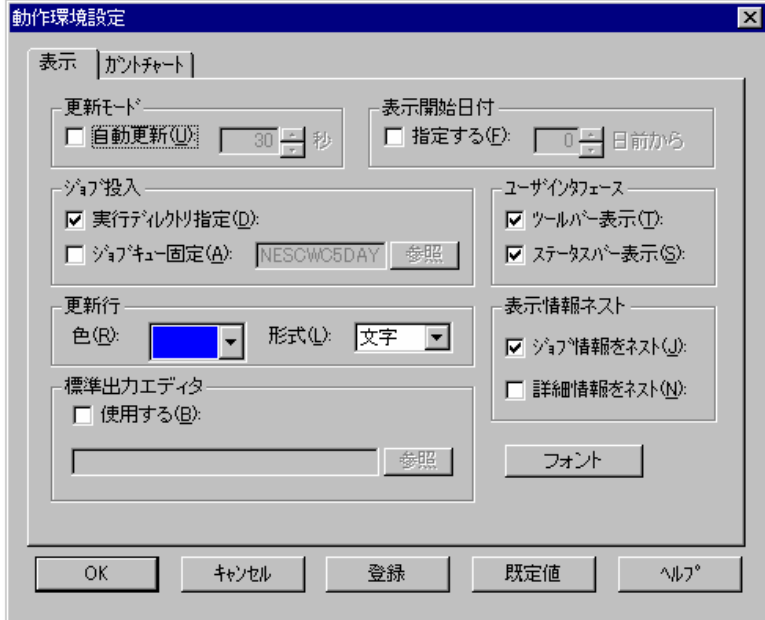

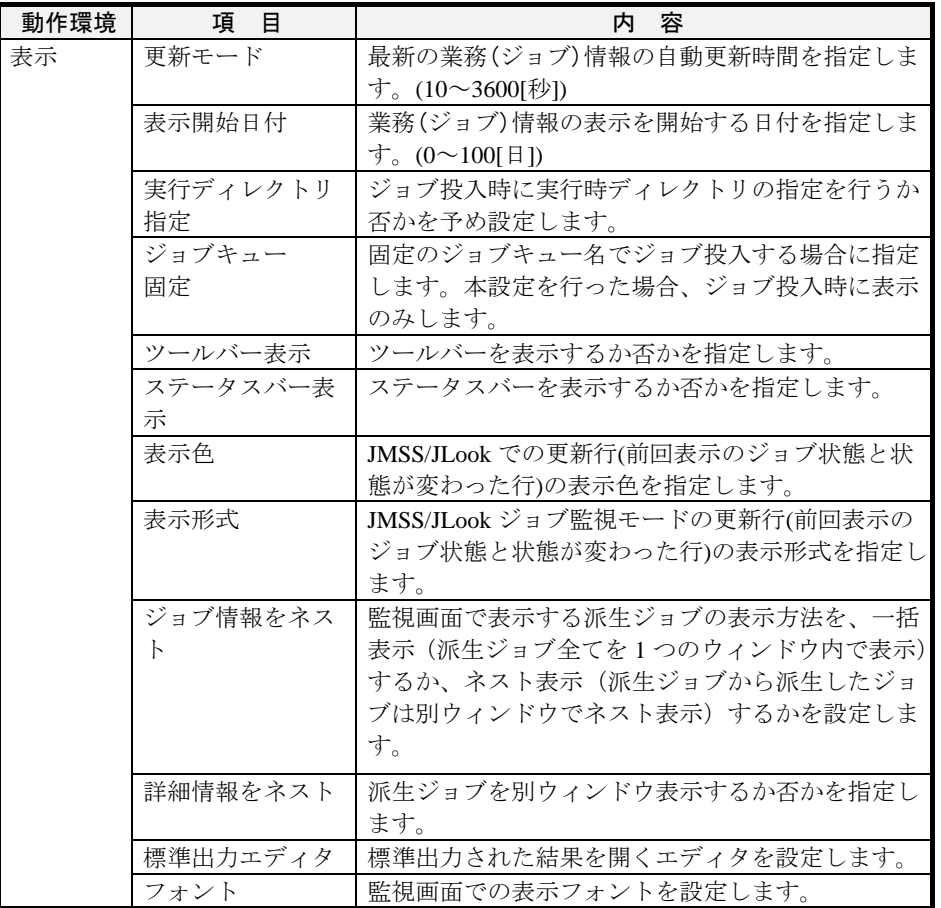

- 注意:標準出力エディタで標準出力を表示する場合、同時に複数のジョブの標準出力を表示す ると、エディタの種類により、標準出力の内容が正しく表示されない場合がありますの で、同時に複数のジョブの標準出力を表示することは避けてください。
	- ②[JMSS/JLook]ウィンドウの終了時以降も設定した動作環境で実行したい場合は [登録]ボタンを、[JMSS/JLook]ウィンドウの終了時まで設定した環境を利用した い場合は[OK]ボタンを、既定値で利用する場合は[既定値]ボタンを選択します。

③[ガントチャート]タブをクリックすると、[ガントチャート]パネルが表示されます。

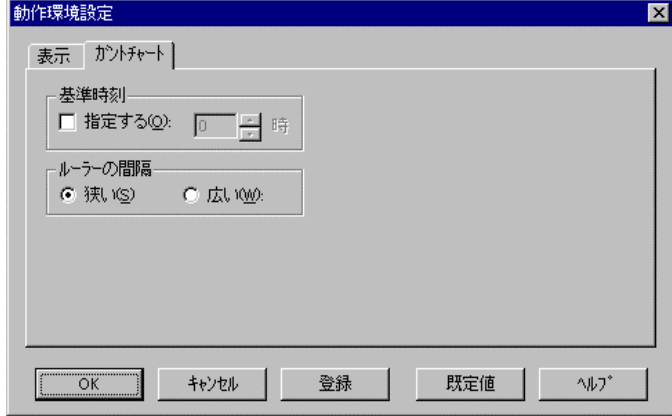

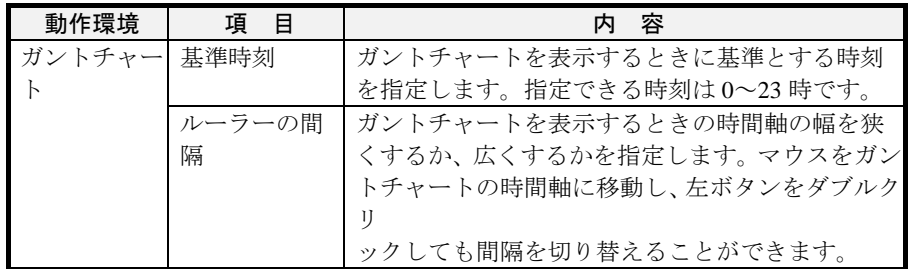

④[JMSS/JLook]ウィンドウの終了時以降も設定した動作環境で実行したい場合は [登録]ボタンを、[JMSS/JLook]ウィンドウの終了時まで設定した環境を利用した い場合は[OK]ボタンを、既定値で利用する場合は[既定値]ボタンを選択します。

### ●表示項目設定

[ジョブ情報]、[ジョブキュー情報]サブウィンドウに表示する項目と順番を設定しま す。

①[環境設定]メニューの[表示項目設定]コマンドを選択します。[表示項目設定]ダイ アログボックスが表示されます。

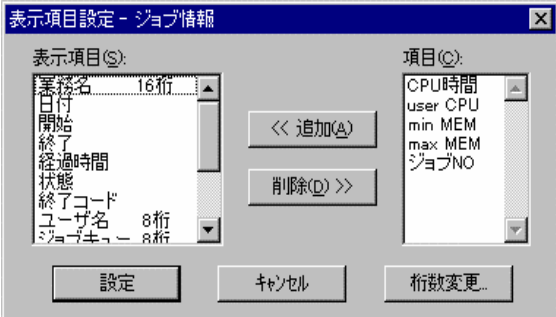

②[項目]にある項目を[表示項目]に追加する場合は、[項目]に表示されている項目を 1つ選択してから[追加]ボタンを選択します。

[表示項目]にある項目を削除する場合は、[表示項目]に表示されている項目を1 つ選択してから[削除]ボタンを選択します。

- ③[表示項目]に表示されている項目の桁数を変更する場合は、[表示項目]に表示され ている項目を1つだけクリックして選択し、[桁数変更]ボタンを選択します。[桁 数変更]ダイアログボックスが表示されるので、[桁数]を変更した後で[OK]ボタン を選択します。
- ④表示項目の指定が終了したら、[設定]ボタンを選択します。[ジョブ情報]、[ジョ ブキュー情報]サブウィンドウには表示項目で指定した情報が表示されます。

[ジョブ情報]サブウィンドウに表示することができる項目は次のとおりです。

| 項目名      | 内容                                                               |
|----------|------------------------------------------------------------------|
| 業務名      | 業務(ジョブ)名を表示します。表示桁数は6字~32字の範囲で指定し                                |
|          | てください。                                                           |
| 日付       | ジョブ投入日付を表示します。表示桁数の変更はできません。必ず、                                  |
|          | MM/DD形式の表示になります。                                                 |
| 開始       | ジョブ投入開始時刻を表示します。表示桁数の変更はできません。必                                  |
|          | ず、HH:MM形式の表示になります。                                               |
| 終了       | ジョブ終了時刻を表示します。表示桁数の変更はできません。必ず、                                  |
|          | HH:MM形式の表示になります。                                                 |
| 経過時間     | 経過時間を表示します。表示桁数の変更はできません。                                        |
|          | 必ず、HH:MM:SS形式の表示になります。                                           |
| 状熊       | 現在のジョブの状態("実行中"、"終了"、"強制終了"、"起動エラー"、"                            |
|          | 一時停止"、"イベント待ち"、"イベント受信"、"排他待ち"、"リトライ                             |
|          | "、"停止"、"停止中"、"********")を表示します。表示桁数の変更はで                         |
|          | きません。                                                            |
| 終了コード    | 業務(ジョブ)の終了状態をコード化して表示します(XXXXXXXXI16                             |
|          | 進表示])。表示桁数の変更はできません。                                             |
| ユーザ名     | ユーザ名を表示します。表示桁数は6字~20字の範囲で指定してくだ                                 |
|          | さい。                                                              |
| ジョブキュ    | ジョブを投入したジョブキュー名を表示します。表示桁数は8~15字                                 |
|          | の範囲で指定してください。                                                    |
|          |                                                                  |
| 稼働マシン    | 稼働マシン名を表示します。表示桁数は7~15字の範囲で指定してく                                 |
|          | ださい。                                                             |
| 投入マシン    | 投入マシン名を表示します。表示桁数は7~15字の範囲で指定してく                                 |
| 優先順位     | ださい。                                                             |
|          | 優先順位("REALTIME","HIGH","NORMAL","IDLE")を表示します。表<br>示桁数の変更はできません。 |
| ジョブ名     | ジョブ名を表示します。表示桁数は7~32字の範囲で指定してくださ                                 |
|          | い。                                                               |
| CPU 時間   | CPUの使用時間を表示します。表示桁数の変更はできません。必ず、                                 |
|          | HH:MM:SS.TTT(時:分:秒.ジ秒)形式の表示になります。                                |
| user CPU | CPU 使用時間内のユーザモードの割合を百分率 (%) で表示します。                              |
|          | 表示桁数の変更はできません。                                                   |
| min MEM  | ジョブが使用したメモリの最小値(ワーキングセットサイズ)をキロバ                                 |
|          | イト単位で表示します。表示桁数の変更はできません。                                        |
| max MEM  | ジョブが使用したメモリ(ワーキングセットサイズ)の最大値をキロバ                                 |
|          | イト単位で表示します。表示桁数の変更はできません。                                        |
| ジョブ NO   | ジョブに付加した一意の番号を表示します。表示桁数の変更はできま                                  |
|          |                                                                  |
|          | せん。                                                              |

さま: min MEMとmax MEMを表示する場合は、JEnvの[サービス環境]-[JLook]の「パフォー マンスデータを採取する」を設定してください。この設定がされていない場合、min MEMとmax MEMは正しく表示されません。

[ジョブキュー情報]サブウィンドウに表示することができる項目は次のとおりです。

| 項目名    | 内容                                              |
|--------|-------------------------------------------------|
| ジョブキュ  | ジョブを投入したジョブキュー名を表示します。表示桁数は 8~15 字              |
|        | の範囲で指定してください。                                   |
| 業務名    | 業務(ジョブ)名を表示します。表示桁数は6字~32字の範囲で指定し               |
|        | てください。                                          |
| 状熊     | 現在のジョブの状態("実行待ち"、"起動中"、"実行中"、"保留"、 "一           |
|        | 時停止"、"イベント待ち"、"イベント受信"、"排他待ち"、"リトライ"、           |
|        | "停止"、"停止中"、"起動リトライ")を表示します。表示桁数の変更は             |
|        | できません。                                          |
| ユーザ名   | ユーザ名を表示します。表示桁数は6字~20字の範囲で指定してくだ                |
|        | さい。                                             |
| 投入マシン  | 投入マシン名を表示します。表示桁数は7~15字の範囲で指定してく                |
|        | ださい。                                            |
| 優先順位   | 優先順位("REALTIME","HIGH","NORMAL","IDLE")を表示します。表 |
|        | 示桁数の変更はできません。                                   |
| ジョブ名   | ジョブ名を表示します。表示桁数は 7~32 字の範囲で指定してくださ              |
|        | $V_{\alpha}$                                    |
| ジョブ NO | ジョブに付加した一意の番号を表示します。表示桁数の変更はできま                 |
|        | せん。                                             |

# **2**.**2**.**13** サーバと再接続するには

[接続]メニューをクリックするとサーバに再接続できます。ただし、通常はクライ アント側から「JLook」を起動すると自動的にサーバに接続する設定になっています。 したがって何かの原因で JLook サービスとの接続が切れた場合にのみ、[接続]メニュ ーをクリックしてサーバと再接続してください([接続]メニューは JMSS サーバとの回 線が切れた場合にのみ表示されます)。

注意:サーバとの接続が頻繁に切断されてしまう場合は、ネットワークに問題がありますので、 システム管理者に適切な処置を要請してください。

# **2.3** 自動運転・スケジュール管理(**JMSS/JSchedule**)

ここでは、JMSS の自動運転・スケジュール管理(JSchedule)を利用して業務(ジョブ) の実行をスケジュール管理する方法について説明します。

注意:「JSchedule」を利用する前にサーバとクライアントの各マシンの時計を合わせてお いてください。

### **2**.**3**.**1** JSchedule を利用するには

#### ■自動運転・スケジュール管理メイン画面([JMSS/JSchedule]メインウィンドウ)

[スタート]メニューから[プログラム(P)]-[ESMPRO/JMSS]-[JSchedule]を選択しま す。

[JMSS/JSchedule]メインウィンドウ(自動運転・スケジュール管理メイン画面)が表 示されます。[スケジュール一覧]サブウィンドウには、今日(起動日当日)の登録業務 のスケジュールが表示されます。

「JSchedule」を使用するには「スケジュール使用の権利」の設定が必要です。セキュリ ティについては「2.6.11 JMSS セキュリティを設定するには」を参照してください。

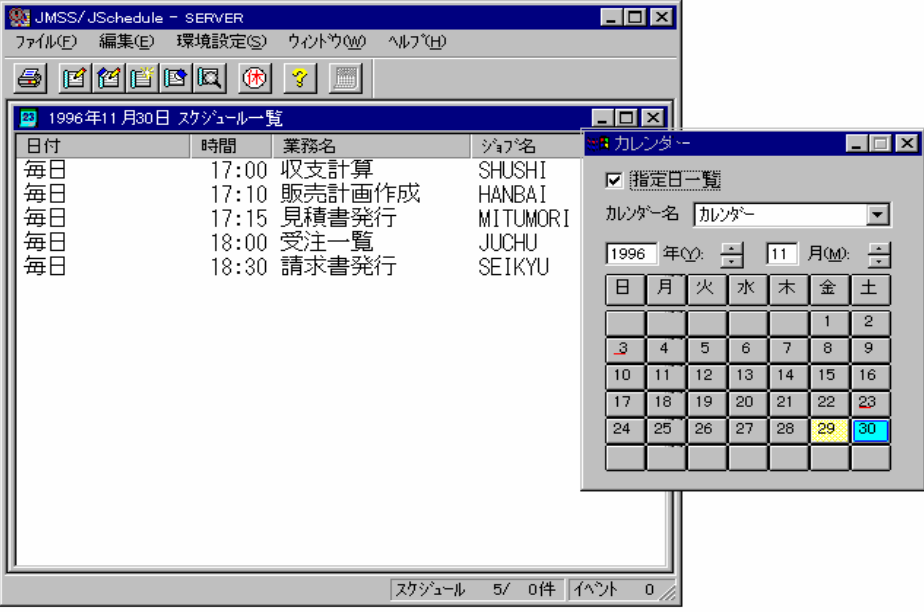

### ■機能一覧表

[JMSS/JSchedule]メインウィンドウで実行できる機能は次のとおりです。

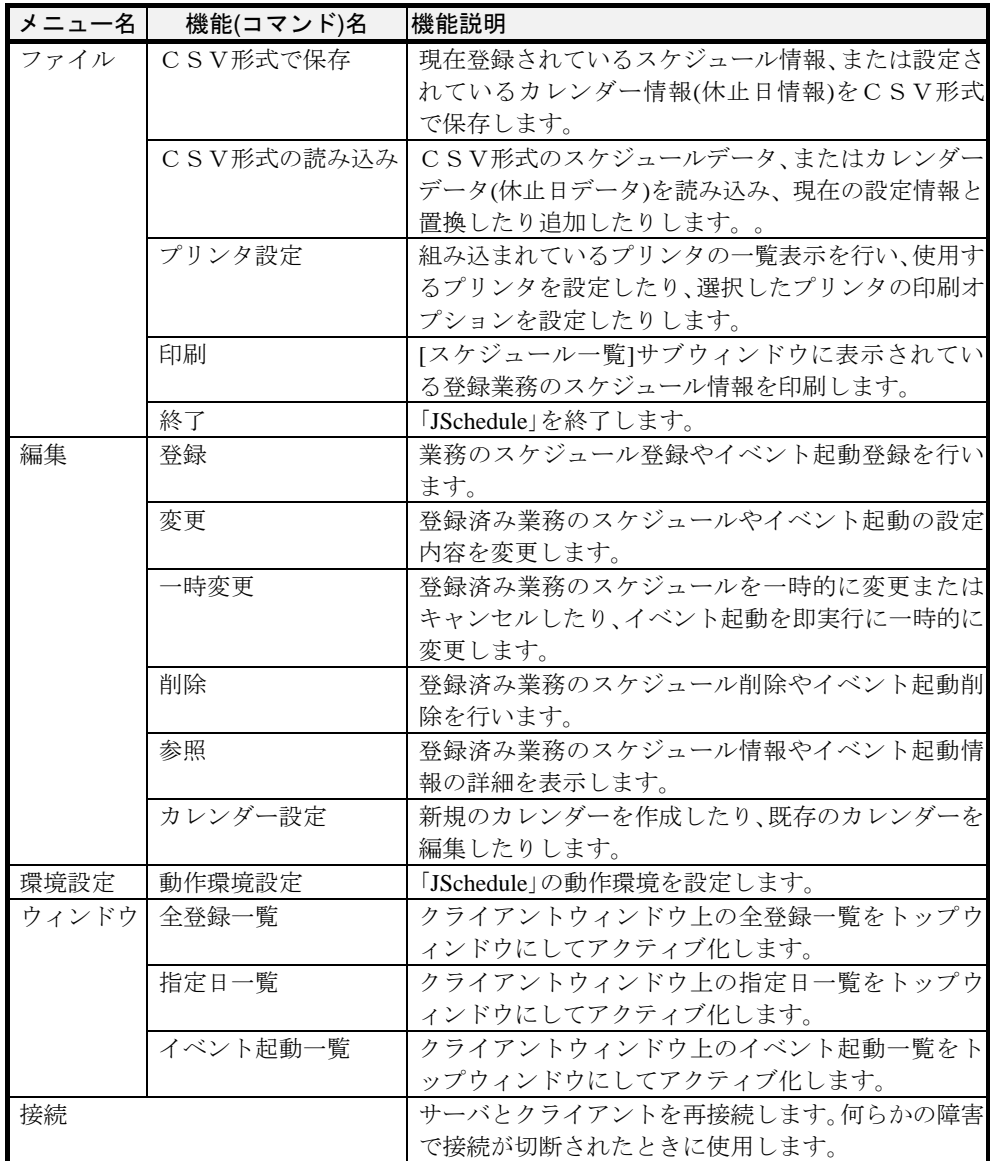

# **2.3.2** スケジュールを登録するには

[JMSS/JSchedule]メインウィンドウでは、自動運転したい業務をスケジュールに登 録することができます。

「JSchedule」で業務をスケジュールする方法は次のとおりです。

### ●業務のスケジュールを登録

①[編集]メニューの[登録]コマンドを選択すると、[スケジュール登録]ダイアログボ ックスが表示されます。初期状態では[業務]パネルの方が表示されます。このと きスケジュール一覧に表示されているスケジュールを選択していた場合は、その 内容が初期値として表示されます。

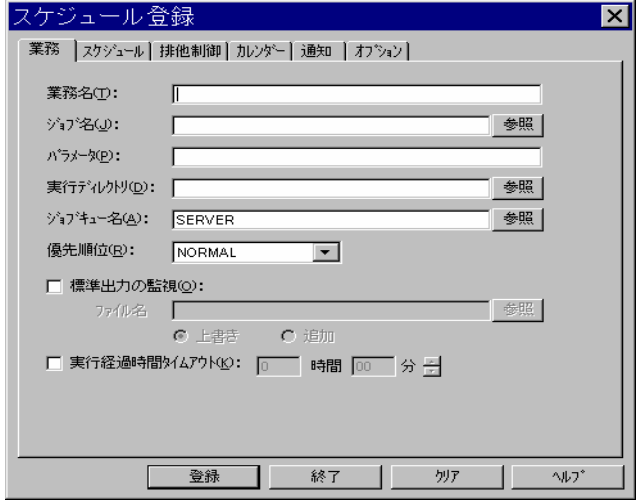

②[業務]パネルから、業務名、ジョブ名、パラメータ、実行ディレクトリ、ジョブ キュー名、優先順位、標準出力監視の有無、実行経過時間タイムアウトを設定し ます。

③"スケジュール"タブをクリックすると[スケジュール]パネルが入れ替わって表 示され、今日(起動日当日)の日付が表示されます。

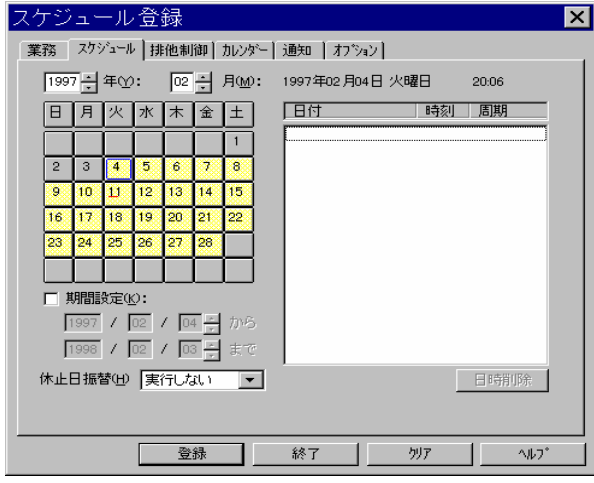

④[スケジュール]パネルから業務(ジョブ)のスケジュールを設定します。年、月を設 定してカレンダーの日付(数字)をクリックすると、[日設定]ダイアログボックスが 表示されます。その日のみ、毎年の選択した日、毎月の選択した日、毎日の4種類 から選択します(選択日が月末の場合は毎月の月末を設定することができます)。ま た、±n日設定(スケジュール日の前後n日に実行させたい場合)、時刻設定(スケジ ュール実行させたい時刻)および時間周期も必要に応じて指定します。±n日設定 の[稼働日のみ]をチェックすると、休止日はカウントされません。設定が終わった ら[OK]ボタンを選択します。[日設定]ダイアログボックスが閉じ、[スケジュール] パネルのカレンダーの日付に青い運転日マークが付きます。

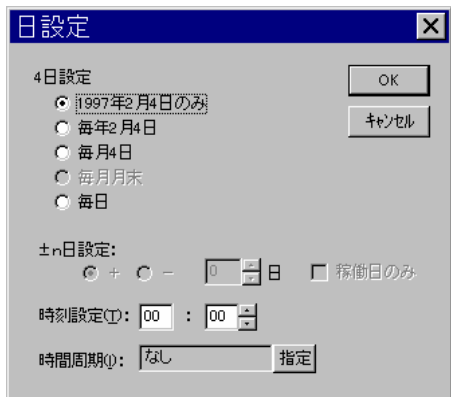

⑤日設定ではなく、曜日指定による週周期指定をしたい場合はカレンダーの曜日を クリックすると[曜日設定]ダイアログボックスが表示されます。毎週、週指定の いずれかを設定し、時刻指定と時間周期指定をした後で[OK]ボタンを選択します。 [曜日設定]ダイアログボックスが閉じ、[スケジュール]パネルのカレンダーの日 付に青い運転日マークが付きます。

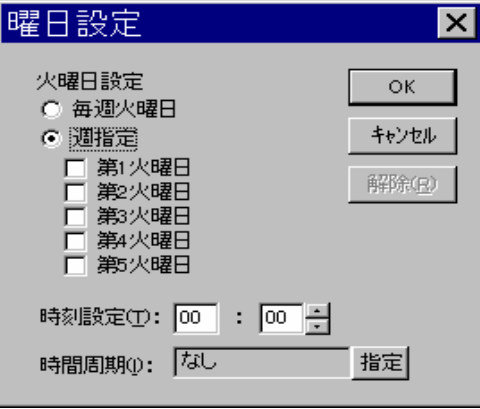

⑥現在登録しようとしている業務と既に登録済みの業務を同時に実行させないで 動作させたい場合は、"排他制御"タブをクリックします。排他制御の設定は、 右側に表示されている登録済み業務一覧から排他としたい業務を選択し、[追加] ボタンを選択するか選択業務をマウスでダブルクリックすることで行います。ま た、逆に既に設定している業務との排他を解除したい場合は、同時に実行しない 業務一覧から解除したい業務を選択し、[削除]ボタンを選択するか選択業務をマ ウスでダブルクリックすることで行います。

排他設定できる業務は 10 個までです。

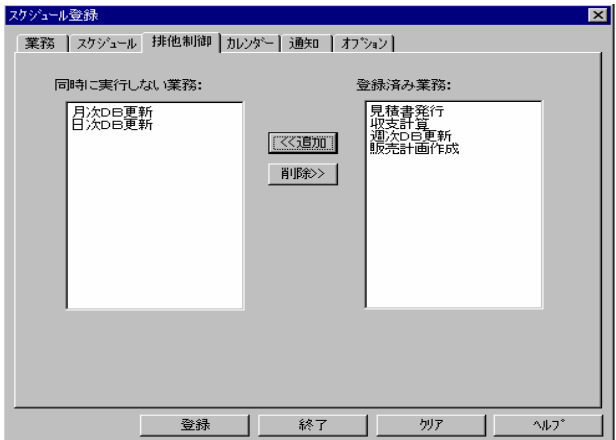

⑦現在のカレンダーと異なるカレンダーを使用してスケジュール登録したい場合 や、複数のカレンダーを組み合わせて(結合させて)スケジュール登録したい場合、 "カレンダー"タブをクリックします。カレンダー名一覧で★印が付いているの が現在のカレンダーです。カレンダーの設定方法は、カレンダー名一覧から利用 したいカレンダー名を単一選択(マウスでクリックするかスペースキーを押下)す るか、または複数選択(単一選択を連続して実行)するだけです。解除は、逆に選 択されたカレンダー名を再度選択することで行えます。

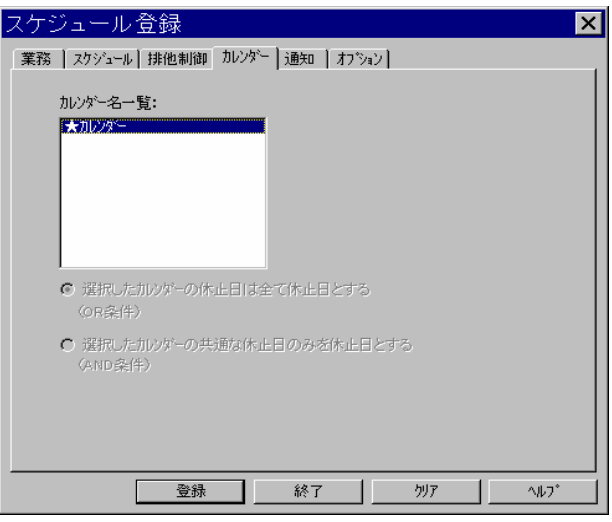

複数選択された場合は、次の複合(結合)条件の指定が可能になります。

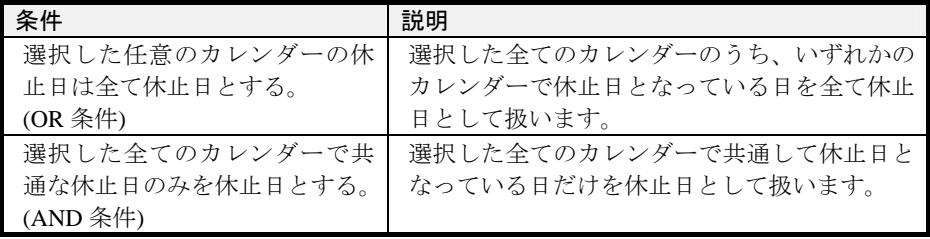

⑧スケジュールジョブの起動状況をイベントログに通知したい場合は、"通知"タ ブをクリックします。

通知条件には以下の 4 つがあり、各々複数の条件を設定することもできます。

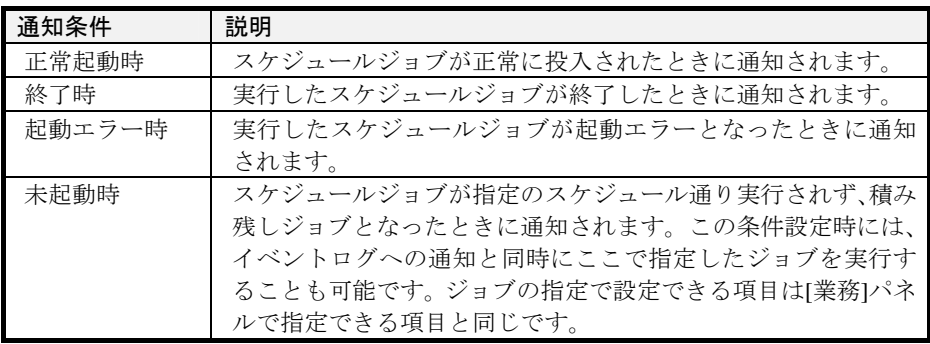

イベントログへの通知タイミングは、正常起動時、終了時、起動エラー時は発生 と同時に、未起動時(未起動時のジョブ実行も含む)は、運用環境設定(JMSS/JEnv) のサービス環境コマンドで定義したタイミングとなります。

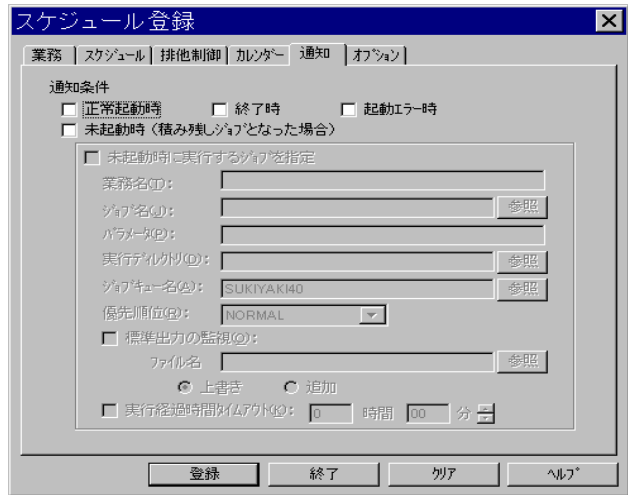

⑨スケジュール実行に関するオプション(休止日振替により実行日が重なった場合 の実行条件)指定をする場合は、"オプション"タブをクリックします。

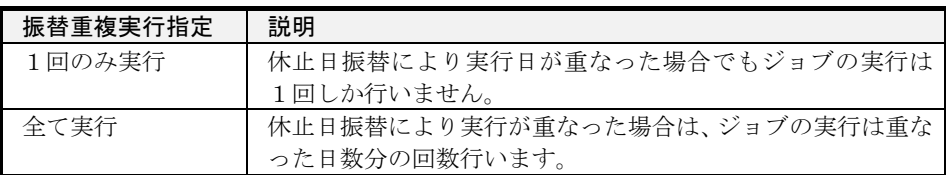

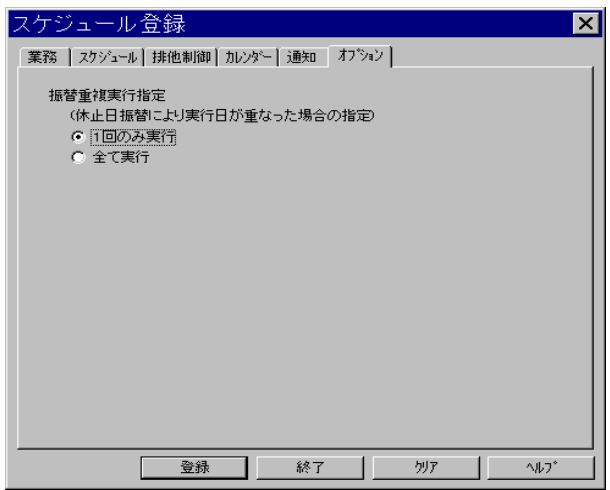

⑩業務、スケジュール、排他制御、カレンダー、通知、オプションの各パネルの設 定をした後で[登録]ボタンを選択すると、スケジュールに業務(ジョブ)が登録さ れます。

### **2**.**3**.**3** スケジュールを表示するには

「JSchedule」で登録業務のスケジュールを表示するには、次の2つの方法があります。

- ・指定日の登録業務を表示
- ・全登録業務のスケジュールを表示

#### ●指定日の登録業務を表示

[スケジュール一覧]サブウィンドウに特定の日の登録業務を表示する場合は、次の 操作を行ってください。

①カレンダーの[指定日一覧]チェックボックスをクリックします。

②カレンダー上で指定日(年、月、日)を設定すると、その指定日に登録してある全 業務が[スケジュール一覧]サブウィンドウに表示されます。なお、「JSchedule」 を起動すると今日(起動日当日)の登録業務スケジュールが[スケジュール一覧] サブウィンドウに自動的に表示されます。

注意:指定日一覧ではスケジュール保存期間(JMSS/JEnvの「サービス環境」で設定)以前 のスケジュールは表示できません。

### ●全登録業務のスケジュールを表示

[スケジュール一覧]サブウィンドウに全登録業務のスケジュールを表示する場合は、 次の操作を行ってください。

カレンダーの[指定日一覧]チェックボックスをクリックし、解除します。全登録業 務のスケジュールが表示されます。

### **2.3.4** スケジュールを変更・削除するには

「JSchedule」で登録業務のスケジュールを変更・削除するには、次の 3 つの方法があ ります。

- ・登録されている業務(ジョブ)の内容/スケジュールを変更
- ・登録されている業務(ジョブ)のスケジュールを一時変更
- ・登録されている業務(ジョブ)を削除

#### ●登録されている業務の内容/スケジュールを変更

[スケジュール一覧]サブウィンドウに表示されている登録業務の内容を変更します。 [スケジュール一覧]サブウィンドウには"全登録一覧"が表示されている必要があり ます。全登録一覧を表示する方法については「2.3.3 スケジュールを表示するには」を 参照してください。

- ①[スケジュール一覧]サブウィンドウに表示されている業務(ジョブ)から、内容を 変更したい業務(ジョブ)をクリックして反転表示させます。
- ②[編集]メニューの[変更]コマンドを選択します。[スケジュール変更]ダイアログボ ックスが表示されます。
- ③[業務]パネル、[スケジュール]パネル、[排他制御]パネルなどで業務内容およびス ケジュールを変更した後で[変更]ボタンを選択すると、スケジュールに登録され ている業務内容/スケジュールが変更されます。

### ●登録されている業務(ジョブ)のスケジュールを一時変更

スケジュールの一時変更は、一時的に業務スケジュールを変更するときに使用しま す。例えば、「毎日 9:00 に実行する業務を今日だけ 10:00 から実行する」場合などに 使用します。

- ①[スケジュール一覧]サブウィンドウ(指定日一覧)に表示されている業務(ジョブ) から、スケジュールを一時変更したい業務(ジョブ)をクリックして反転表示させ ます。
- ②[編集]メニューの[一時変更]コマンドを選択します。[スケジュール一時変更]ダイ アログボックスには、変更前のスケジュール登録日時と時間周期が表示されます。

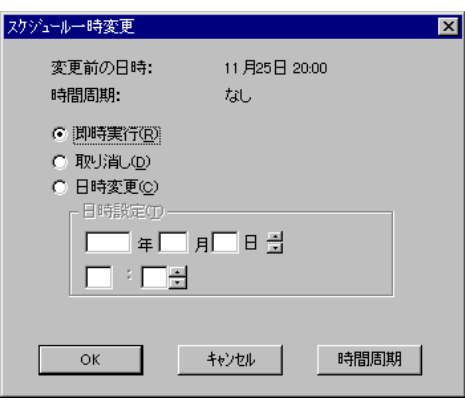

③即時実行、取り消し、日時変更(変更日付、変更時刻)のいずれかを設定します。 一時変更する業務の実行周期を変更する場合は、[時間周期]ボタンを選択し変更 します。[OK]ボタンを選択すると、業務のスケジュールが一時的に変更されます。

### ●登録されている業務(ジョブ)を削除

[スケジュール一覧]サブウィンドウに表示されている登録業務を削除します。

[スケジュール一覧]サブウィンドウには"全登録一覧"が表示されている必要があ ります。全登録一覧を表示する方法については「2.3.3 スケジュールを表示するには」 を参照してください。

- ①[スケジュール一覧]サブウィンドウに表示されている業務(ジョブ)から、削除し たい業務(ジョブ)をクリックして反転表示させます。
- ②[編集]メニューの[削除]コマンドを選択します。削除してもよいかどうかを聞いて きますので、[はい]ボタンを選択するとスケジュールに登録されている業務(ジョ ブ)が削除されます。

# **2.3.5** カレンダーを設定するには

自動運転を行わない日(休止日)を設定します。 JMSS のカレンダーを設定する場合の操作は次のとおりです。

①[編集]メニューの[カレンダー設定]コマンドを選択します。[カレンダー名選択]ダ イアログボックスが表示されます。

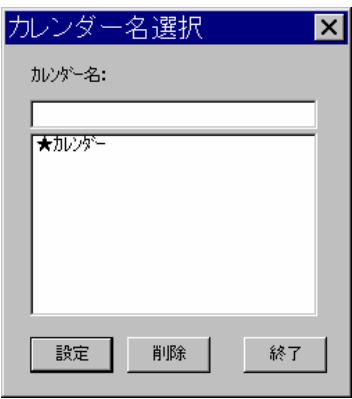

②設定(編集)したいカレンダーを一覧より選択して[設定]ボタンを選択すると、[カ レンダー設定]ダイアログボックスが表示されます。

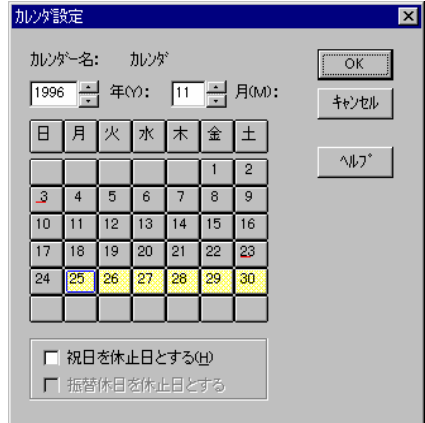

休止日は、年、月を選択してカレンダーに表示されている日付をクリックすると、 その日付に赤い休止日マークが付きます。[祝日を休止日とする]をチェックする と、すべての祝日(国民の休日)が休止日になります。[振替休日を休止日とする] をチェックすると、国民の祝日が日曜日と重なった場合等で定義されている振替 休日が休止日になります。

特定の祝日や振替休日を休止日にしたくない場合は、特定日をクリックして赤い 休止日マークを解除してください。

③毎週またはある週の決まった曜日に休止日を設定する場合は、曜日が表示されて いる部分をクリックします。[曜日設定]ダイアログボックスが表示されるので、 設定したい週を選択します。

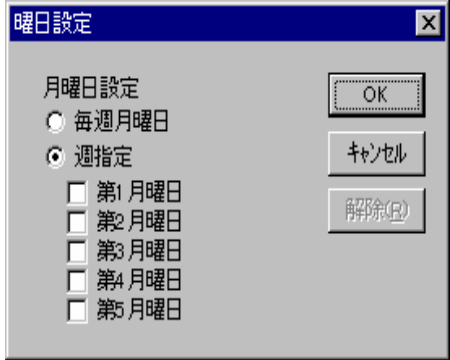

- ④毎週またはある週を設定した後、[OK]ボタンを選択します。[休止日設定]ダイア ログボックスのカレンダーの日付に赤い休止日マークが付きます。
- ⑤休止日(年、月、日)を指定した後、設定した休止日を保存する場合は[OK]ボタン を選択してください。

# **2**.**3**.**6** スケジュールデータの保存・読み込みをするには

### ●スケジュールデータの保存

[JMSS/JSchedule]では、現在登録されているスケジュール情報をCSV形式(Comma Separated Value)のファイル(\*.CSV)として出力することができます。スケジュールデ ータをCSV形式で出力するには、保存したいスケジュールのウィンドウ(全登録一覧ウ ィンドウまたは指定日一覧ウィンドウ)をアクティブにして、[ファイル]メニューの [CSV形式で保存]コマンドを選択し、保存データの種類で「スケジュールデータ」を 指定します。

### ●スケジュールデータの読み込み

CSV 形式のスケジュールデータファイルを読み込むには[ファイル]メニューの [CSV 形式の読み込み]コマンドを選択し、読み込みデータの種類に「スケジュールデ ータ」を指定します。

スケジュールデータの読み込みは次の 2 つの登録モードが選択できます。デフォル トは追加登録です。

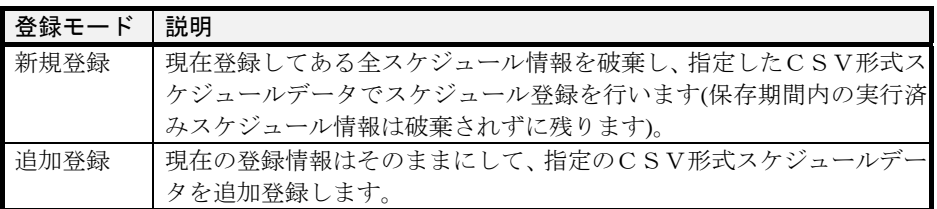

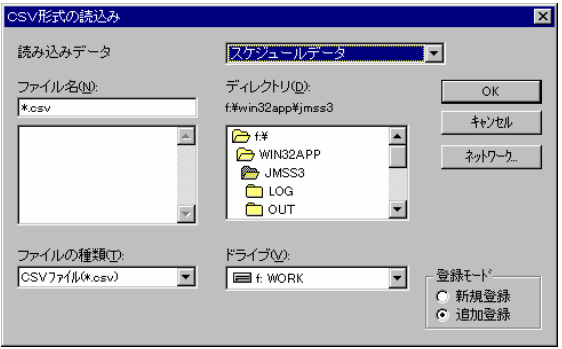

CSV 形式の例

[Version=4.0]

スケジュール NO,スケジュール,日付,時間,業務名,ジョブ名,パラメータ,ディレクトリ,ジョブキュー,開始日, 終了日,ユーザ名,標準出力,優先順位,マシン名,振替,周期,標準出力ファイル名,標準出力モード, タイムアウト,±n 日設定,排他業務名,カレンダー名,カレンダーフラグ,通知条件,未起動時業務名,未 起動時ジョブ名,未起動時パラメータ,未起動時ディレクトリ,未起動時ジョブキュー,未起動時優 先順位,未起動時標準出力,未起動時標準出力ファイル名,未起動時標準出力モード,未起 動時外バリト,振替実行オプション

"1","毎日","","22:00","一時変更毎日

","CYCLE.BAT",,,"CENTER","2007/02/04",,"OPERATOR","NO","NORMAL","CENT ER","NO","NO",,,,"+0 日","","カレンダー","OR","",,,,,,,,,,," 1 回のみ"

"2","毎月;特定日","4;2007/2/4","22:00;22:00","一時変更毎月

","CYCLE2BAT",,,"CENTER","2007/02/04",,"OPERATOR","NO","NORMAL","CEN TER","NO","NO;0 時間 3 分 0 秒毎 22:00:00 迄 ON",,,,"+0 日;+0 日","","カレンダー ","OR","",,,,,,,,,,,,"1回のみ"

"3","週","1,2,3,4,5 火曜","22:00","一時変更毎週

","WEEKLY.BAT"..."CENTER","2007/02/04".."OPERATOR","NO","NORMAL","CE NTER","NO","NO",..."+0 日","","カレンダー","OR","",..........." 1 回のみ"

"4","毎月","4","22:00","即実行毎月

","MONTH.BAT",,,"CENTER","2007/02/04",,"OPERATOR","YES","NORMAL","CE NTER","NO","NO",,"上書き",,"+1 日","","カレンダー","OR","",,,,,,,,,,,"1回のみ"

注意:スケジュールデータの新規登録により破棄された既存のスケジュール情報は元に戻 せません。

## **2**.**3**.**7** カレンダーの保存・読み込みをするには

現在のカレントカレンダーとなっているカレンダー情報(休止日情報)をCSV形式 (Comma Separated Value)のファイル(\*.CSV)に保存することができます。カレンダーデ ータをCSV形式で保存するには、[ファイル]メニューの[CSV形式で保存]コマンドを選 択し、保存データの種類に「カレンダーデータ」を指定します。

また、カレンダーデータを読み込むには、[ファイル]メニューの[CSV 形式の読み込 み]コマンドを選択し、読み込みデータの種類に「カレンダーデータ」を指定します。

CSV 形式の例

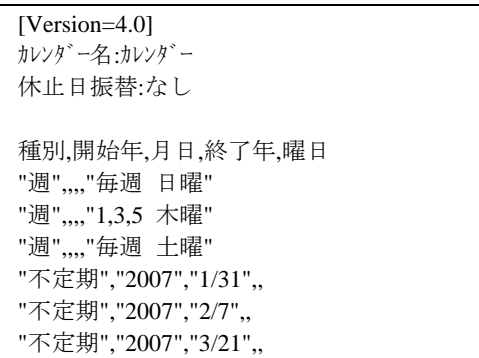

主意:カレンダーデータの新規登録により破棄された既存のカレンダー情報は元に戻せ ません。

### **2**.**3**.**8** イベント起動を登録するには

イベント起動とは、設定された日時にジョブを起動するスケジュール起動方式とは 異なり、任意のタイミングで発生したイベントの通知によってジョブを起動するイベ ント駆動型の起動方式のことです。いつも決められた時間にできるとは限らない一連 の業務の中で、前ジョブの終了時にイベント送信を行うことによって任意のタイミン グでイベント起動として登録されたジョブを起動することができます。

「JSchedule」でイベント起動を登録する方法は次のとおりです。

①[ウィンドウ]メニューの[イベント起動一覧]コマンドを選択します。[イベント起 動一覧1サブウィンドウが表示されます。既にイベント起動ジョブが登録されて いる場合は、ここにその内容が表示されます。

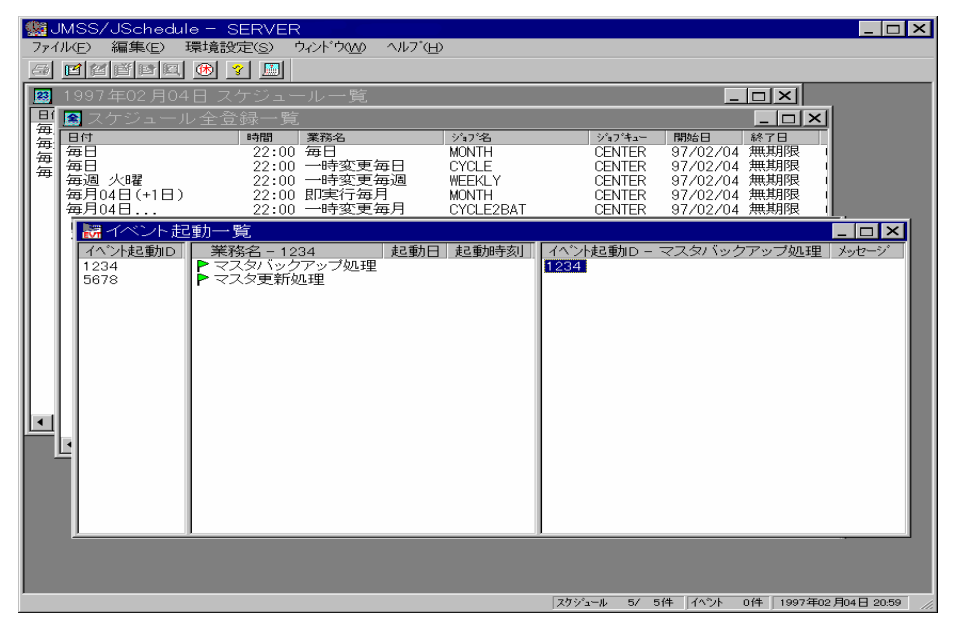

[イベント起動一覧]サブウィンドウには、以下の項目が表示されます。

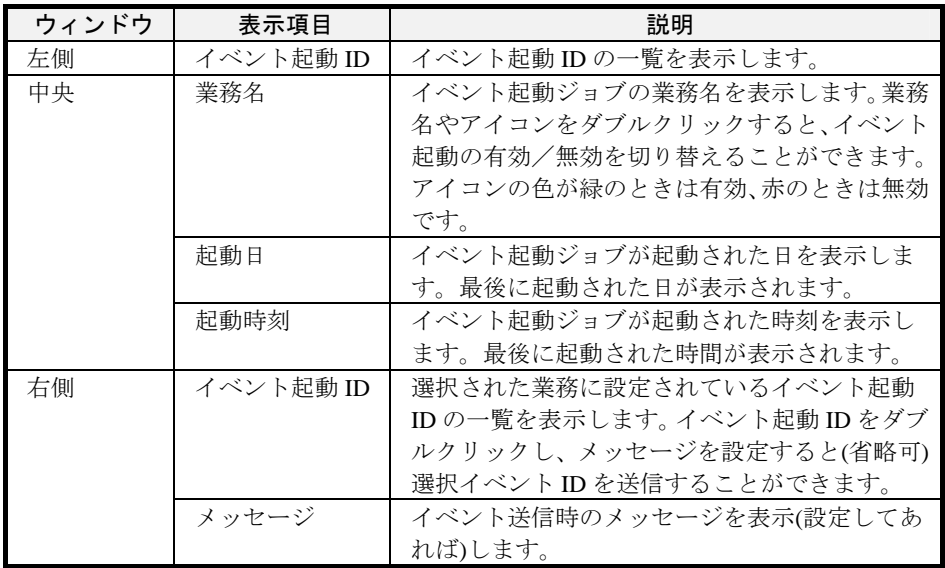

②[編集]メニューの[登録]コマンドを選択すると、[イベント起動登録]ダイアログボ ックスが表示されます。初期状態では[業務]パネルの方が表示されます。このと きイベント起動一覧に表示されているイベント起動ジョブを選択していた場合 は、その内容が初期値として表示されます。

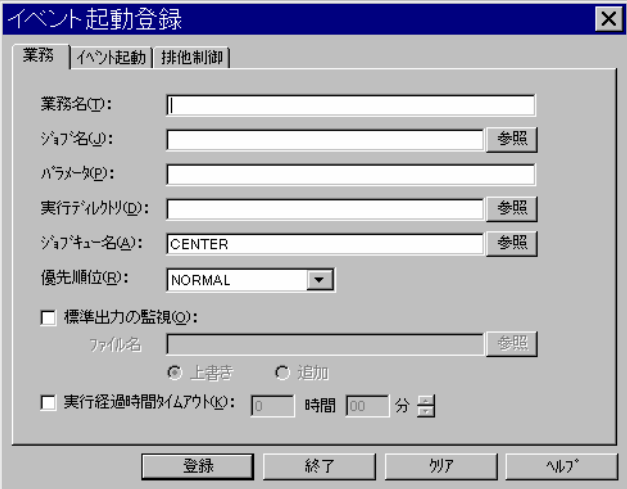
③[業務]パネルで、業務名、ジョブ名、パラメータ、実行ディレクトリ、ジョブキ ュー名、優先順位、標準出力監視の有無、実行経過時間タイムアウトを設定しま す。

業務名、パラメータには、置換文字列(\$変数\$)を指定することができます。置換 文字列を指定すると、イベント受信時に「\$変数\$」が送信されてきた値に置換さ れ、ジョブが実行されます。変数は半角英数字で指定してください。

④"イベント起動"タブをクリックすると[イベント起動]パネルが入れ替わって表 示されます。

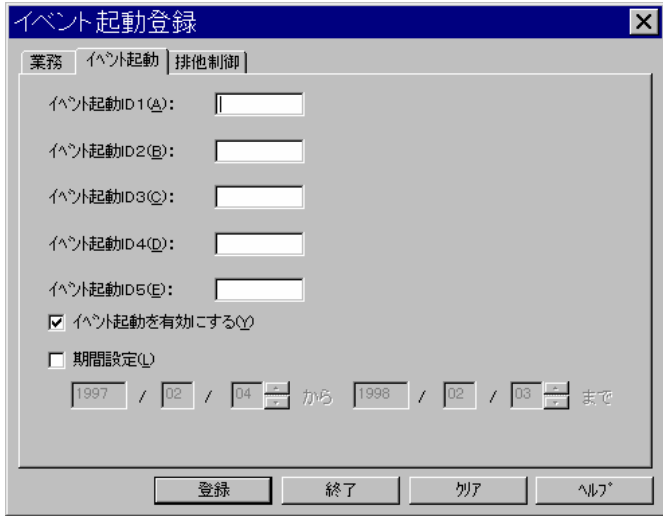

- ⑤業務パネルで指定したイベント起動ジョブに設定するイベント起動ID(4 文字 以内の半角英数字で、大文字小文字区別)を指定します。イベント起動IDは最 大 5 つ(ID1~ID5)まで指定することができます。ただし、少なくとも 1 つのイ ベント起動IDは指定しなければなりません。 複数のイベント起動IDが指定された場合は、指定されたいずれかのイベントが 通知されるとイベント起動ジョブの起動が行われます。
- ⑥イベント起動ジョブ登録時に業務パネルで指定した業務のイベント起動を有効 として登録するか、無効として登録(保留)するかを指定します。イベント起動を 有効とするとき指定してください。なお、デフォルトでは有効となっています。
- ⑦指定したイベント起動ジョブの有効期間を設定します。期間設定を行わない場合、 登録日から無期限(2019 年 12 月 31 日)までとなります。期間設定を行うと、設定 された期間内でのみイベント起動が可能となり、期間を過ぎたイベント起動ジョ ブは一定期間(スケジュール保存期間)をおいて削除されます。なお、期間には登 録日より前の年月日を指定することはできません。また指定できる年月日の限界 は 2019 年 12 月 31 日までとなっています。
- ⑧現在登録しようとしている業務と既に登録済みの業務を同時に実行させないで 動作させたい場合は、"排他制御"タブをクリックします。排他制御の設定は、 右側に表示されている登録済み業務一覧から排他としたい業務を選択し、[追加] ボタンを選択するか選択業務をマウスでダブルクリックすることで行います。ま た、逆に既に設定している業務との排他を解除したい場合は、同時に実行しない 業務一覧から解除したい業務を選択し、[削除]ボタンを選択するか選択業務をマ ウスでダブルクリックすることで行います。

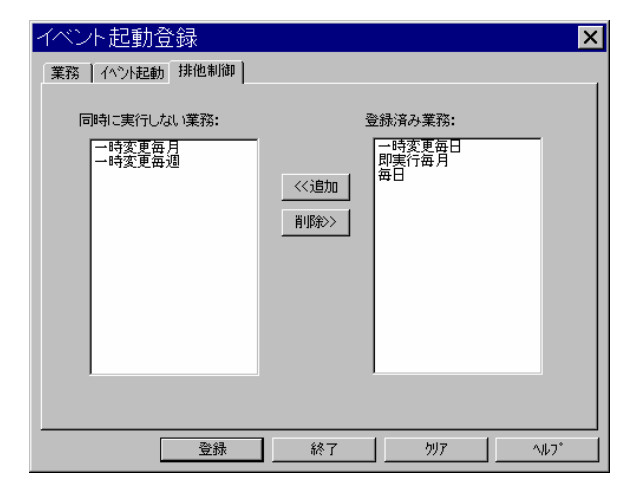

# **2**.**3**.**9** イベント起動ジョブを変更・削除するには

「JSchedule」で登録済みのイベント起動ジョブを変更・削除するには、次の 2 つの方 法があります。

- ・登録されているイベント起動ジョブを即実行
- ・登録されているイベント起動ジョブを削除

## ●登録されているイベント起動ジョブを一時変更

イベント起動ジョブを即実行するときに使用します。

- ①[イベント起動一覧]サブウィンドウの中央の領域に表示されている業務名から、 即実行したいイベント起動ジョブをクリックして反転表示させます。
- ②[編集]メニューの[一時変更]コマンドを選択します。[イベント起動一時変更]ダイ アログボックスが表示されます。

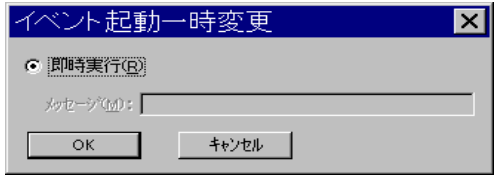

③[OK]ボタンを選択すると、選択業務(ジョブ)が即実行されます。

### ●登録されているイベント起動ジョブを削除

[イベント起動一覧]サブウィンドウに表示されているイベント起動ジョブを削除し ます。

- ①[イベント起動一覧]サブウィンドウの中央の領域に表示されている業務名から、 削除したいイベント起動ジョブをクリックして反転表示させます。
- ②[編集]メニューの[削除]コマンドを選択します。削除してもよいかどうかを聞いて きますので、[はい]ボタンを選択すると登録されているイベント起動ジョブが削 除されます。

# **2**.**3**.**10** イベント起動ジョブの保存・読み込みをするには

現在設定されているイベント起動ジョブの情報をCSV形式(Comma Separated Value) のファイル(\*.CSV)に保存することができます。イベント起動ジョブデータをCSV形 式で保存するには、[ファイル]メニューの[CSV形式で保存]コマンドを選択し、保存デ ータの種類に「イベント起動ジョブデータ」を指定します。

また、イベント起動ジョブデータを読み込むには、[ファイル]メニューの[CSV 形式 の読み込み]コマンドを選択し、読み込みデータの種類に「イベント起動ジョブデータ」 を指定します。

CSV 形式の例

#### [Version=4.0]

イベント起動 NO,イベント ID,状態,業務名,ジョブ名,パラメータ,実行時ディレクトリ,ジョブキュー,開始日,終 了日,優先順位,標準出力監視,標準出力77イル名,標準出力モード,実行時間タイムアウト,排他業務 名

"1","0001","ON","jesend\$JOBNAME\$","E:¥WIN32APP¥JMSS¥200006.jnt","/s:SERVER2 0002","E:¥WIN32APP¥JMSS","SERVER1","","","NORMAL","YES","","上書き","","" "2","0002","ON","test\$job\$","E:¥WIN32APP¥JMSS¥200106.jnt","\$ed\$","","SERVER1","","" ,"NORMAL","NO","","","",""

## **2**.**3**.**11** JSchedule の環境を設定するには

[JMSS/JSchedule]の動作環境を設定する場合の操作は次のとおりです。

[環境設定]メニューの[動作環境設定]コマンドを選択します。[動作環境設定]ダイア ログボックスが表示されます。

設定できる項目は次のとおりです。

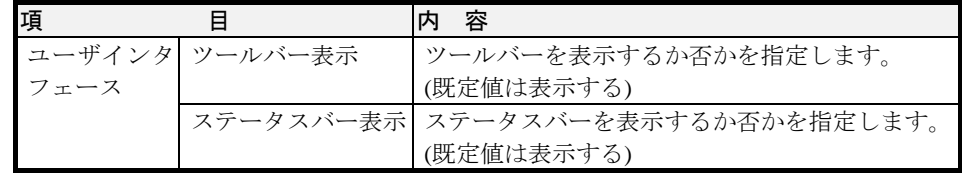

「ESMPRO/JMSS JSchedule サービス」の設定は運用環境設定(JMSS/JEnv)で行います。 サービスの運用環境設定については「2.6 運用環境設定」を参照してください。

# **2.4** 業務運用メニュー(**JMSS/JMenu**)

ここでは、JMSS の業務運用メニュー(JMenu)を利用して業務運用メニューの新規 作成から保存までを行う方法について説明します。

# **2**.**4**.**1** JMenu を利用するには

### ■業務運用メニューメイン画面([JMSS/JMenu]メインウィンドウ)

[スタート]メニューから[プログラム(P)]-[ESMPRO/JMSS]-[JMenu]を選択します。

[JMSS/JMenu]メインウィンドウ(業務運用メニューメイン画面)が表示されます。 メニューを利用するには[JMenu]の環境設定であらかじめユーザ初期メニューを登 録しておく必要があります。詳細については「2.4.2 業務運用メニューを作成するに は」と「2.4.4 JMenu の環境を設定するには」を参照してください。

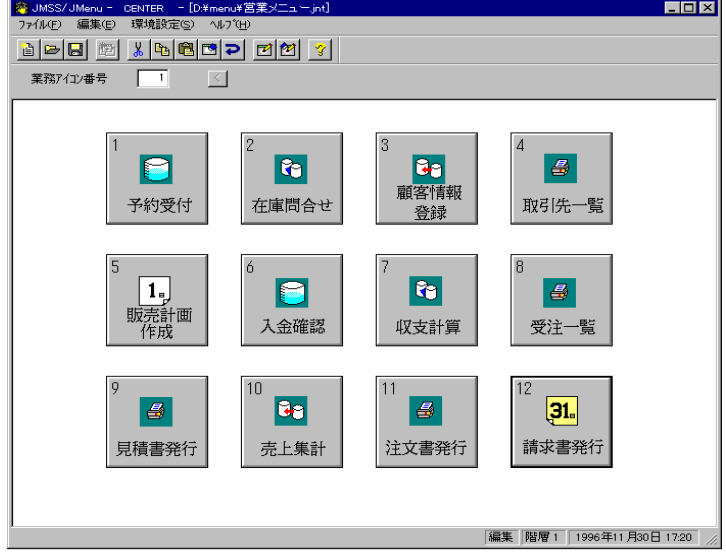

### ■業務運用メニューからの業務実行

[JMSS/JMenu]メインウィンドウ(業務運用メニューメイン画面)に表示されている業 務運用メニュー内の業務アイコンを選択すると、業務が実行されます。業務アイコン に業務運用メニューを指定している場合は、その業務運用メニューが表示されます。 業務運用メニューからの業務実行は、「実行モード」のときのみ行えます。

業務運用メニューの移動、業務アイコンの実行の操作方法は次のとおりです。

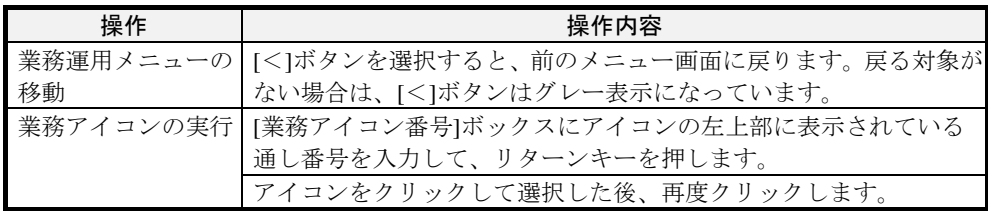

## ■機能一覧表

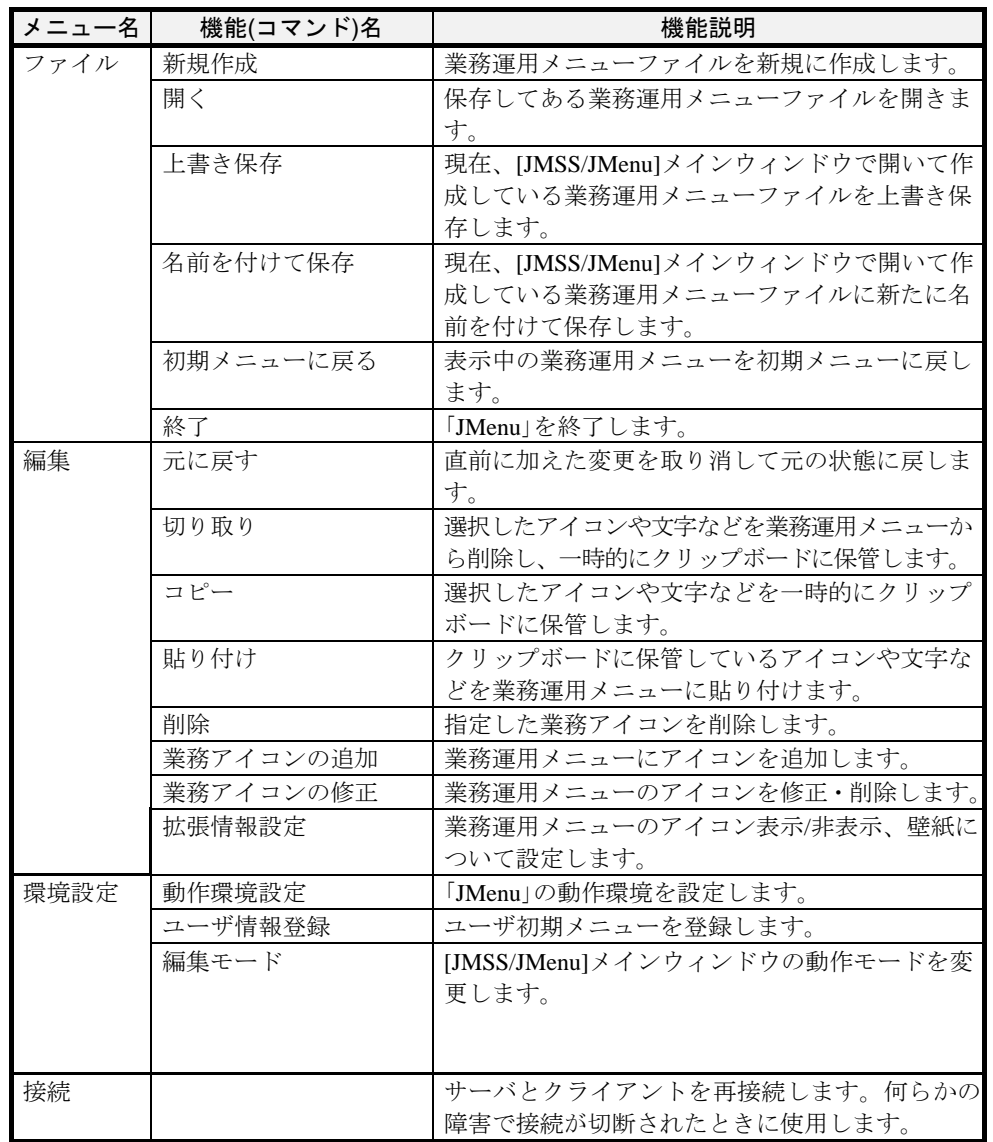

[JMSS/JMenu]メインウィンドウで実行できる機能は次のとおりです。

### ■ユーザ初期メニューの登録と表示

「 JMenu 」を起動すると、ログオンしているユーザのユーザ初期メニューが [JMSS/JMenu]メインウィンドウに表示されます。ユーザ初期メニューの登録について は「2.4.4 JMenu の環境を設定するには」を参照してください。

### ■動作モードの切り替え(実行モード ⇔ 編集モード)

[JMenu]には次の 2 つの動作モードがあります。

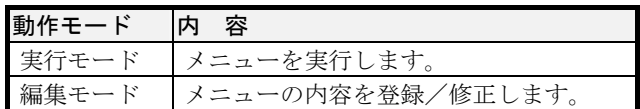

「JMenu」を編集モードで使用するには、「メニュー作成/更新」の権利が必要です。 「メニュー作成/更新」の権利などのセキュリティの設定については「2.6.11 JMSS セキ ュリティの設定」を参照してください。

「メニューの作成/更新」の権限があるユーザが動作モードを「編集モード」に切り 替える場合は、次の操作を行ってください。

[環境設定]メニューの[編集モード]コマンドを選択します。[編集モード]コマンド の左にチェックマークが付いて"編集モード"になります。

動作モードを"実行モード"に戻すには、再度[編集モード]コマンドを選択しま す。[編集モード]コマンドの左のチェックマークが消え、"実行モード"に戻り ます。

# **2**.**4**.**2** 業務運用メニューを作成するには

業務運用メニューを作成するには、次の順序に従って作成してください。

- 1. 編集モードに切り替える
- 2. 業務運用メニュー作成ウィンドウの表示
- 3. 業務運用メニューにアイコン(メニュー項目)を登録
- 4. 業務運用メニューを新規に保存

## **(1)** 業務運用メニュー作成ウィンドウの表示

[ファイル]メニューの[新規作成]コマンドを選択します。[業務運用メニュー作成]ウ ィンドウが表示されます。

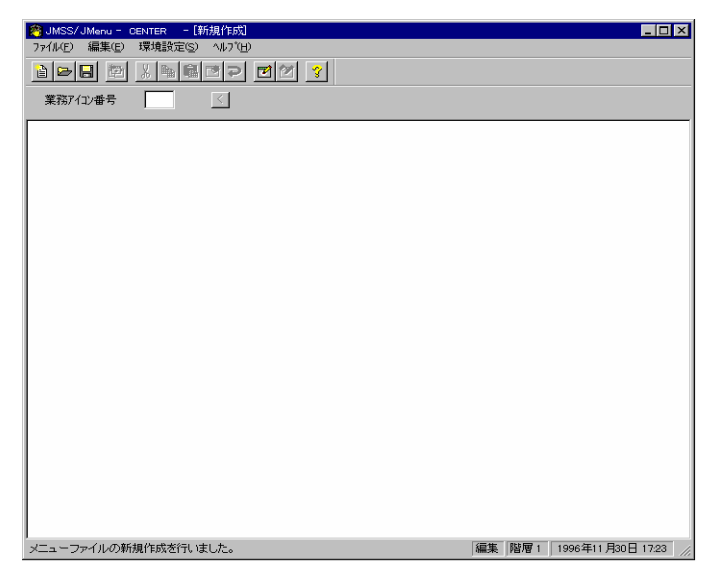

## **(2)** 業務運用メニューにアイコン(メニュー項目)を登録

①[業務運用メニュー作成]ウィンドウでマウスの左ボタンをダブルクリックするか、 [編集]メニューの[業務アイコンの追加]コマンドを選択します。[業務アイコン登 録]ダイアログボックスが表示されます。

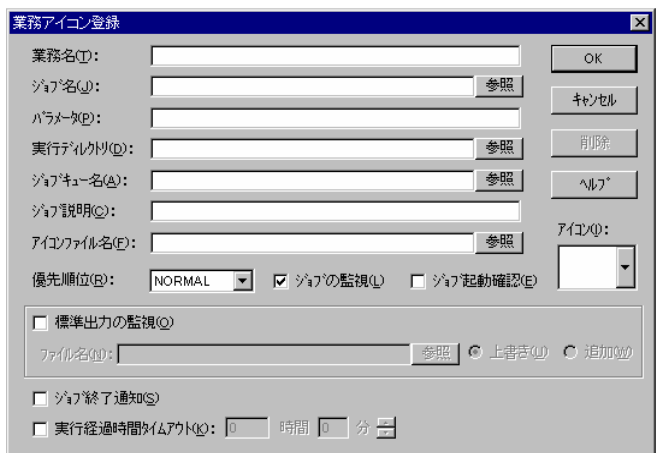

②業務名、ジョブ名、パラメータ、実行ディレクトリ、ジョブキュー名、ジョブ説 明、アイコンファイル名、アイコン、優先順位、ジョブの監視の有無、ジョブ起 動確認の有無、標準出力の監視の有無、ジョブ終了通知の有無、実行経過時間タ イムアウトの有無を指定した後、[OK]ボタンを選択します。業務運用メニューに アイコンが登録されます。

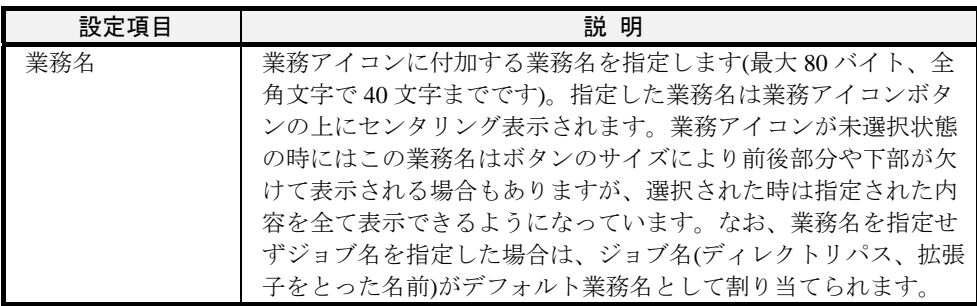

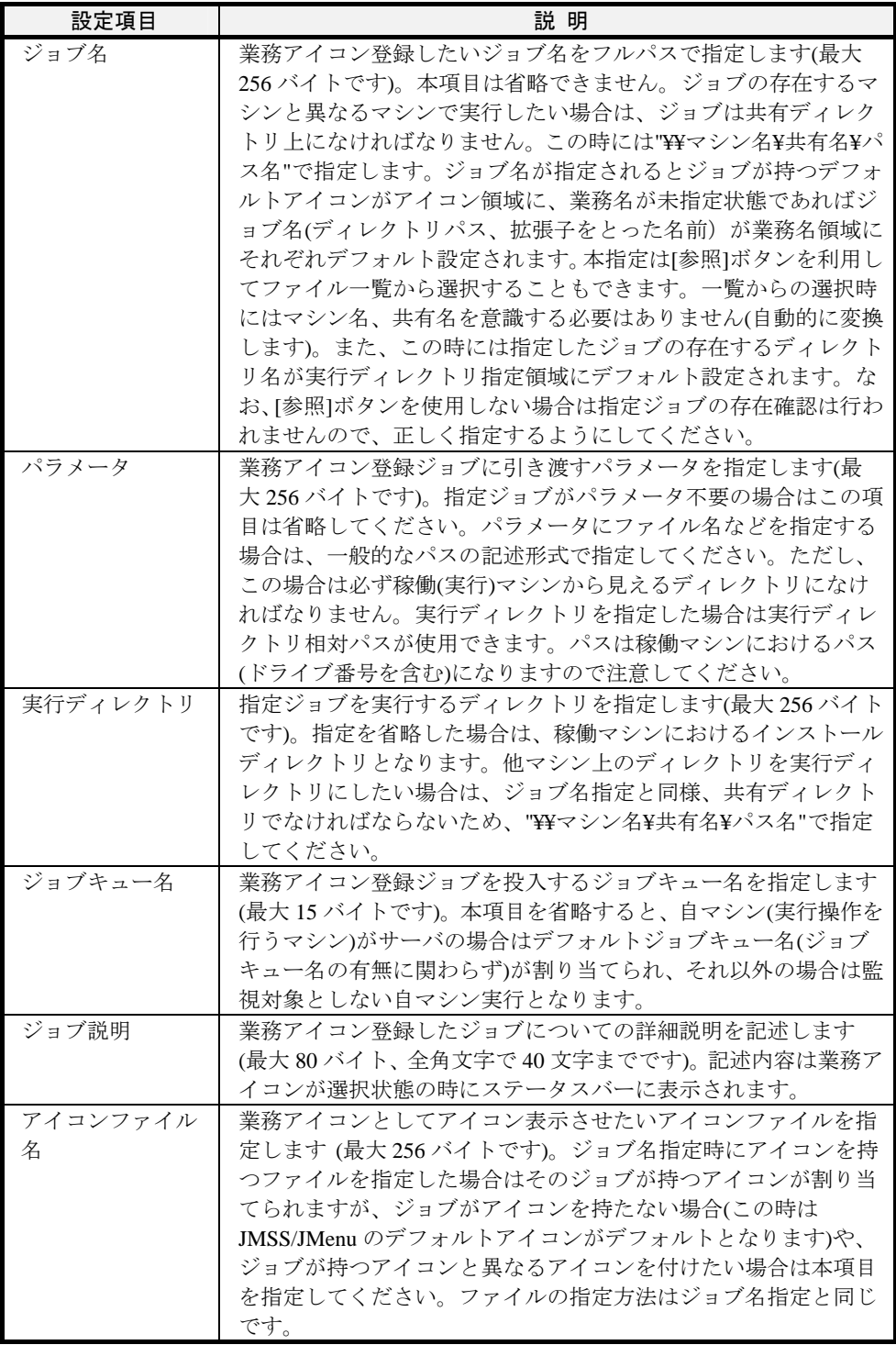

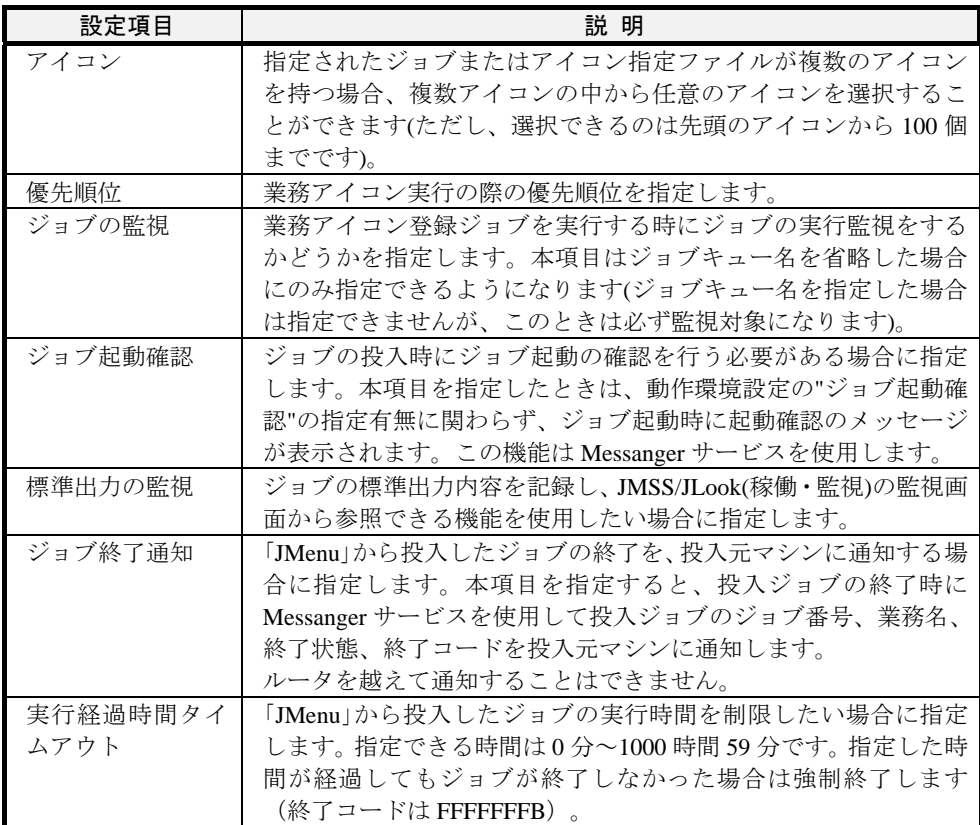

[業務アイコン登録]ダイアログボックスへサブメニューを登録することも可能で す。サブメニュー登録時はジョブ名フィールドにメニューファイル名を指定して ください。なお、パラメータ、実行ディレクトリ、ジョブキュー名フィールドを 指定しても無視されます(サブメニューへのネストは最大 8 階層までです)。

備考:作成したアイコンの位置を移動する場合は、クリックして選択した後、移動さ せたい場所までドラッグしてからボタンを離します。

## **(3)** 業務運用メニューを新規に保存

[ファイル]メニューの[名前を付けて保存]コマンドを選択し、業務運用メニューを保 存します。

# **2**.**4**.**3** 業務運用メニューを修正するには

業務運用メニューを修正・削除するには、次の順序で操作してください。

- 1. 編集モードに切り替える
- 2. 業務運用メニューを開く
- 3. 業務運用メニューの修正・削除
- 4. 業務運用メニューの上書き保存

### **(1)** 業務運用メニューを開く

①すでに作成してファイルとして保存してある業務運用メニューを開きます。 ②[ファイル]メニューの[開く]コマンドを選択し、修正するメニューファイル名を入 力します。指定したファイルの業務運用メニューが表示されます。

### **(2)** 業務運用メニューの修正・削除

業務運用メニューに登録してあるアイコンを修正または削除する場合は、次の操作 を行ってください。

- ①業務運用メニュー上の修正したいアイコンを選択した後で左ボタンクリックす るか、[編集]メニューの[業務アイコンの修正]コマンドを選択します。[業務アイ コン登録]ダイアログボックスが表示されます。
- ②業務名、ジョブ名、パラメータ、実行ディレクトリ、ジョブキュー名、ジョブ説 明、アイコンファイル名、アイコン、優先順位、ジョブの監視の有無、ジョブ起 動確認の有無、標準出力の監視の有無、ジョブ終了通知の有無、実行時間タイム アウトの有無を変更した後、[OK]ボタンを選択するとアイコンが変更されます。 アイコンを削除する場合は[削除]ボタンを選択します。

### **(3)** 業務運用メニューの上書き保存

アイコンを登録した業務運用メニューを保存する場合の操作は、次のとおりです。

[ファイル]メニューの[上書き保存]コマンドを選択し、業務運用メニューを保存 します。上書き保存すると修正前の内容がバックアップファイル(\*.BAK)として 出力されます。

# **2**.**4**.**4** JMenu の環境を設定するには

「JMenu」の環境設定は次の 3 つがあります。

- ・動作環境設定
- ・拡張情報設定
- ・ユーザ情報登録

# ●動作環境設定

①[環境設定]メニューの[動作環境設定]コマンドを選択します。[動作環境設定]ダイ アログボックスが表示されます。

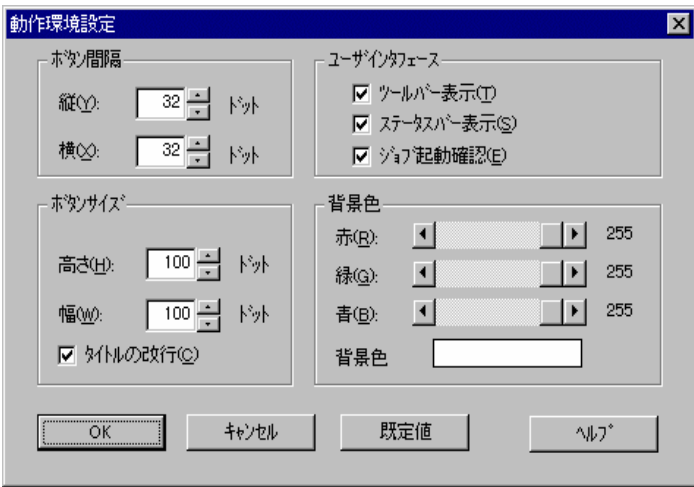

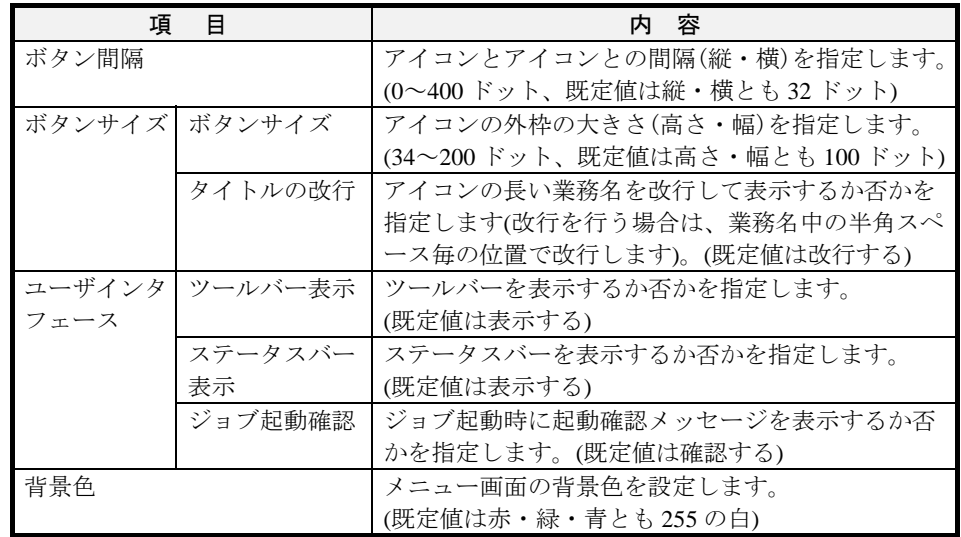

②「JMenu」を設定した動作環境で実行する場合は[OK]ボタンを、「JMenu」を既定値 の環境で利用する場合は[既定値]ボタンを選択してください。

# ●拡張情報設定

[編集]-[拡張情報設定]を選択すると、ダイアログボックスが表示されます。

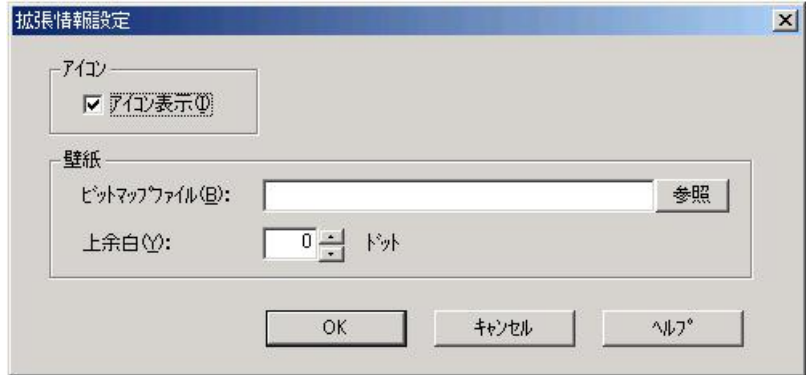

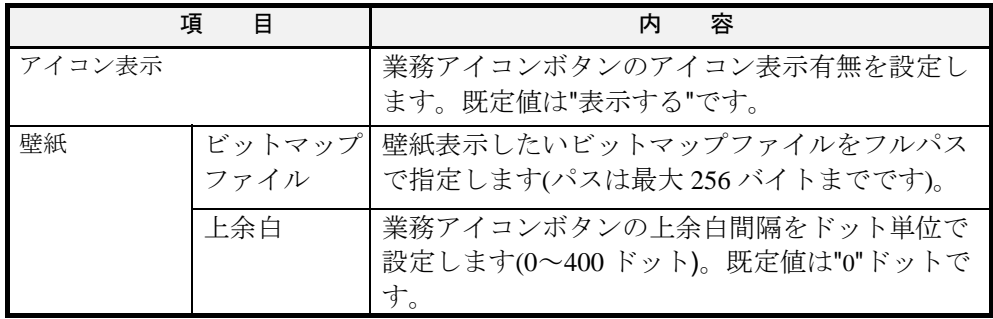

### ●ユーザ情報登録

ユーザ初期表示メニューを登録する場合は、次の操作を行ってください。なお、ユ ーザ初期メニューの登録は編集モードにする必要があります。[JMenu]を編集モード で使用するには「メニュー作成/更新」の権利が必要です。「メニュー作成/更新」の権 利などのセキュリティの設定については、「2.6.11 JMSS セキュリティを設定するには」 を参照してください。エンドユーザの初期メニューは、メニュー作成権を持つメニュ ー作成者が設定してください。

①[環境設定]メニューの[ユーザ情報設定]コマンドを選択します。[ユーザ情報登録] ダイアログボックスが表示されます。

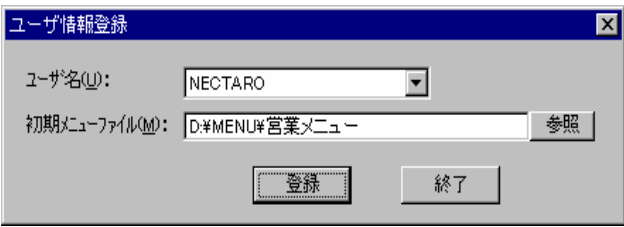

②ダイアログボックス内に、ユーザ名およびユーザ初期メニューファイル名を入力 します。入力後[登録]ボタンを選択すると、ユーザ初期メニューが登録されます。

# **2.5** 業務構築支援(JMSS/JBuild)

ここでは、JMSS の業務構築支援(JBuild)を利用して業務(ジョブ)の構築から保存ま でを行う方法について説明します。

# **2**.**5**.**1** JBuild を利用するには

### ■業務構築支援メイン画面([JMSS/JBuild]メインウィンドウ)

[スタート]メニューから[プログラム(P)]-[ESMPRO/JMSS]-[JBuild]を選択します。

[JMSS/JBuild]メインウィンドウ(業務構築支援メイン画面)が表示されます。

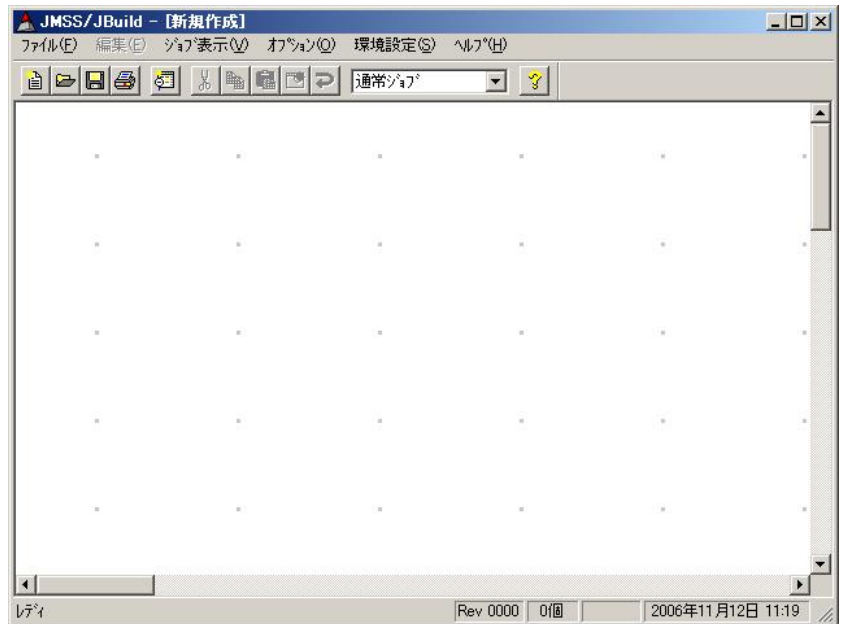

# ■機能一覧表

[JMSS/JBuild]メインウィンドウで実行できる機能は次のとおりです。

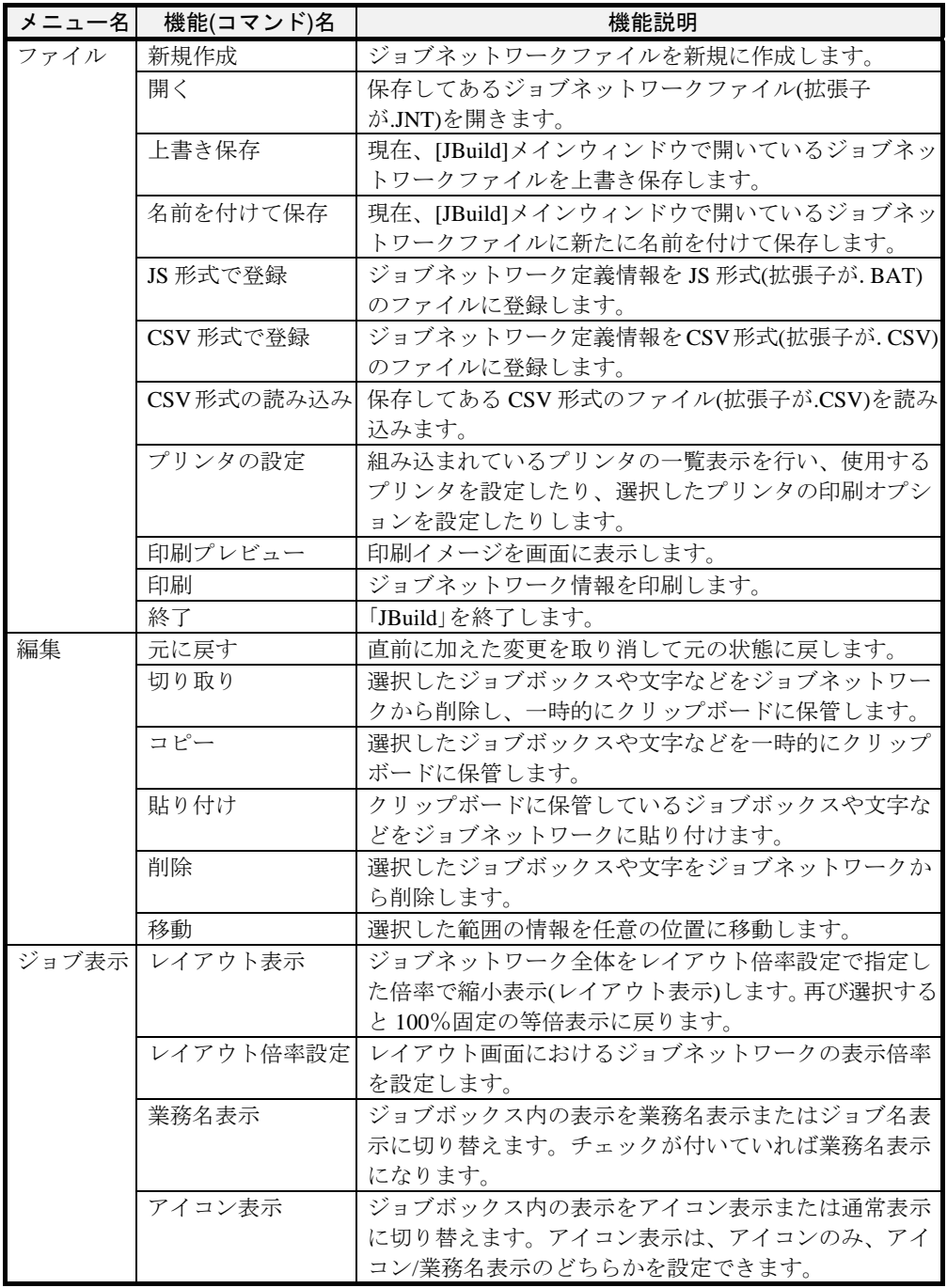

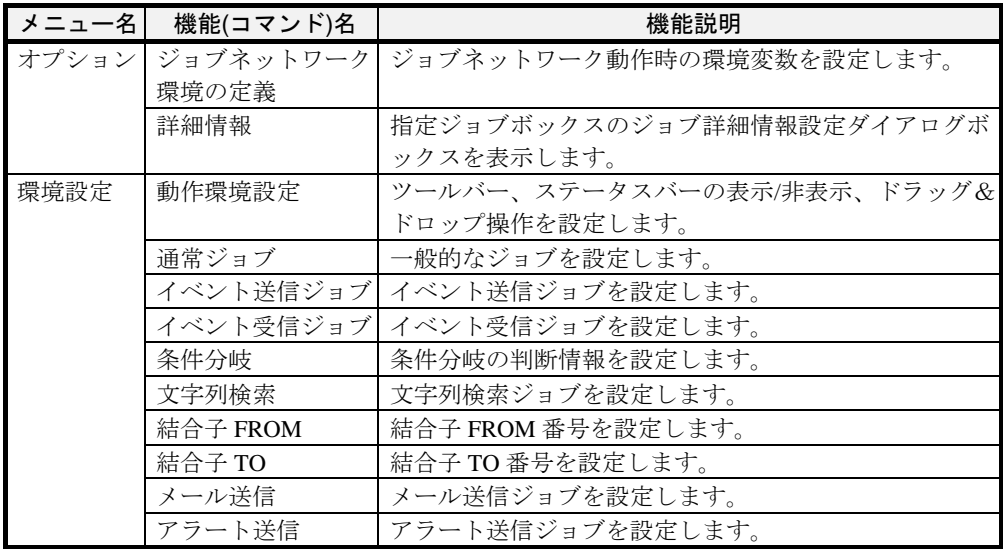

# **2.5.2** ジョブネットワークを作成するには

ジョブネットワークは、次の順序で作成します。

- 1. ボックスの作成
- 2. ボックスの関連付け(論理線作成)
- 3. ジョブネットワークファイルを保存

### ■ジョブネットワークファイルの格納場所

ジョブネットワークファイルは、共有ディレクトリに保存し、すべてのジョブ稼 働マシンから参照が可能な状態にしてください。

### ■コマンドの格納場所

ジョブネットワークで定義したコマンドは、コマンドを起動する各マシンのパス が通っているディレクトリに格納してください。

## **(1)** ボックスの作成

①ツールバーの[ボックス種別]ドロップダウンリストボックスからボックス種別を 選択します。

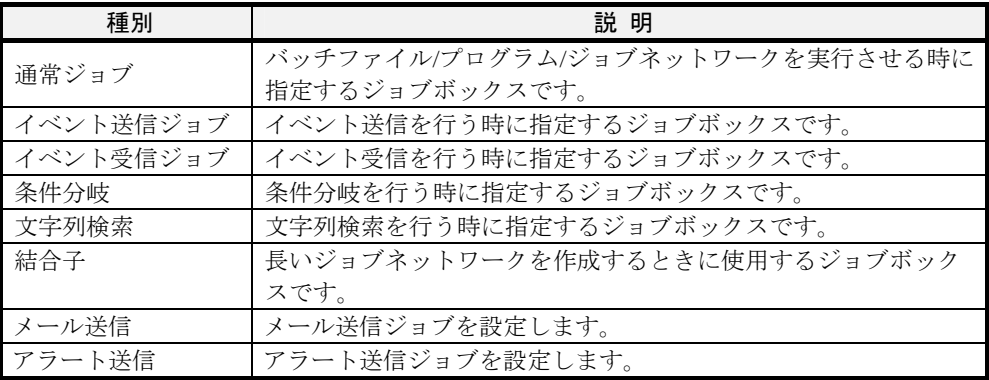

②ボックスを作成する場所をダブルクリックします。実線で囲まれた矩形の枠が表 示され、「ボックス種別」ドロップダウンリストボックスで指定したボックスが作 成されます。ボックス内は空白になっています。

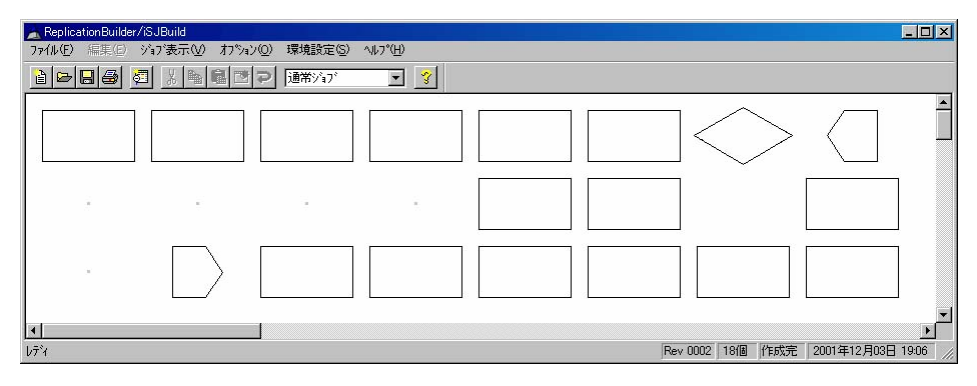

③ボックスでさらにダブルクリックすると、詳細情報ダイアログボックスが表示さ れます。詳細情報を入力し[OK]ボタンを選択すると、ボックスに詳細情報が設 定されます。

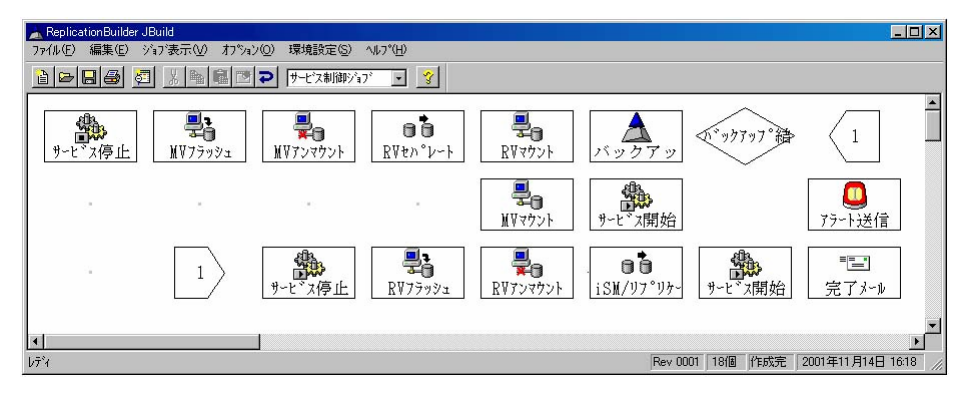

ボックスの表示には次の種類があります。

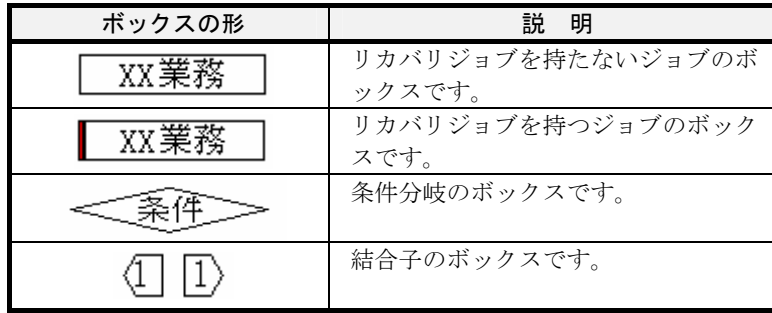

## ■通常ジョブ

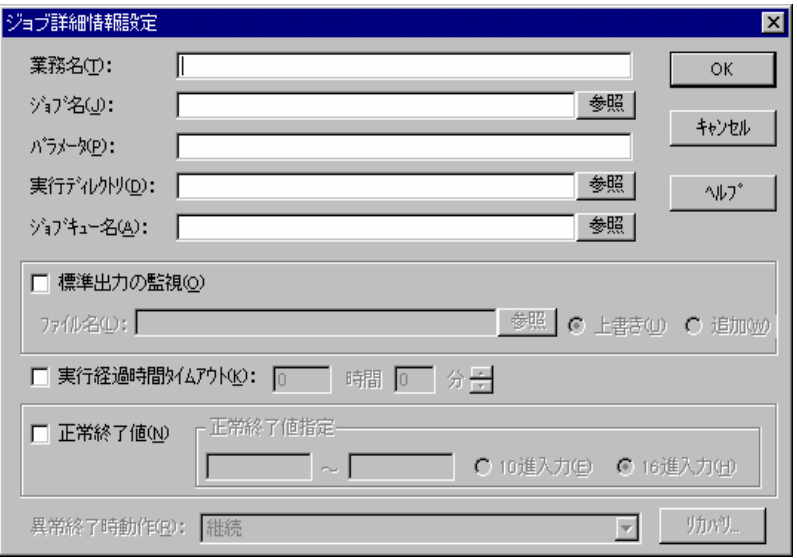

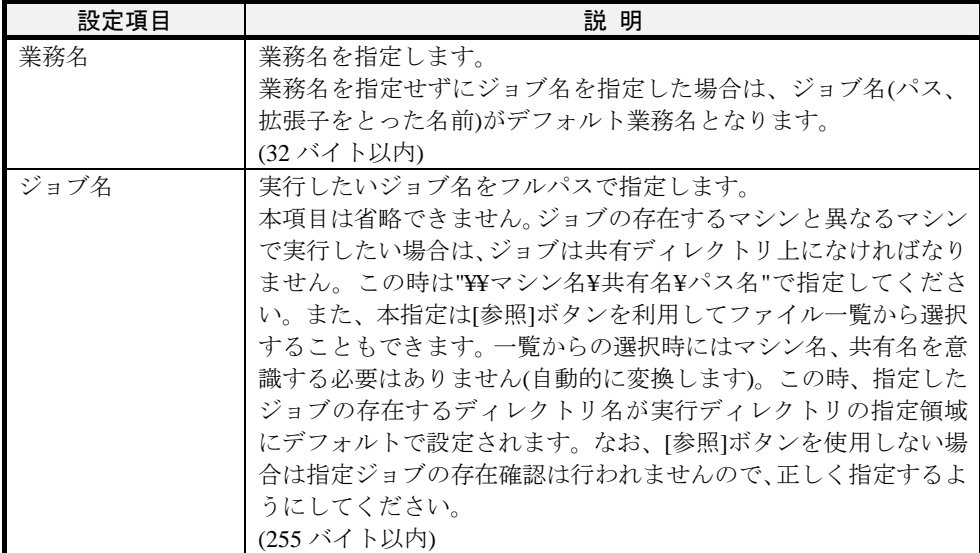

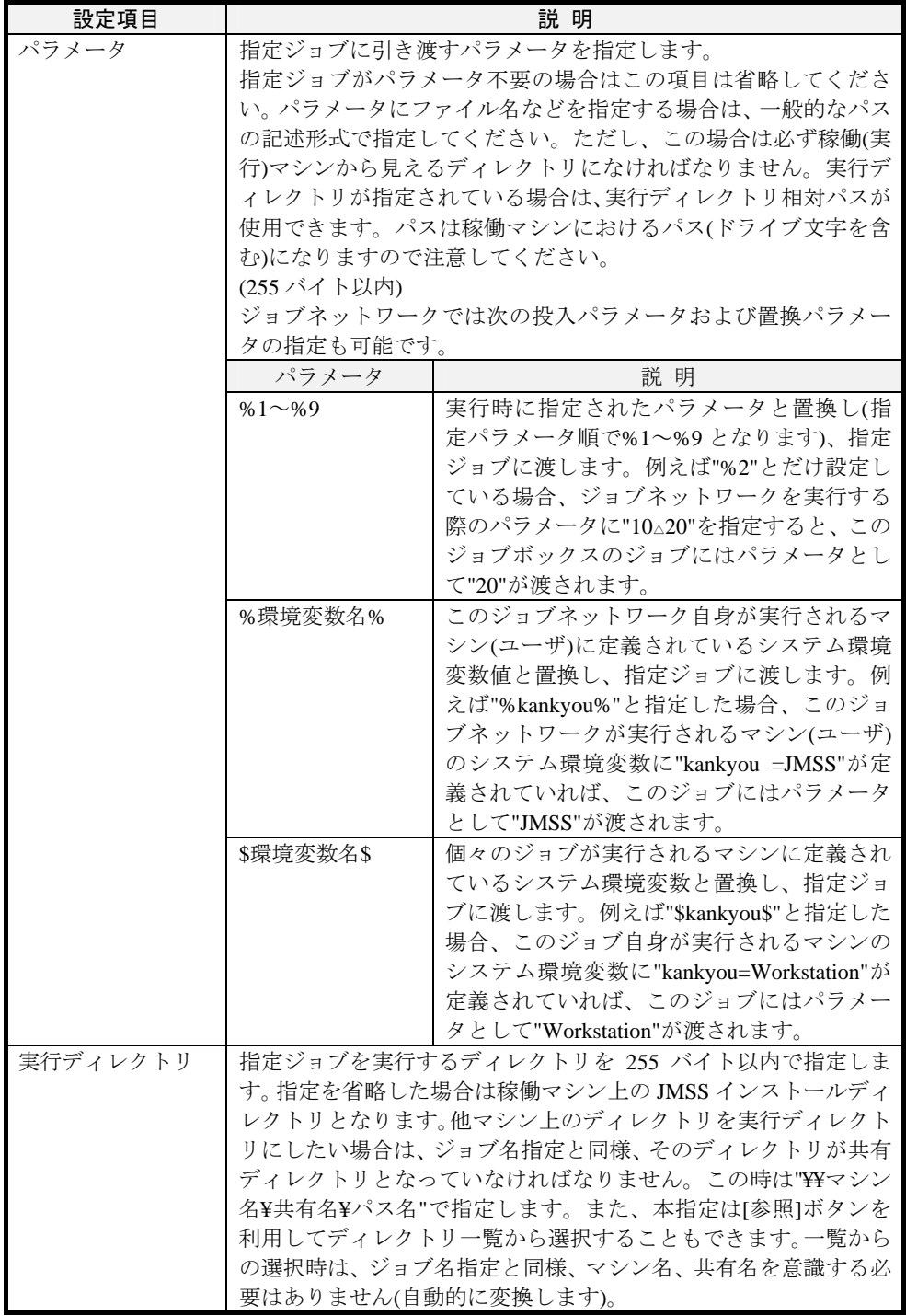

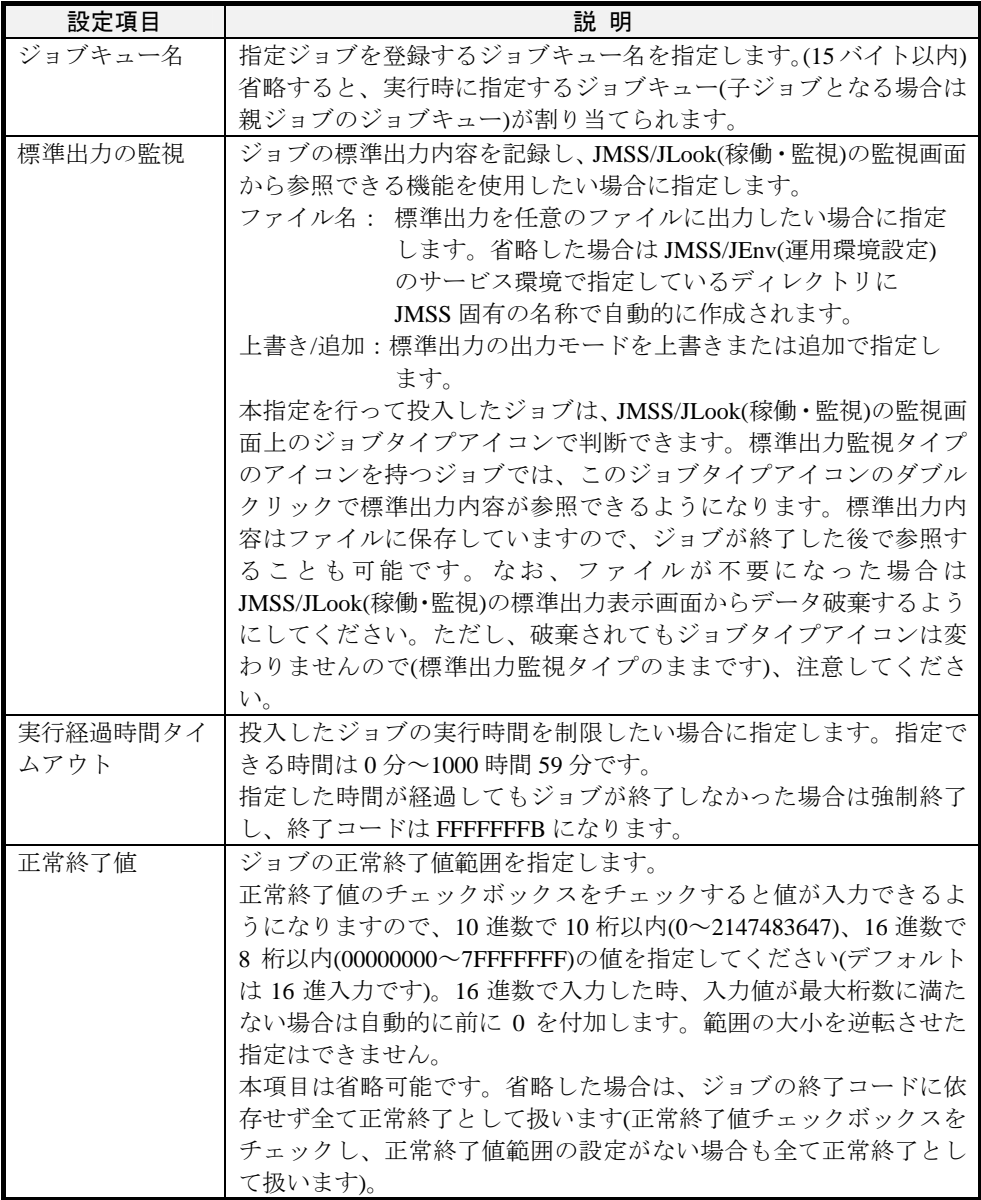

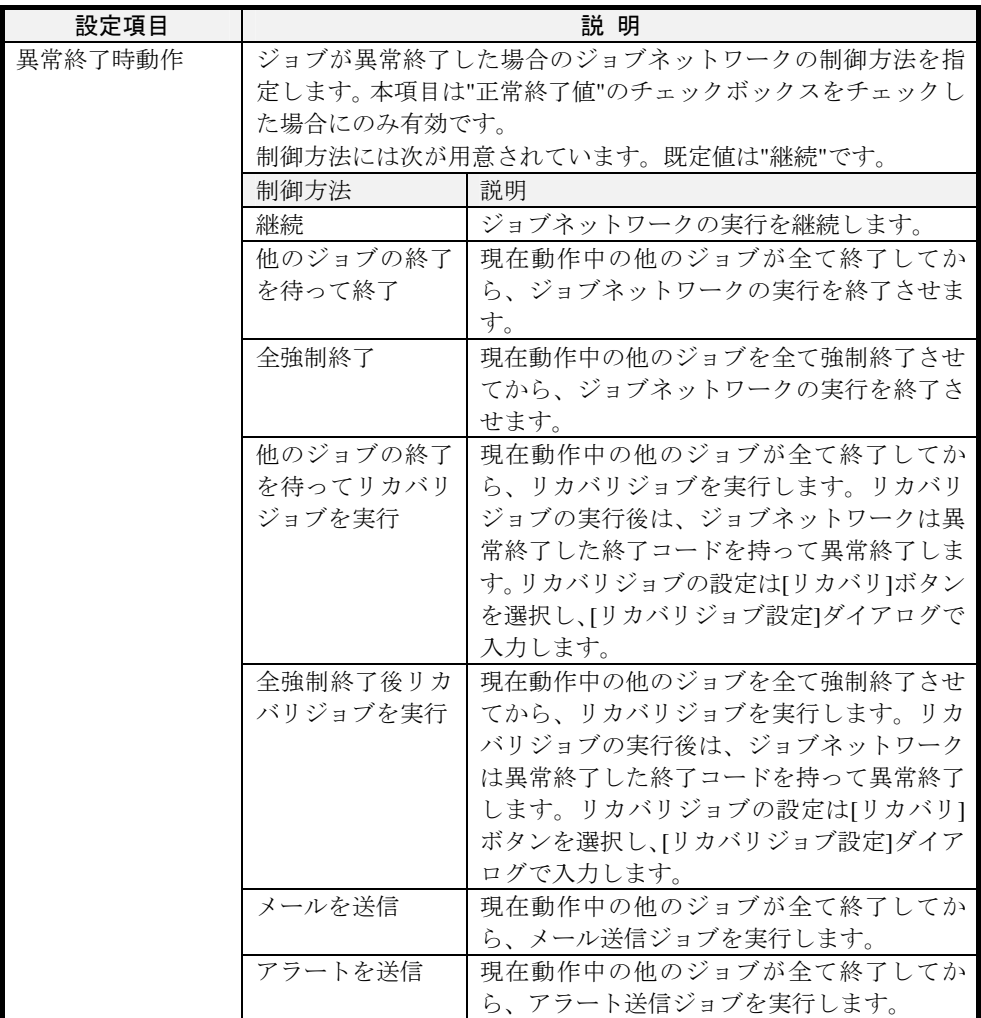

# ■イベント送信ジョブ

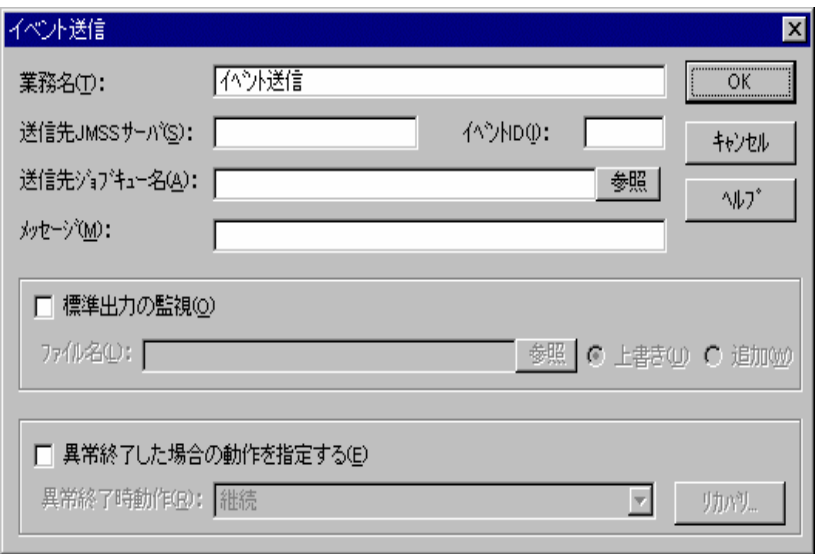

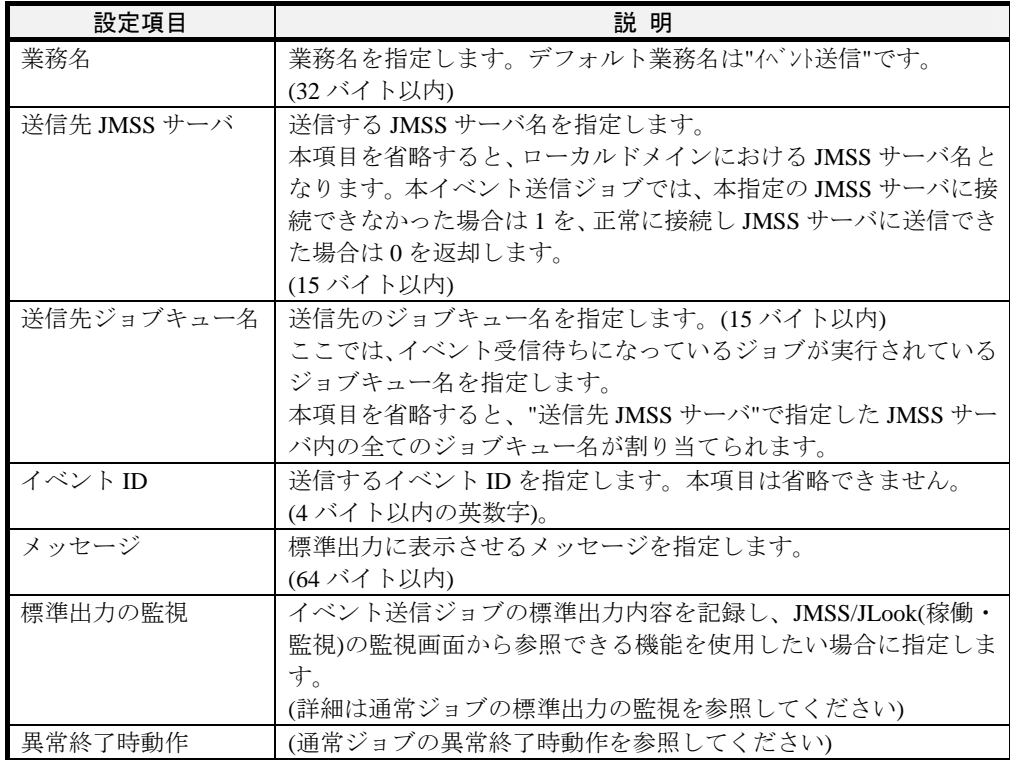

# ■イベント受信ジョブ

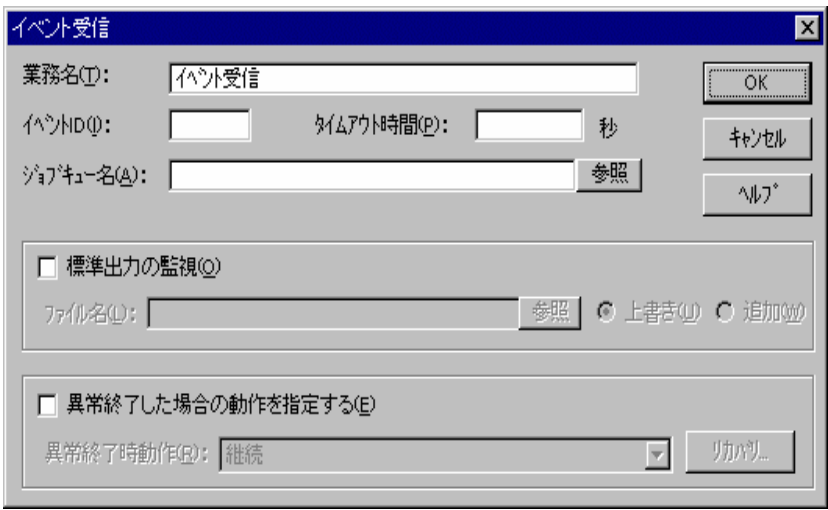

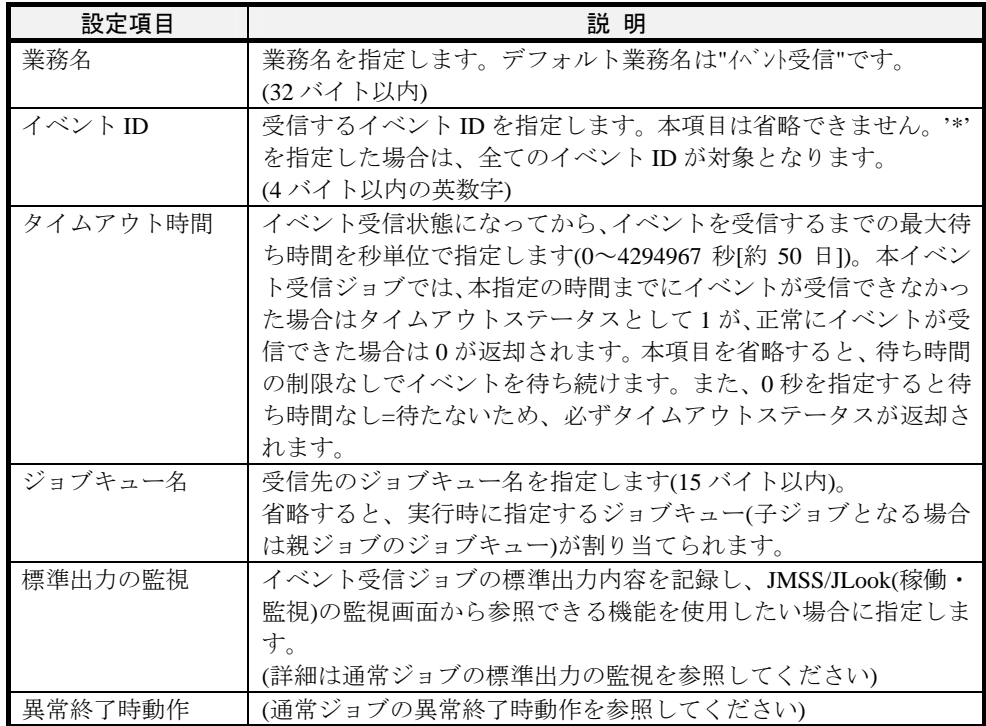

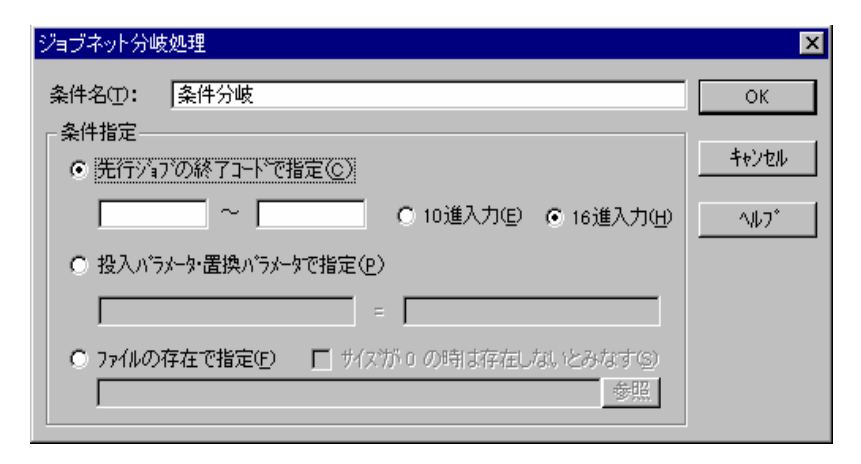

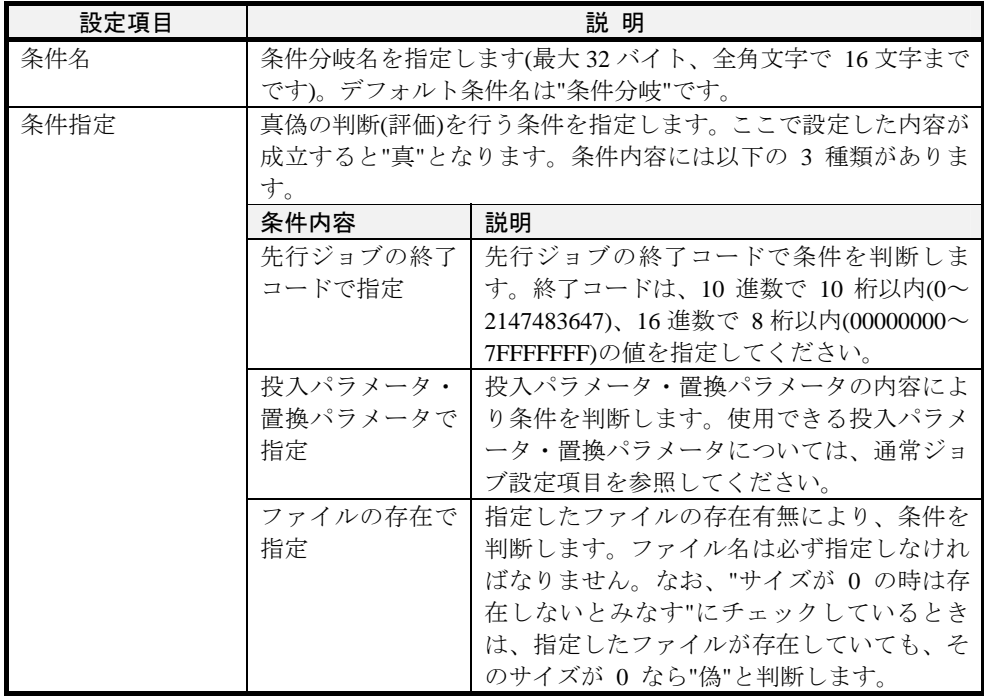

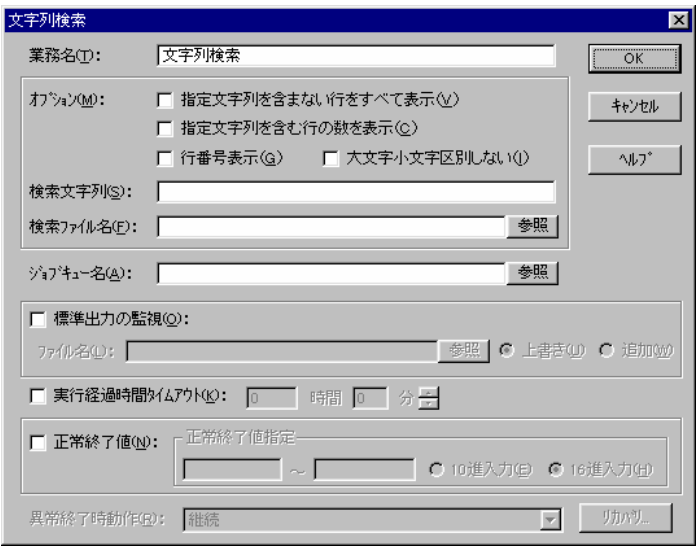

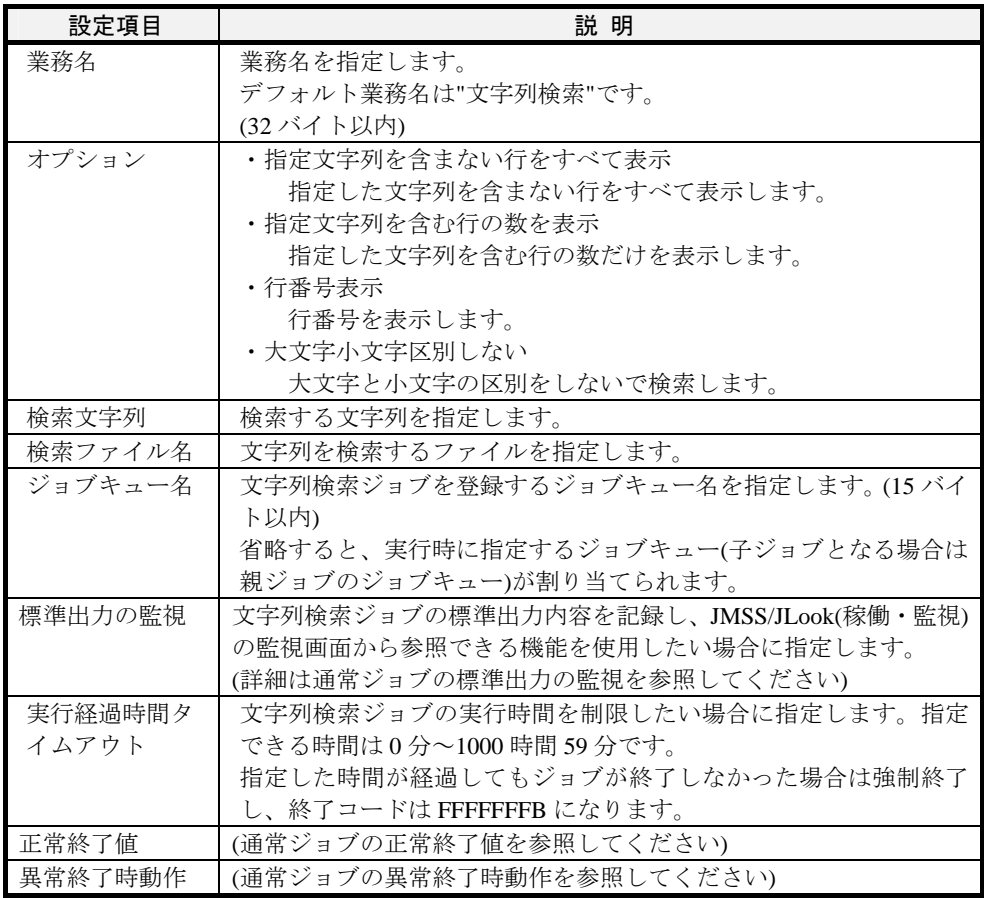

## ■結合子 **FROM**

結合子の番号を1~16の間で設定します。

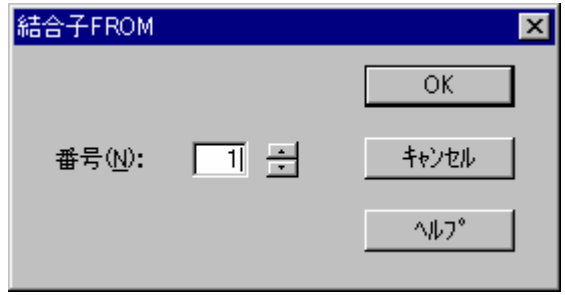

# ■結合子 **TO**

結合子の番号を1~16の間で設定します。

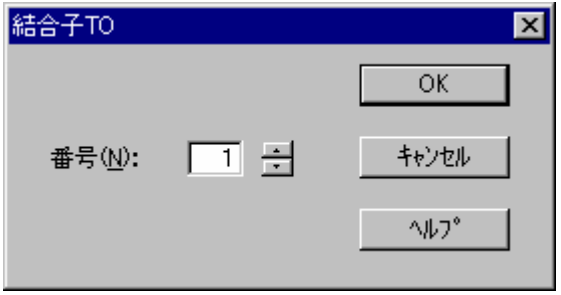

■メール送信ジョブ

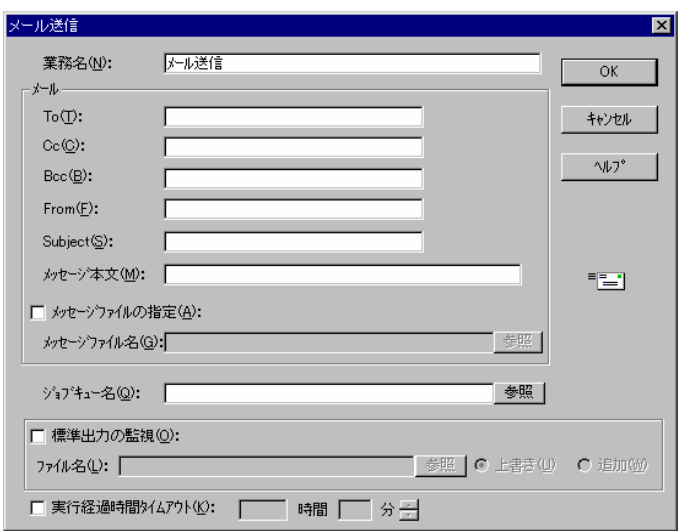

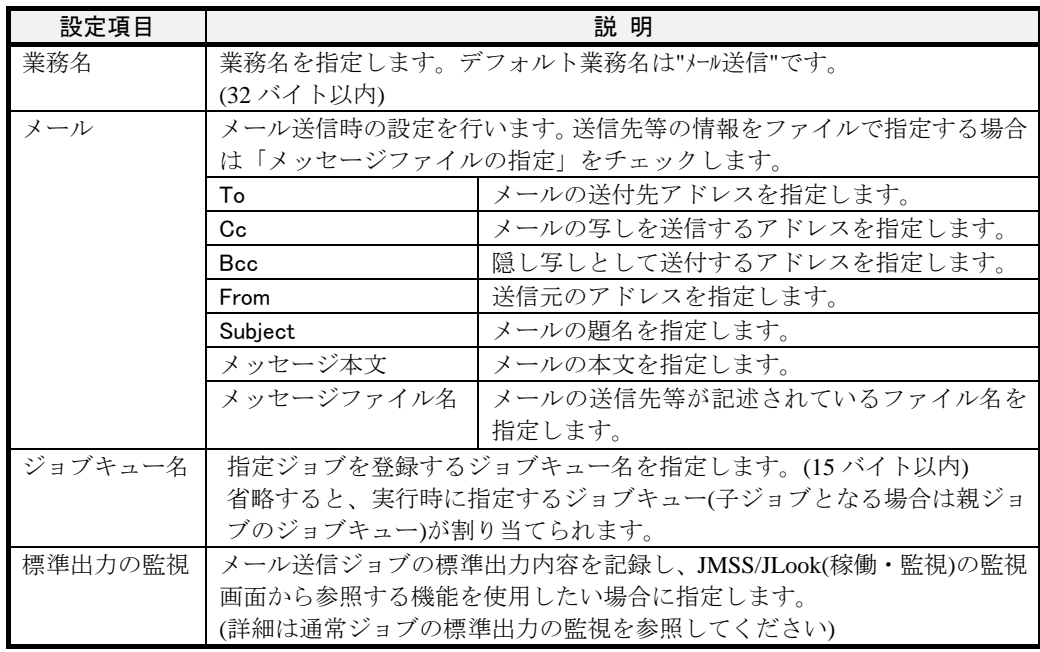

注意:①このコマンドを利用するには、JMail.iniにsmtpサーバをあらかじめ設定してください ②メッセージファイルのフォーマットは次の通りです。 To: <送信先メールアドレス> Cc: <写し送信先メールアドレス> #この行は省略可 Bcc: <隠し写し送信先メールアドレス> #この行は省略可 From: <送信元メールアドレス> Subject: <題名> <メッセージ本文>

## ■アラート送信ジョブ

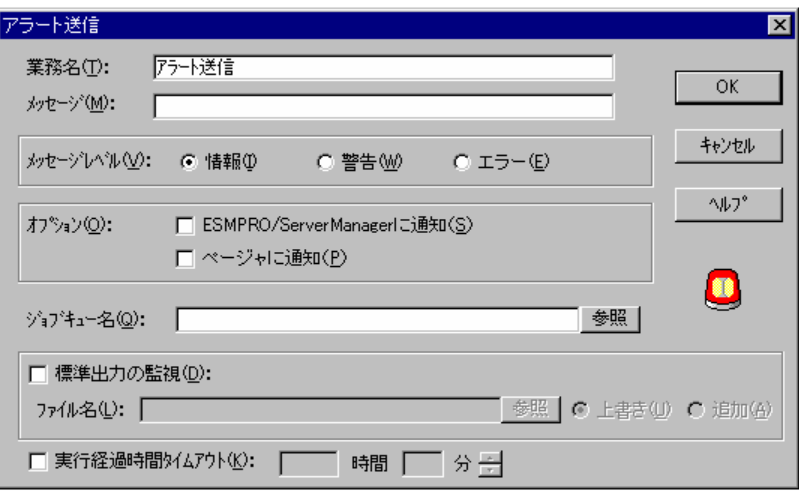

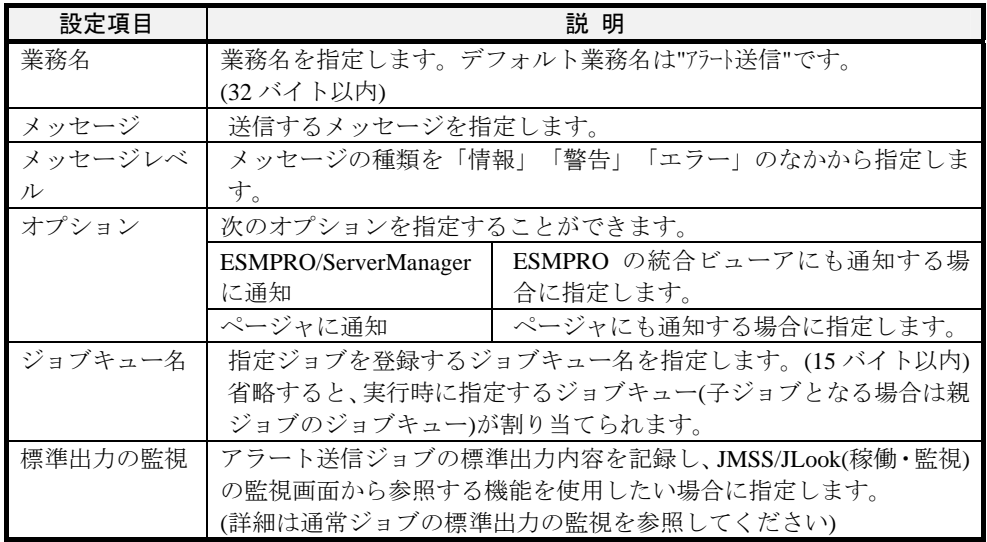

### **(2)** ボックスへの関連付け

- ・ボックス同士を結ぶ論理線は、一つ目のボックスを選択し、次のボックスを選択 します。
- ・条件分岐からの論理線は、

TRUE:一つ目のボックスを選択し、次のボックスを選択します。

- FALSE:一つ目のボックスを選択し、"CTRL+F" キーを押しながら次のボッ クスを選択します。
- ・論理線の削除は、論理線で結ばれている 2 つのボックスを連続して選択します。

論理線は、引かれるボックスによって次の 3 種類の形態があります。

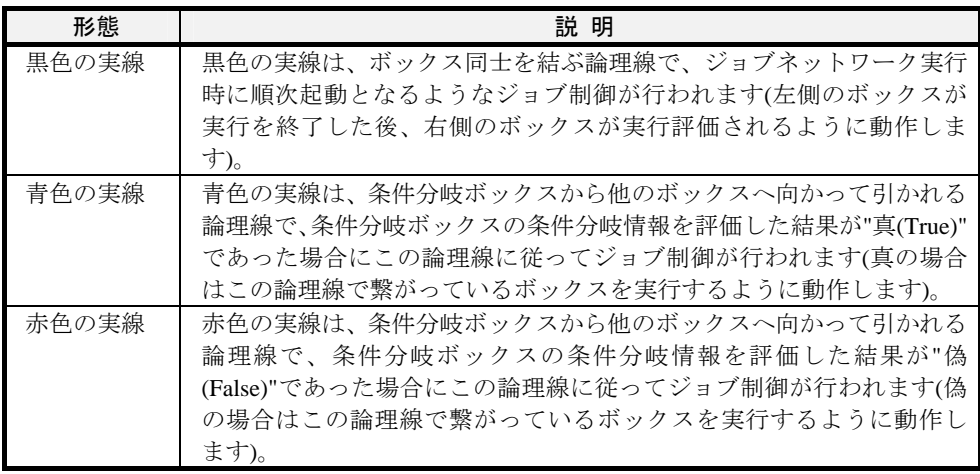

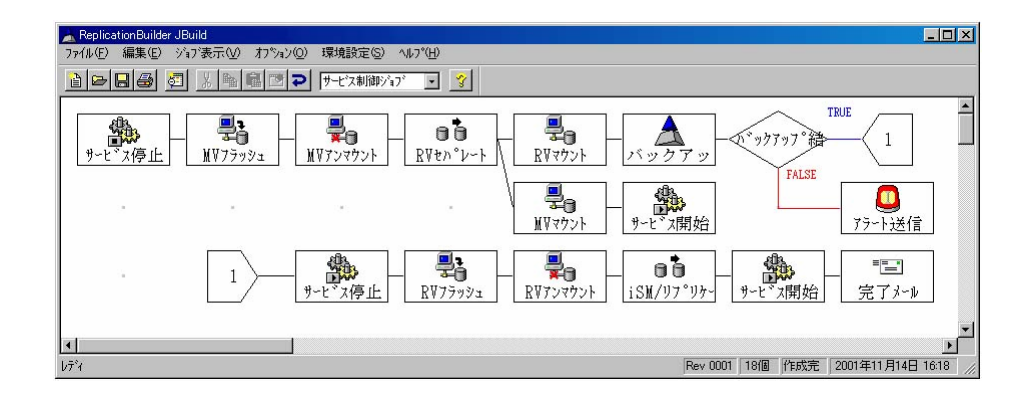

注意:指定した位置にジョブボックスがない場合は論理線を引くことはできません。

作成したジョブボックスは次のように編集することができます。

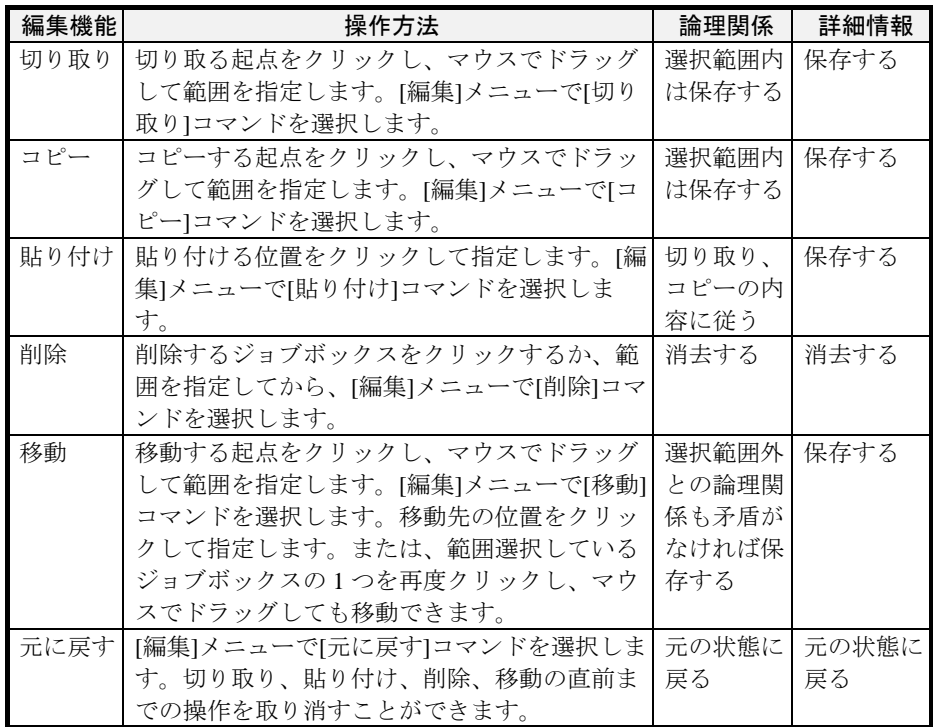

# **(3)** ジョブネットワークファイルに名前を付けて保存

ジョブネットワークファイルに名前を付けて保存する場合の操作は次のとおりで す。

[ファイル]メニューの[名前を付けて保存]コマンドを選択し、ファイルを保存し ます。

## **(4)** ジョブネットワークに環境変数を定義

「JBuild」でジョブネットワークが動作するときの環境変数を設定する場合の操作は、 次のとおりです。

①[オプション]メニューの[ジョブネットワーク環境の定義]コマンドを選択します。 [ジョブネットワーク環境定義]ダイアログボックスが表示されます。

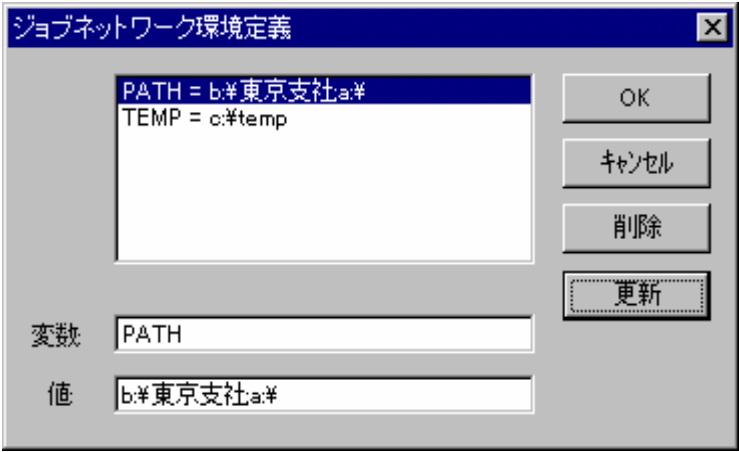

②[変数]ボックスと[値]ボックスに環境変数を設定します。[更新]ボタンを選択する と、環境変数が登録されます。[OK]ボタンを選択するとジョブネットワーク環境 が設定されます。

# **2.5.3** ジョブネットワークを修正するには

ジョブネットワークファイルを修正するには、次の順序に従って操作してください。

- 1. ジョブネットワークファイルの読み込み
- 2. ボックスの詳細情報の変更
- 3. 変更したジョブネットワークファイルの保存

### **(1)** ジョブネットワークファイルの読み込み

保存してあるジョブネットワークファイルを読み込みます。

[ファイル]メニューの[開く]コマンドを選択し、修正するジョブネットワークフ ァイル名を入力します。指定したファイルのジョブネットワークが表示されます。

### **(2)** ボックスの詳細情報の変更

「JBuild」でボックスの詳細情報を変更する場合の操作は次のとおりです。

- ①ボックスを選択して、ダブルクリックするか[オプション]メニューの[詳細情報] コマンドを選択します。詳細情報設定ダイアログボックスが表示されます。
- ②ダイアログボックスの内容を修正した後で[OK]ボタンを選択すると、ジョブボッ クスに詳細情報が設定されます。

### **(3)** 変更したジョブネットワークファイルの保存

内容を変更したジョブネットワークファイルを保存します。

[ファイル]メニューの[上書き保存]コマンドを選択します。内容を変更したジョ ブネットワークファイルが上書き保存されます。上書き保存すると修正前の内容 がバックアップファイル(\*.BAK)として出力されます。

別名保存する場合は[ファイル]メニューの[名前を付けて保存]コマンドを選択し、 ファイルを保存します。
## **2.5.4** ジョブネットワークをバッチファイルに変換するには

「JBuild」では、ジョブネットワークをバッチファイルに変換することができます。

ジョブネットワークファイルをバッチファイルに変換する場合の操作は、次のとお りです。

- ①[ファイル]メニューの[JS 形式で登録]コマンドを選択します。[JS 形式で登録]ダ イアログボックスが表示されます。
- ②ファイル名、ディレクトリ、ドライブなどを指定します。
- ③[保存]ボタンを選択します。ジョブネットワークファイルがバッチファイルとし て保存されます。

### **(1)** ジョブネットワーク**(**直列**)**

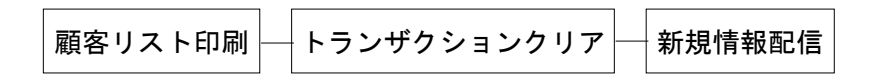

 バッチファイルイメージ JCMD /T:顧客リスト印刷 顧客リスト印刷 JCMD /T:トランザクションクリア トランザクションクリア JCMD /T:新規情報配信 新規情報配信 :JMSS\_END

**(2)** ジョブネットワーク**(**並列**)** 

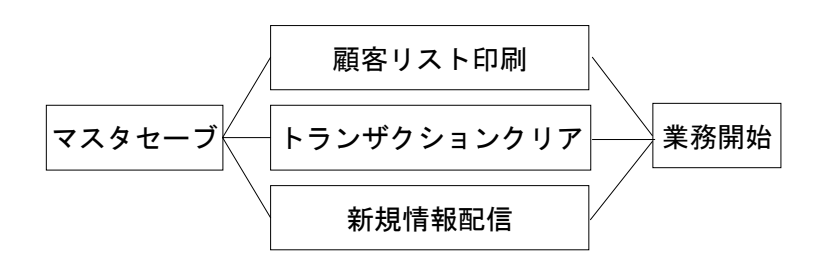

バッチファイルイメージ

 JCMD /T:マスタセーブ マスタセーブ /save JCMD /T:顧客リスト印刷 顧客リスト印刷 JCMD /T:トランザクションクリア トランザクションクリア JCMD /T:新規情報配信 新規情報配信 JCMD /T:業務開始 業務開始 :JMSS\_END

## **2.5.5** ジョブネットワークを **CSV** 形式で登録するには

ジョブネットワークをCSV形式(Comma Separated Value)のファイル(\*.CSV)として 登録し、表計算ソフトなどで読み込んで利用することができます。CSV形式で登録す る場合の操作は次のとおりです。

- ①[ファイル]メニューの[CSV 形式で登録]コマンドを選択します。[CSV 形式で登録] ダイアログボックスが表示されます。
- ②ファイル名、ディレクトリ、ドライブなどを指定します。
- ③[保存]ボタンを選択します。ジョブネットワークが CSV 形式のファイルとして登 録されます。

CSV 形式で登録したファイルは、次の部分から構成されています。

### **(1)** ファイルヘッダ情報

ファイルのヘッダ情報です。1 行目の情報です。 列目・・・・・セクションラベル 列目・・・・・CSVファイルのバージョン 列目・・・・・元ジョブネットファイル更新回数 列目・・・・・元ジョブネットファイル作成状態 列目・・・・・元ジョブネットファイル名

### **(2)** 環境変数定義情報

環境変数の定義情報です。2 行目の情報です。 1列目・・・・・・・・・セクションラベル 2列目以降・・・・・ジョブネットワーク環境の定義

### **(3)** ボックスヘッダ情報

ボックスのヘッダ情報です。3 行目の情報です。 1列目・・・・・セクションラベル 2列目・・・・・ボックス登録件数

### **(4)** ボックスの詳細情報

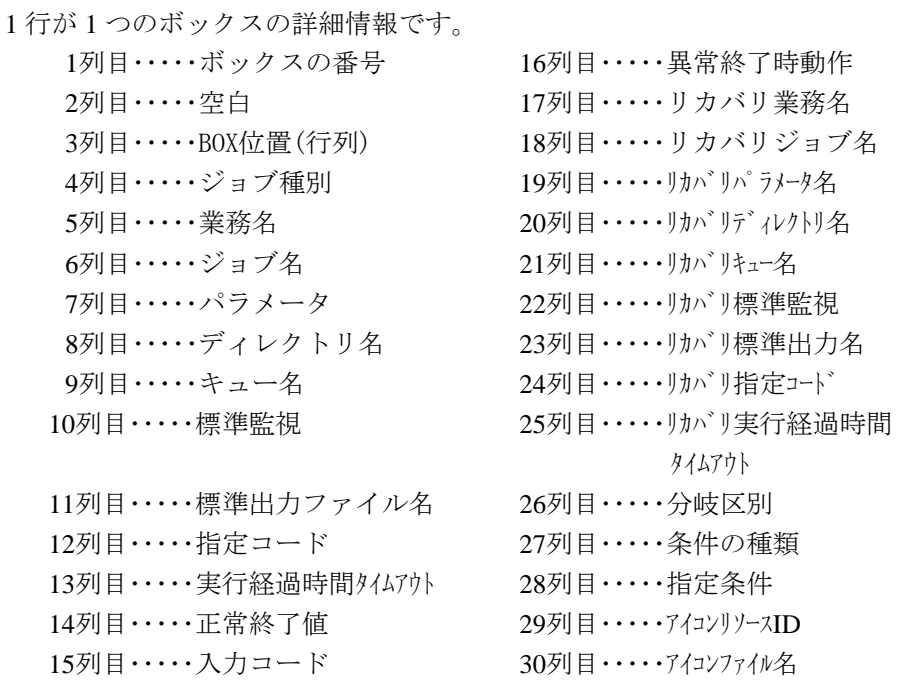

## (5) ジョブ実行順序

 つのジョブが終了したとき、次にどのジョブを起動するかをボックスの番号で示 しています。

列目・・・・・・現在実行中のジョブのボックス番号、 次に実行するボックス番号 (T:正常時に実行、F:異常時に実行)

## **2.5.6 CSV** 形式ファイルを読み込むには

「2.5.5 ジョブネットワークを CSV 形式で登録するには」で登録、またはエディ タや表計算ソフトなどで作成した CSV 形式のファイルを読み込んで、ジョブネット ワークとして利用することができます。CSV 形式の読み込みをする場合の操作は次の とおりです。

- ①[ファイル]メニューの[CSV 形式の読み込み]コマンドを選択します。[CSV 形式の 読み込み]ダイアログボックスが表示されます。
- ②ファイル名、ディレクトリ、ドライブなどを指定します。
- ③[OK]ボタンを選択します。CSV 形式のファイルがジョブネットワークとして表示 されます。

CSV 形式で読み込むことができるファイルは、「2.5.6 ジョブネットワークを CSV 形式で登録するには」に記述してある形式でなければなりません。

# **2.5.7** ジョブネットワーク情報を印刷するには

表示されているジョブネットワーク情報をプリンタで印刷することができます。

①[ファイル]メニューの[印刷]コマンドを選択します。[印刷倍率設定]ダイアログボ ックスが表示されます。

②印刷する倍率を指定します。

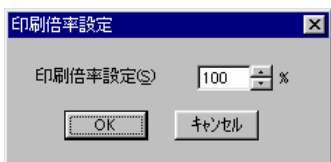

③[OK]ボタンを選択すると印刷ダイアログが表示されます。プリンタの設定、印刷 ページ数、印刷部数などを設定し[OK]ボタンを選択します。

実際に印刷する前に、画面で出力イメージを確認することができます。

①[ファイル]メニューの[印刷プレビュー]コマンドを選択します。[印刷倍率 設定] ダイアログボックスが表示されます。印刷する倍率を指定し「OK]ボタ ンを選択します。

②印刷プレビューダイアログが表示されます。

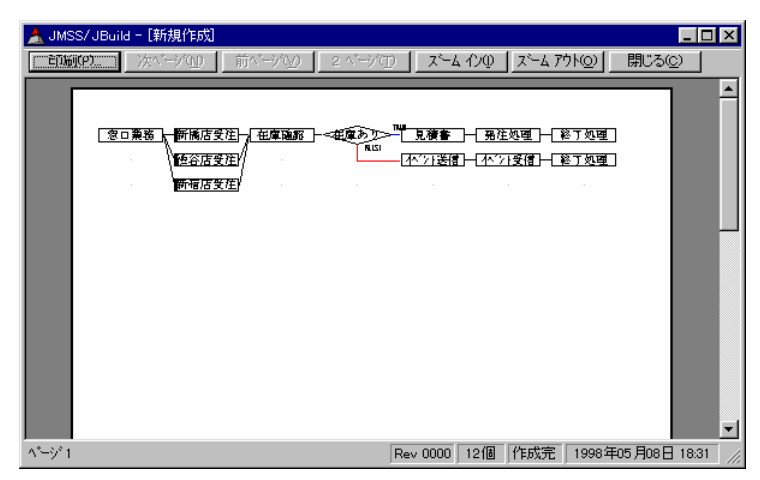

# **2.5.8 JBuild** の環境を設定するには

[JBuild]の動作環境を設定する場合の操作は次のとおりです。

①[環境設定]メニューの[動作環境設定]コマンドを選択します。[動作環境設定]ダイ アログボックスが表示されます。環境設定情報は次のとおりです。

| 項目     |           | 容                                |
|--------|-----------|----------------------------------|
| ユーザインタ | ツールバー表示   | ツールバーを表示するか否かを指定します。             |
| フェース   | ステータスバー表示 | ステータスバーを表示するか否かを指定します。           |
| ドラッグ&ド | ジョブネットファイ | エクスプローラ等からジョブネットワークファイ           |
| ロップ操作  | ル読み込み     | ルをドラック&ドロップすると、そのジョブネッ           |
|        |           | トワークを開きます。                       |
|        |           | ジョブボックス登録 エクスプローラ等からジョブネットワークファイ |
|        |           | ルやプログラムファイルをドラック&ドロップす           |
|        |           | ると、ジョブボックスとして登録します。              |

# **2.6** 運用環境設定(JMSS/JEnv)

ここでは、JMSS の運用環境設定(JEnv)を利用して、JMSS の運用に必要な設定を行 う方法について説明します。

情報を設定(編集・更新)するには JMSS セキュリティ設定権が必要です。

# **2**.**6**.**1** 運用環境設定をするには

### ■運用環境設定メイン画面([JMSS/JEnv]メインウィンドウ)

[スタート]メニューから[プログラム(P)]-[ESMPRO/JMSS]-[JEnv]を選択します。

[JMSS/JEnv]メインウィンドウ(運用環境設定メイン画面)が表示されます。

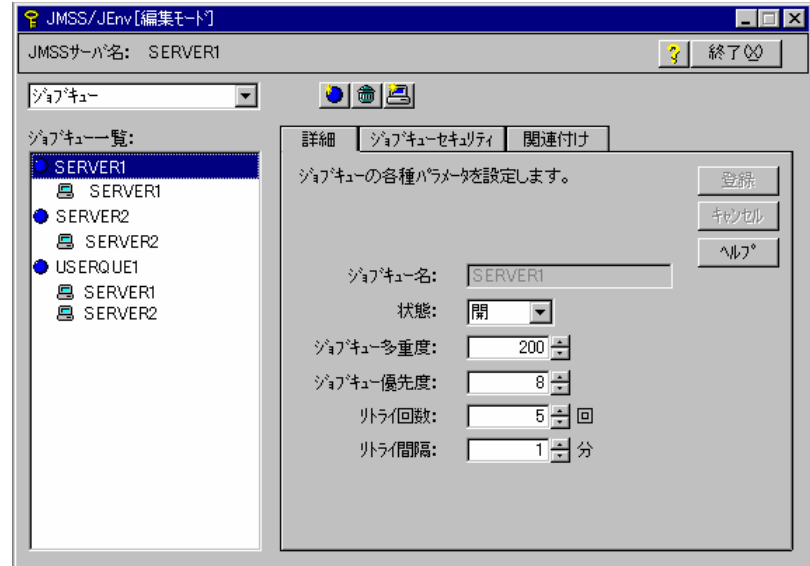

### ■機能一覧表

[JMSS/JEnv]メインウィンドウで実行できる機能は次のとおりです。

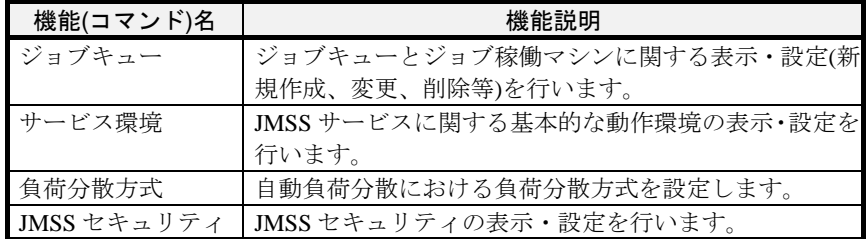

# **2.6**.**2** ジョブキュー情報を表示、設定するには

[JMSS/JEnv]メインウィンドウでジョブキューを表示、設定するには、コマンド選 択ボックスから[ジョブキュー]を選択します。[ジョブキュー]を選択すると、 [JMSS/JEnv]ジョブキュー設定ウィンドウ(ジョブキュー設定画面)が表示されます。

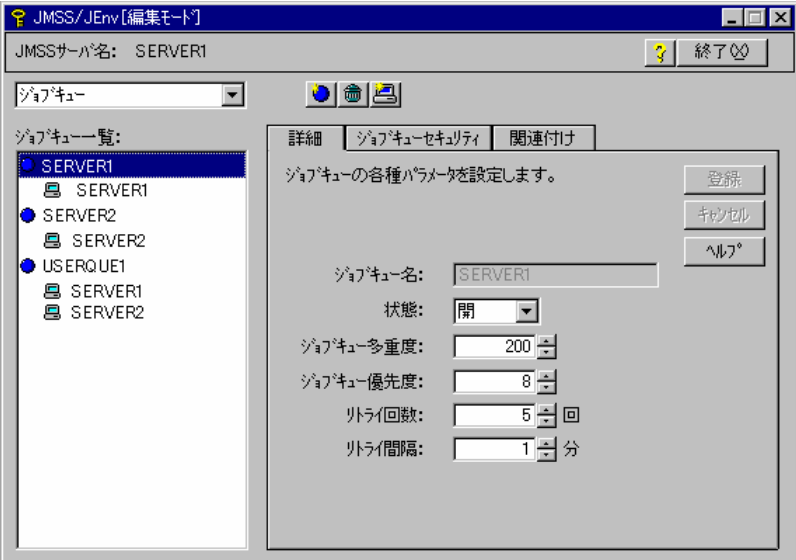

### ■デフォルトジョブキュー

ジョブ稼働マシンの定義毎に自動的に作成されるジョブキューです(必ず開状態で 作成されます)。JMSS サーバに対するデフォルトジョブキューはインストール時に自 動定義され削除はできませんが、他のデフォルトジョブキューはジョブ稼働マシンの 削除時に自動的に削除されます。

### ■ユーザジョブキュー

ユーザが任意に作成できるジョブキューです。デフォルトジョブキュー名以外の任 意の名前を付け、任意のジョブ稼働マシンと関連付けることができます。

## **(1)**ジョブキューの選択

[ジョブキュー一覧]リストボックスからジョブキューを選択します。

ジョブキューを選択すると、右側のパネルには選択したジョブキューの情報が表示さ れます。

## **(2)**ジョブキュー詳細設定

ジョブキューパネルには次の3つがあります。

・詳細

・ジョブキューセキュリティ

・関連付け

各パネルのタブを選択すると、関連する情報が表示されます。

## ●**[**詳細**]**パネル

[詳細]パネルでは、選択ジョブキューに対する属性を指定します。

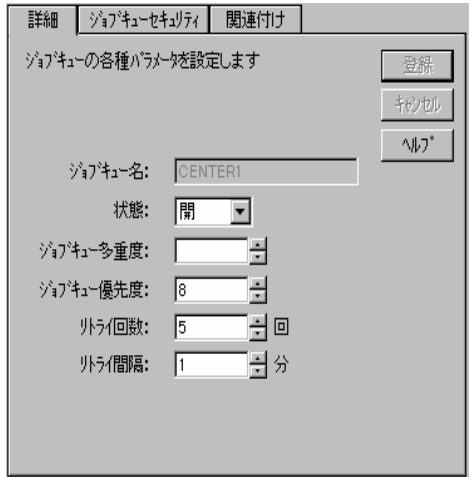

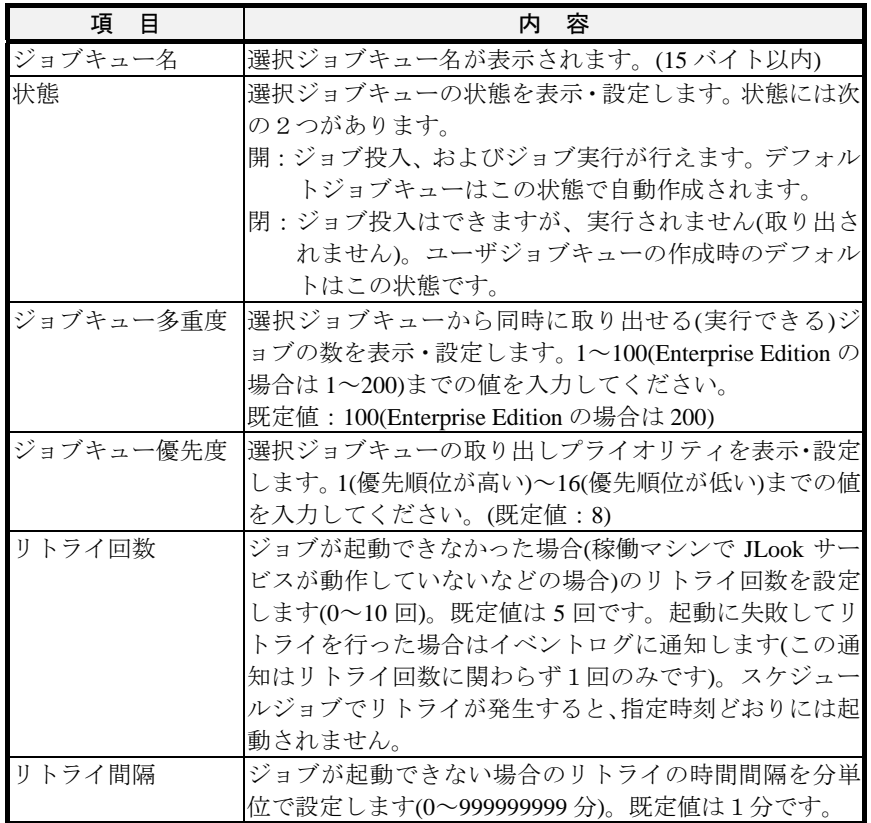

## ●**[**ジョブキューセキュリティ**]**パネル

[ジョブキューセキュリティ]パネルでは、選択ジョブキューに対して使用可能なユ ーザを設定します。既定値は"\*Everyone(全てのユーザ)"です。

[ジョブキューセキュリティ]パネルは、JMSS セキュリティ設定権を持たないユーザ は参照できません。

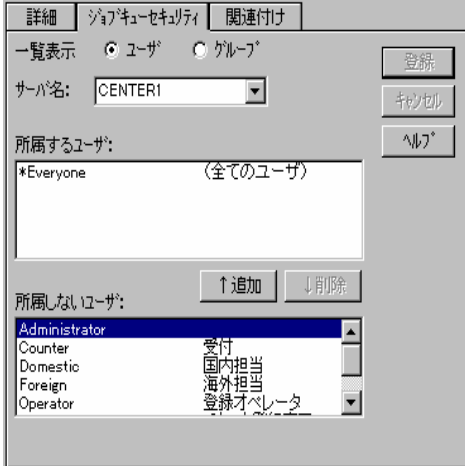

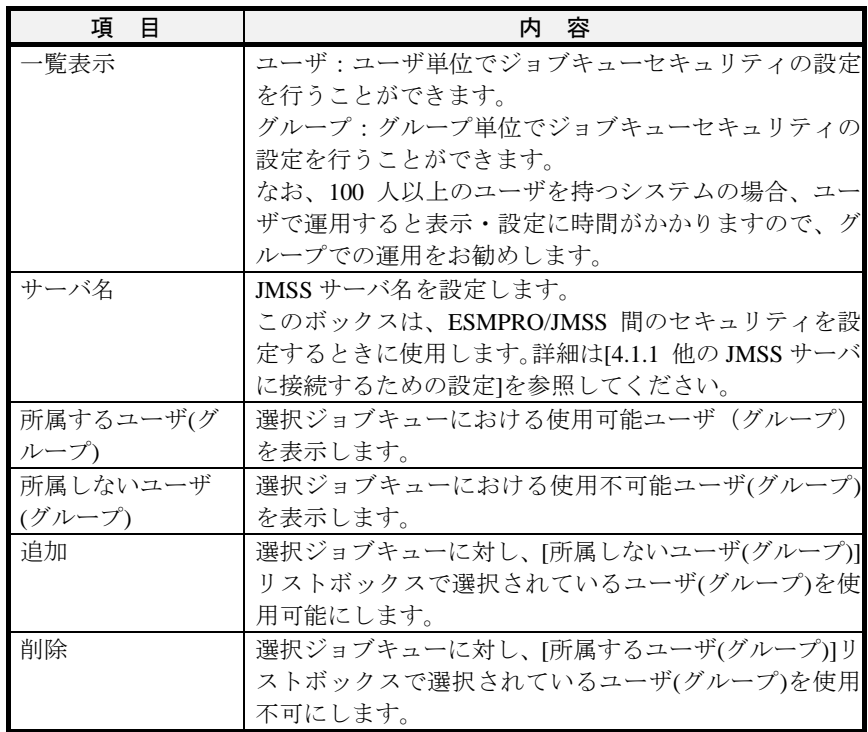

## **●「関連付け】パネル**

[関連付け]パネルでは、選択ジョブキューに対してジョブ稼働マシンを関連付けま す。共有ジョブキューに投入する場合、ここで設定したジョブ稼働マシンの中で負荷 率が最も小さいマシン上でジョブを実行します。

なお、本パネルはデフォルトジョブキューでは設定できません。

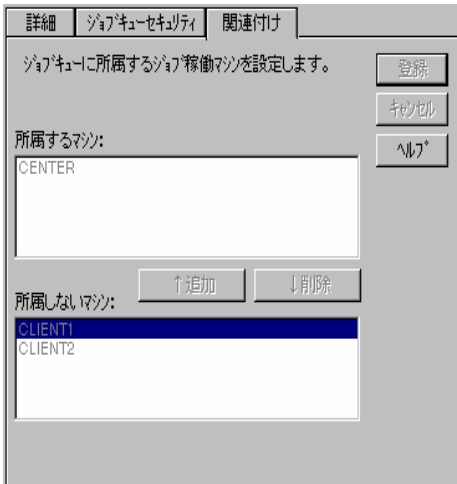

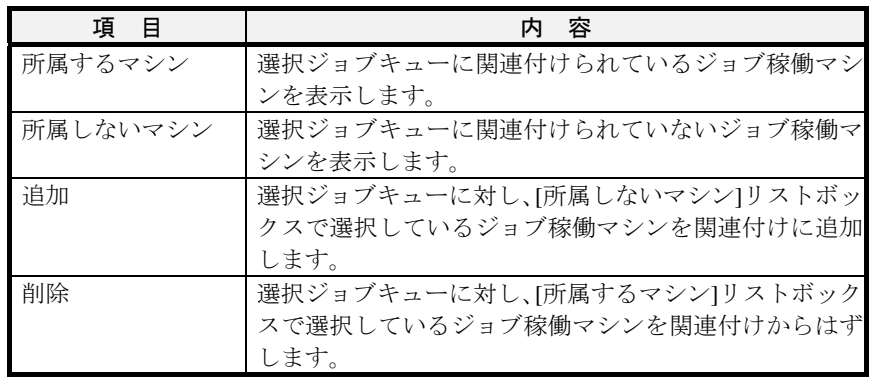

# **2.6.3** ジョブ稼働マシンを表示、設定するには

[JMSS/JEnv]メインウィンドウでジョブ稼働マシンを表示、設定するには、コマンド 選択ボックスから[ジョブキュー]を選択します。[ジョブキュー]を選択すると、 [JMSS/JEnv]ジョブキュー設定ウィンドウ(環境設定ジョブキュー設定画面)が表示さ れます。

## **(1)**ジョブ稼働マシンの選択

[ジョブキュー一覧]リストボックスからジョブ稼働マシンを選択します。

ジョブ稼働マシンを選択すると、詳細パネルには選択したジョブ稼働マシンの情報 が表示されます。

## **(2)**ジョブ稼働マシン詳細設定

次のような詳細パネルが表示されます。

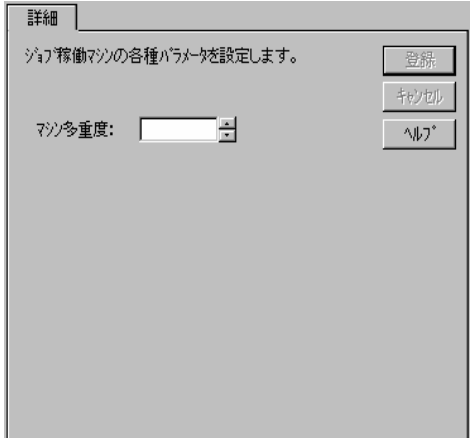

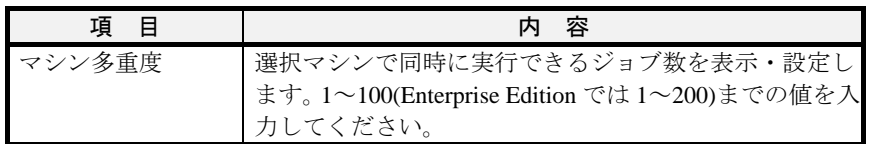

## **2.6.4** ユーザジョブキューを作成するには

[JMSS/JEnv]メインウィンドウでユーザジョブキューを作成する手順は次のとおり です。

①サブコマンド(ツールアイコン)から[ジョブキュー作成]ボタン を選択します。

- ②[ジョブキュー一覧]リストボックスに「\*新しいジョブキュー」が表示され、詳細 パネルにはデフォルトの値が表示されます。
- ③ジョブキュー名、ジョブキュー多重度、ジョブキュー優先度、リトライ回数、リ トライ間隔を設定後、[登録]ボタンで一度登録します。
- ④[詳細]、[ジョブキューセキュリティ]、[関連付け]パネルに新しいジョブキューの 情報を入力します。

⑤[登録]ボタンを選択すると登録が完了します。

注意:ユーザジョブキュー名で使用できる文字は、英数字と「-(ハイフン)」です。

## **2.6.5** ユーザジョブキューを削除するには

[JMSS/JEnv]メインウィンドウでユーザジョブキューを削除する手順は次のとおり です。

- ①[ジョブキュー一覧]リストボックスから削除したいユーザジョブキューを選択し ます。
- ②サブコマンド(ツールアイコン)から「ジョブキュー削除]ボタン を選択します。
- ③ジョブキュー一覧で選択しているユーザジョブキューを削除するかどうか聞い てきます。
- ④[はい]を選択するとユーザジョブキューが削除されます。

注意:デフォルトジョブキューは削除できません。[ジョブキュー削除]ボタンは、デフォル トジョブキューを選択している時は選択不可(グレー表示)になります。 デフォルトジョブキューは「2.6.7 ジョブ稼働マシンの名前を変更するには」でジョ ブ稼働マシンを除去すると自動的に削除されます。

# **2.6.6** ジョブ稼働マシンを追加するには

[JMSS/JEnv]メインウィンドウでジョブ稼働マシンを追加する手順は次のとおりで す。

①サブコマンド(ツールアイコン)から[ジョブ稼働マシン編集]ボタン ーを選択しま す。

②[ジョブ稼働マシン編集]ダイアログボックスが表示されます。

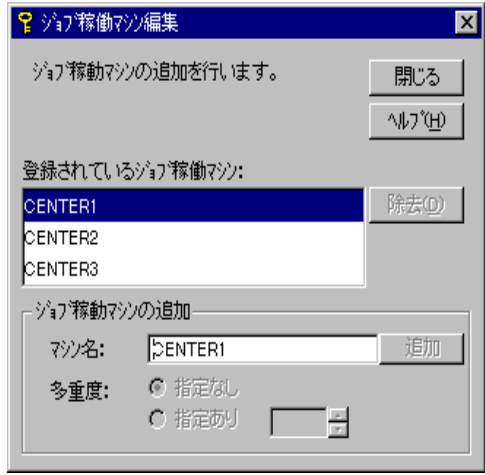

③[ジョブ稼働マシンの追加]のマシン名に稼働マシン名を正しく入力してください。 ④[追加]ボタンを選択すると、稼働マシンとそのマシンのデフォルトジョブキュー が作成されます。

## **2.6.7** ジョブ稼働マシンの名前を変更するには

ジョブ稼働マシンの名前を変更するには、旧マシン名を削除してから新マシン名を 追加します。手順は次のとおりです。

- ①サブコマンド(ツールアイコン)から[ジョブ稼働マシン編集]ボタン ーを選択しま す。
- ②[ジョブ稼働マシン編集]ダイアログボックスが表示されますので、変更前のジョ ブ稼働マシン名を選択し、[除去]ボタンを選択します。
- ③変更後のジョブ稼働マシン名を[ジョブ稼働マシンの追加]マシン名に入力し、[追 加]ボタンを選択してください。ジョブ稼働マシンとデフォルトジョブキューが 登録されます。
- 注意:①この操作は稼働マシン名を変更した場合にのみ実施してください。 ②JMSSサーバ名を変更するには、上書き再インストールするか、ESMPRO/JMSS ユ ーティリティに収録されているJMSSサーバ名変更コマンドを使用してください。 ③共有ジョブキューを使用している場合は、関連付けを変更してください。

# **2.6.8** サービス環境を表示・設定するには

[JMSS/JEnv]メインウィンドウでサービス環境を表示、設定するには、コマンド選択 ボックスから[サービス環境]を選択します。[サービス環境]を選択すると、[JMSS/JEnv] サービス環境設定画面になります。

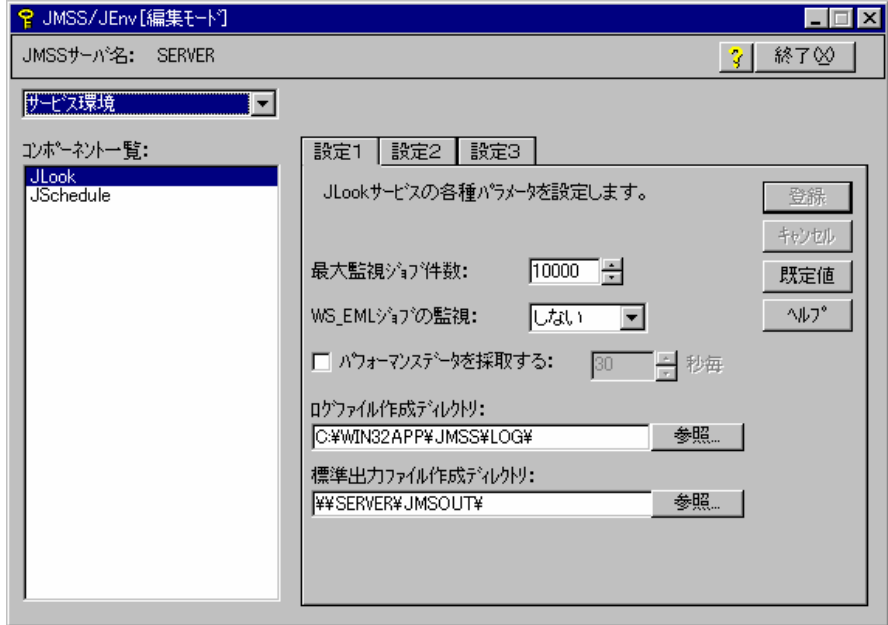

おま:次の項目は、次回のサービス起動時から有効になります。

- ・保留ジョブの自動起動設定
	- ・保留ジョブ保存期間
	- ・パフォーマンスデータを採取する
- ・パフォーマンスカウンタを出力する(Enterprise Editionのみ)

JLook サービスの環境を表示・設定するには、[コンポーネント一覧]リストボック スから[JLook]を選択します。

[設定1]

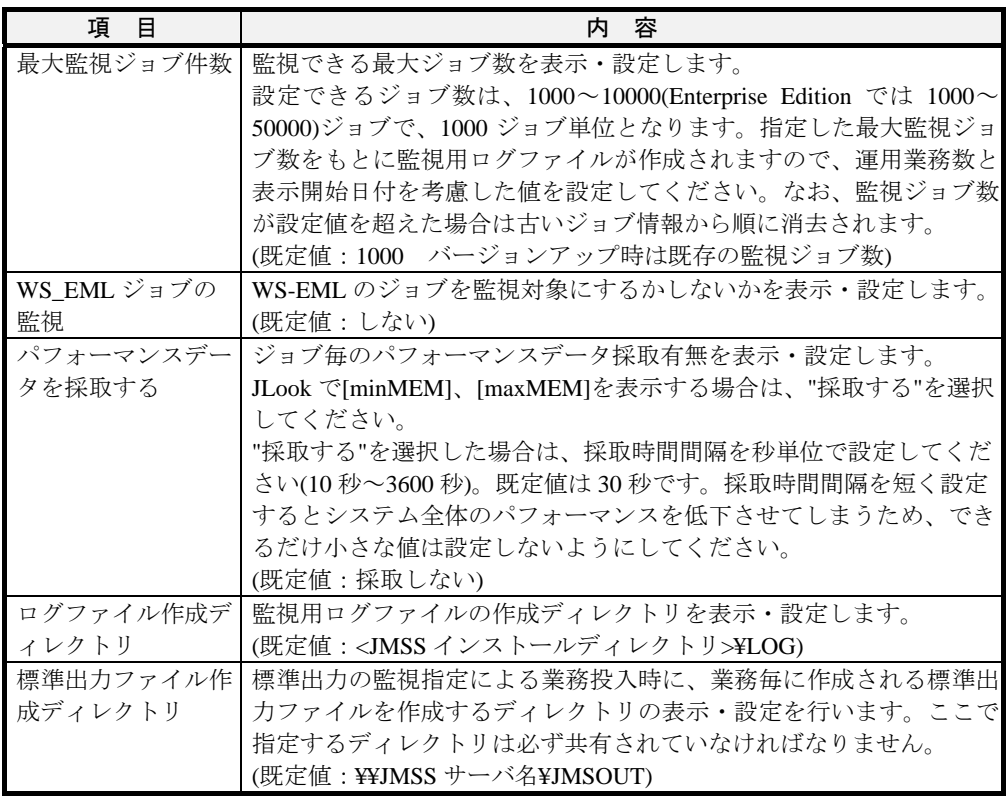

注意:①ログファイル作成ディレクトリは、JMSSサーバ配下のローカルディスクに存在する ディレクトリを設定してください。

②標準出力ファイル作成ディレクトリは、共有ディレクトリを設定してください。 ③ ジョブ監視時に、JMSS/JLookでは1000ジョブあたり160KBのメモリを使用します。 ④ JLookサービス起動時に、標準出力ファイル作成ディレクトリを確認します。存在し ない、もしくは見つからなかった場合は、JMSSインストールディレクトリを標準出 力ディレクトリとするため、稼働マシンで実行するジョブの標準出力が監視できな くなったり、クライアントから標準出力を表示できなくなることがあります。その 場合には、JEnvの「サービス環境」で「標準出力ディレクトリ」を再設定してくだ さい。

[設定2]

| 項目        | 内容                                             |
|-----------|------------------------------------------------|
| ジョブ起動方式   | ジョブの起動をどのユーザアカウントで行うかを表示・設定します。                |
|           | 次の2種類の起動方式から選択してください。                          |
|           | □サーバインストールユーザアカウントで起動                          |
|           | ジョブは JLook サービスに設定されているアカウントでバックグラ             |
|           | ウンドで実行されます。ただし、JCMD コマンドから起動されたジョ              |
|           | ブは、Windows にログオンしている場合はログオンユーザアカウン             |
|           | トでデスクトップで実行されます。デフォルトではこちらのモードに                |
|           | なっています。                                        |
|           | □ログオンユーザアカウントで起動                               |
|           | 全てのジョブはログオンユーザのアカウントで実行されます。ログオ                |
|           | フ状態の場合は JLook サービスに設定されているアカウントでバッ             |
|           | クグラウンドで実行されます。ジョブが参照できる環境変数はシステ                |
|           | ム環境変数となります。                                    |
|           | プログラムタイプが GUI となっているジョブがある場合はこちらの              |
|           | モードに設定してください。ジョブのプログラムタイプが不明な場合                |
|           | もこちらのモードに設定してください。                             |
| 保留ジョブの自動起 | サービス起動時に保留となっているジョブの取り扱いについて表示・                |
| 動設定       | 設定します。取り扱いには次の4種類があります。                        |
|           | □全て保留                                          |
|           | 全ての保留ジョブは保留状態のままで残します(起動しません)。デフ               |
|           | ォルトではこのモードになっています。                             |
|           | □全てのジョブ起動                                      |
|           | 全ての保留ジョブを全て起動します。                              |
|           | □スケジュールのみ起動                                    |
|           | 保留状態のスケジュールジョブだけを起動します(スケジュールジョ                |
|           | ブ以外のジョブは保留状態のままで残されます)。                        |
|           | □全て削除                                          |
|           | 全ての保留ジョブを全て登録削除します。                            |
| 稼働マシン状態チェ | JMSS サーバが各稼働マシンでジョブ起動が可能かどうかのチェック              |
| ック間隔      | を行う時間間隔(周期)を秒単位で表示·設定します(30~3600秒)。既定          |
|           | 値は30秒です。0を指定するとチェックを行いません。間隔を短くす               |
|           | るとネットワークトラフィックが高くなり、システムレスポンスを低                |
|           | 下させることにもなりますのでご注意ください。                         |
|           | 保留ジョブ保存期間   保留ジョブを保存しておく期間を設定します(0~10日)。期間を過ぎた |
|           | 保留ジョブは次のサービス起動時に削除されます。既定値は0日です。               |

[設定3] (Enterprise Editionのみ)

| 項<br>目                            | 容<br>内                            |                           |  |
|-----------------------------------|-----------------------------------|---------------------------|--|
| 監視ログを DB に出                       | ジョブの実行結果をデータベースに出力するかどうかを設定します。   |                           |  |
| 力する                               | 出力する場合は、以下の項目を設定します。              |                           |  |
|                                   | 項目                                | 説明                        |  |
|                                   | データソース名                           | ジョブの実行結果を出力する DB 名を指定します。 |  |
|                                   | テーブル名                             | ジョブの実行結果を出力する DB のテーブル名を指 |  |
|                                   |                                   | 定します。                     |  |
|                                   | ユーザ名                              | ジョブの実行結果を出力する DB ヘログオンするユ |  |
|                                   |                                   | ーザ名を指定します。                |  |
|                                   | パスワード                             | ジョブの実行結果を出力する DB ヘログオンするユ |  |
|                                   |                                   | ーザのパスワードを指定します。           |  |
| パフォーマンスカウ                         | パフォーマンスモニタに JMSS のパフォーマンスデータを出力しま |                           |  |
| す。ジョブキュー毎に以下の項目を出力します。<br>ンタを出力する |                                   |                           |  |
|                                   | オブジェクト名:JMSS                      |                           |  |
|                                   | カウンタ名                             | 説明                        |  |
|                                   | <b>Jobs Queued</b>                | ジョブの実行結果を出力する DB 名を指定します。 |  |
|                                   | <b>Jobs Running</b>               | ジョブの実行結果を出力する DB のテーブル名を指 |  |
|                                   |                                   | 定します。                     |  |
|                                   |                                   | ※ジョブキューはインスタンスとして表示されます。  |  |

注意:ジョブの実行結果をデータベースに出力する場合のデータベース側の設定は、 ESMPRO/JMSS EnterpriseEditionのセットアップカードにてご確認ください。

JSchedule サービスの環境を表示・設定するには、[コンポーネント一覧]リストボッ クスから[JSchedule]を選択します。

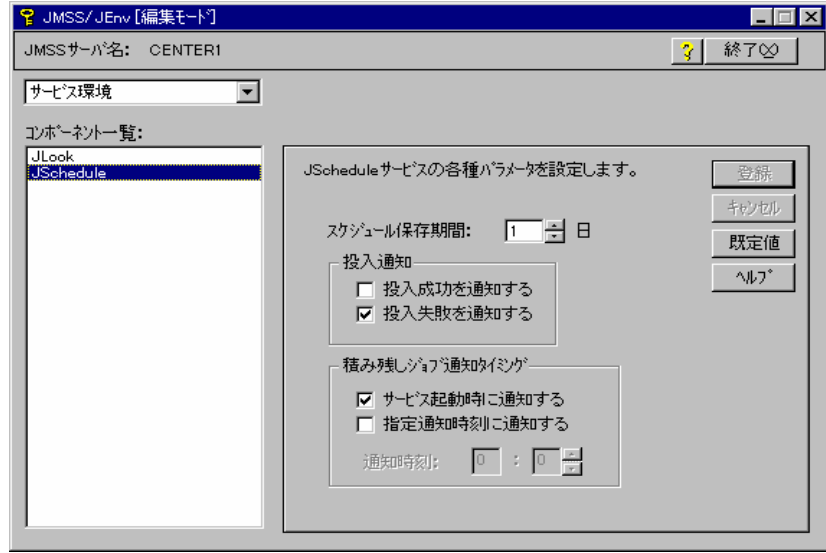

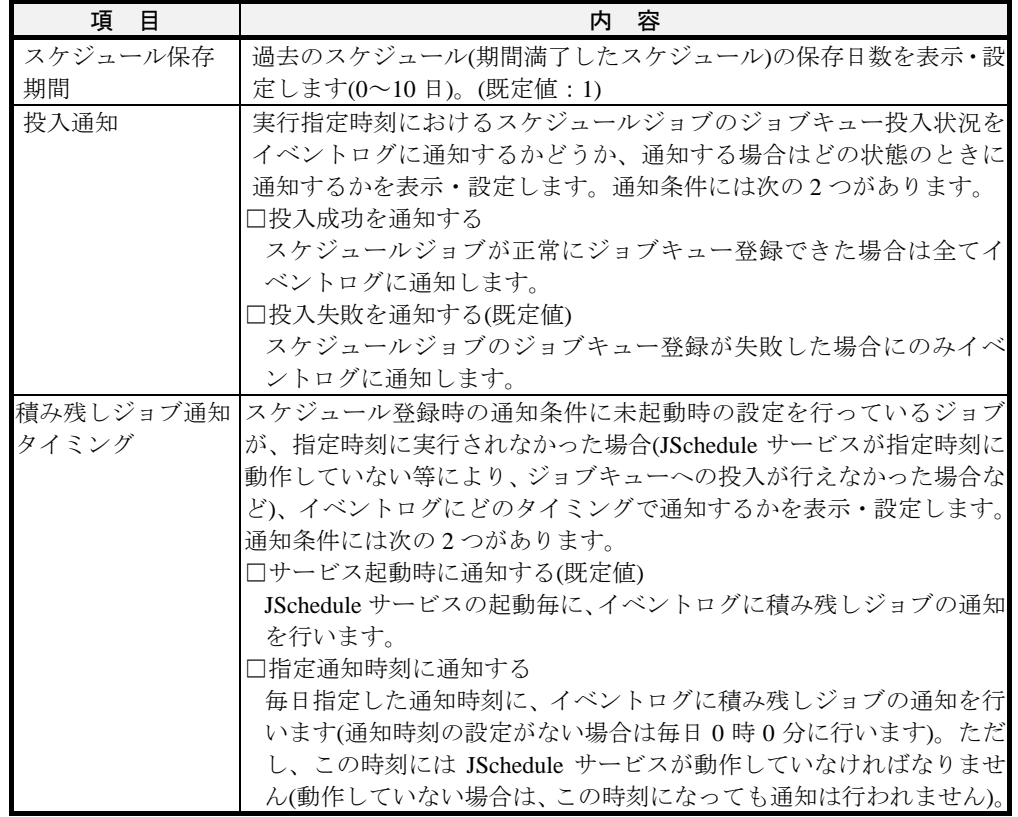

# **2.6.9** 負荷分散方式を表示・設定するには

[JMSS/JEnv]メインウィンドウで負荷分散方式を表示、設定するには、コマンド選択 ボックスから[負荷分散方式]を選択します。[負荷分散方式]を選択すると、[JMSS/JEnv] 負荷分散方式設定画面になります。

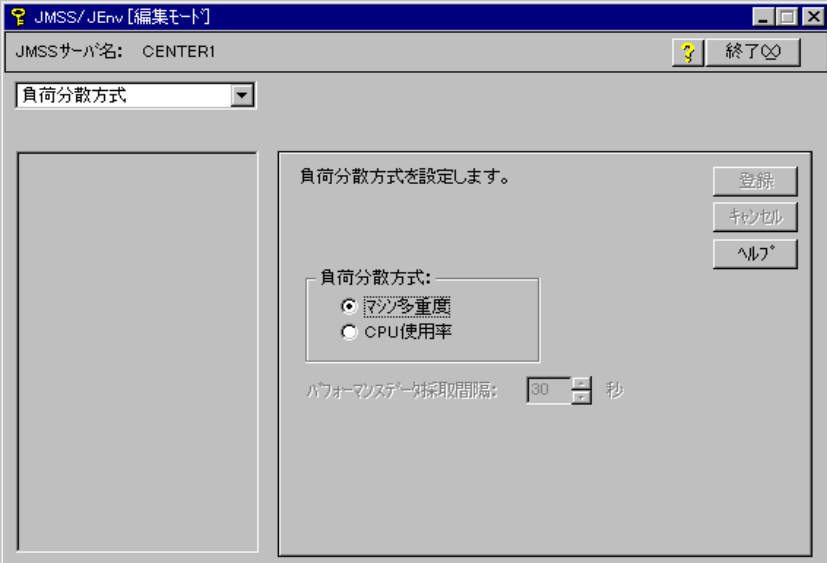

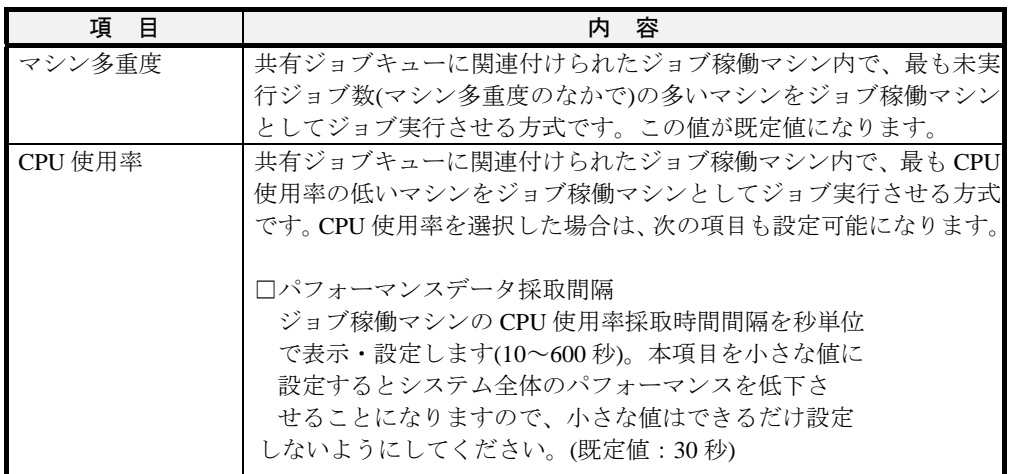

お意:①負荷分散方式の編集内容を有効にするには、JMSSサービスを再起動しなければ なりません。 ②両方式ともにジョブ実行直前での負荷情報により稼働マシンの決定を行ってい ますので、場合によっては正確な分散にならないこともあります。 ③CPU使用率による負荷分散方式では、CPU自体の性能やCPUの数までは考慮して いません。

# **2.6.10** 操作ログ環境を設定するには

[JMSS/JEnv]メインウィンドウで操作ログ環境を表示、設定するには、コマンド選択 ボックスから[操作ログ環境]を選択します。[操作ログ環境]を選択すると、[JMSS/JEnv] 操作ログ環境設定画面になります。

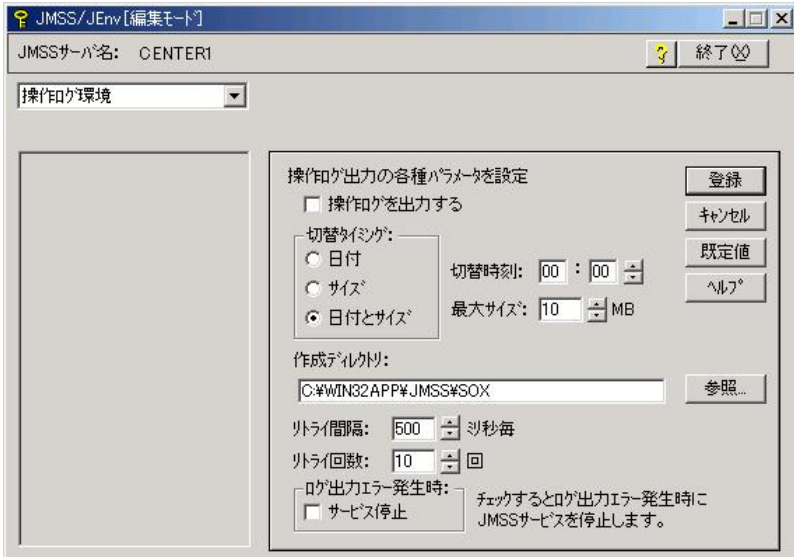

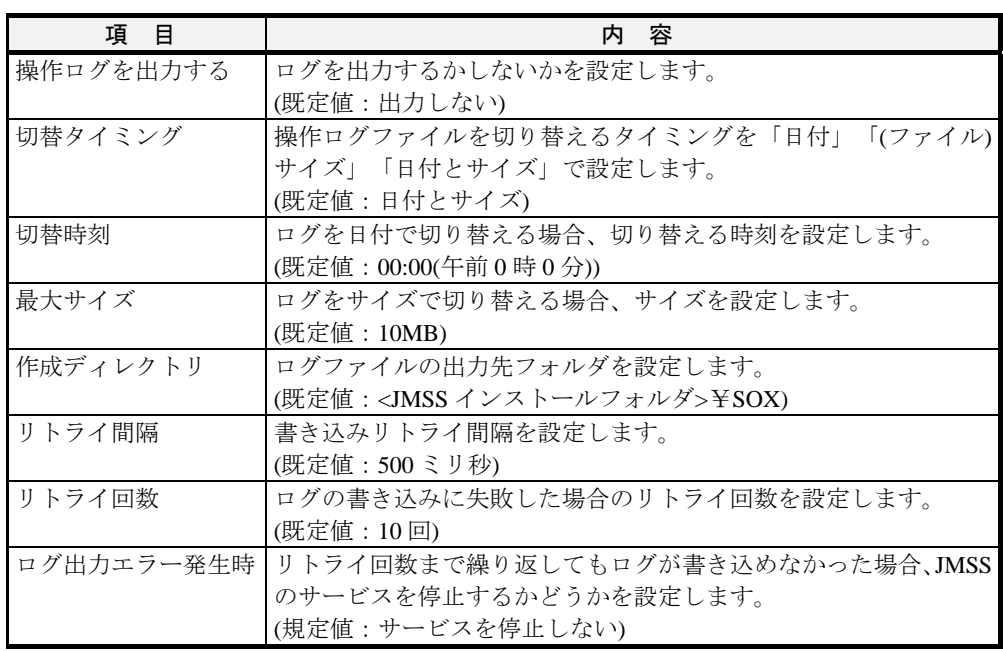

注意:ログの利用方法については、JMSSインストールディレクトリにある「内部統制対応 ガイド」にてご確認ください。

# **2.6.11 JMSS** セキュリティを設定するには

[JMSS/JEnv]メインウィンドウで JMSS セキュリティ設定を表示、設定するには、コ マンド選択ボックスから[JMSS セキュリティ]を選択します。[JMSS セキュリティ]を 選択すると、[JMSS/JEnv]JMSS セキュリティ設定画面になります。

なお、JMSS セキュリティ設定権を持たないユーザは本設定画面を参照できません。

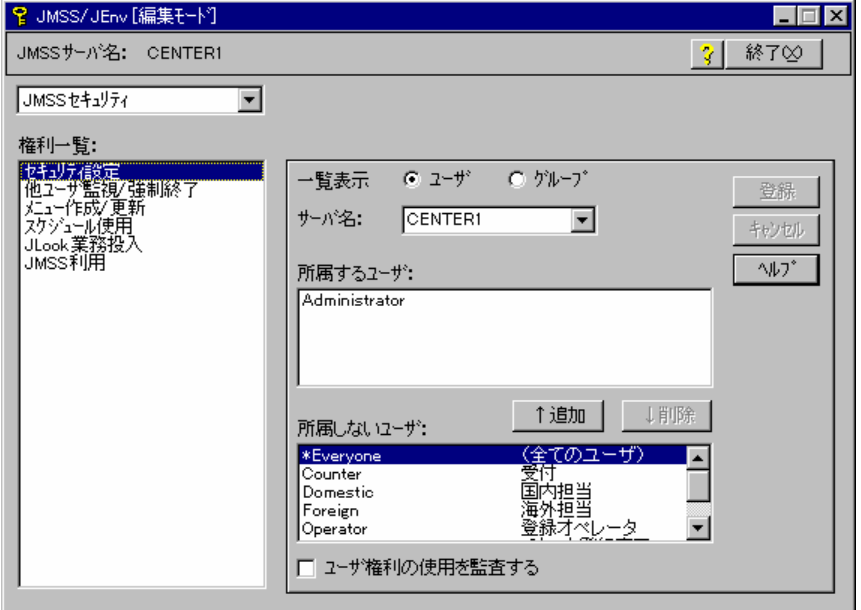

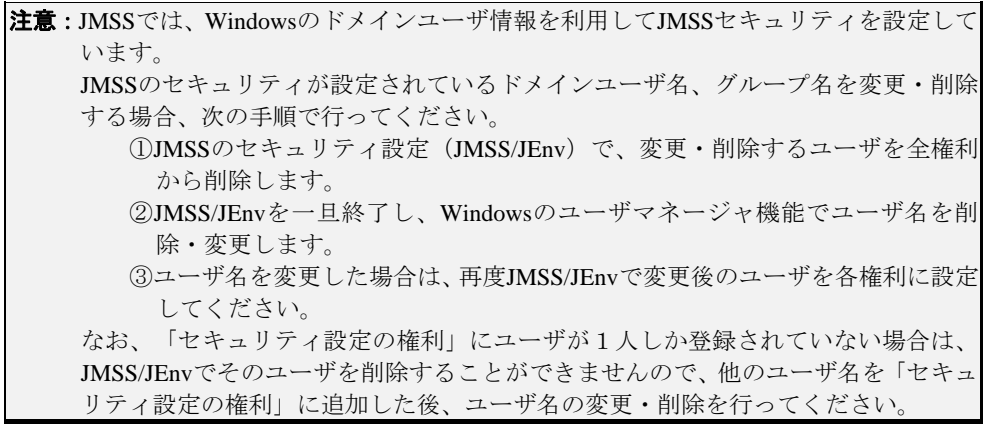

## ■権利一覧

[権利一覧]リストボックスには次の 6 種類の権利が表示されています。一覧で選択 した権利に対する詳細表示・詳細設定を行います。

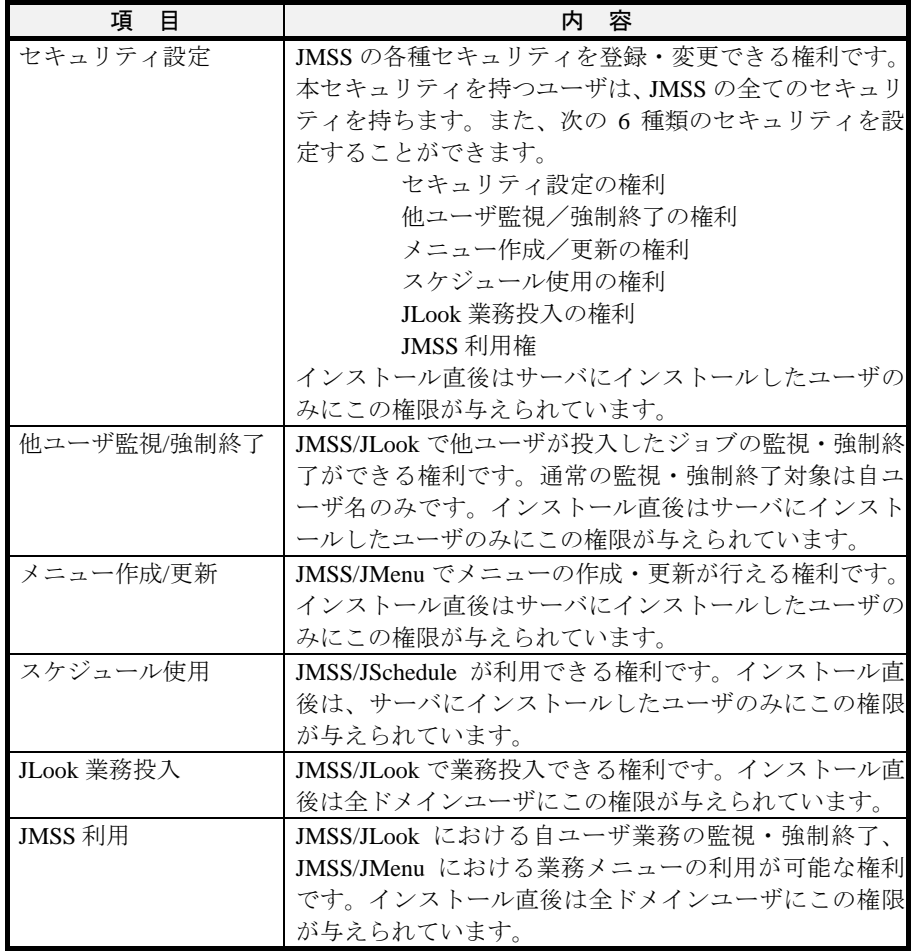

### ■権利詳細

右側のパネルには、権利を持つユーザ(グループ)一覧と、権利を持たないユーザ(グ ループ)一覧が表示されますので、任意のユーザ(グループ)を選択して追加・削除操作 を行ってください。

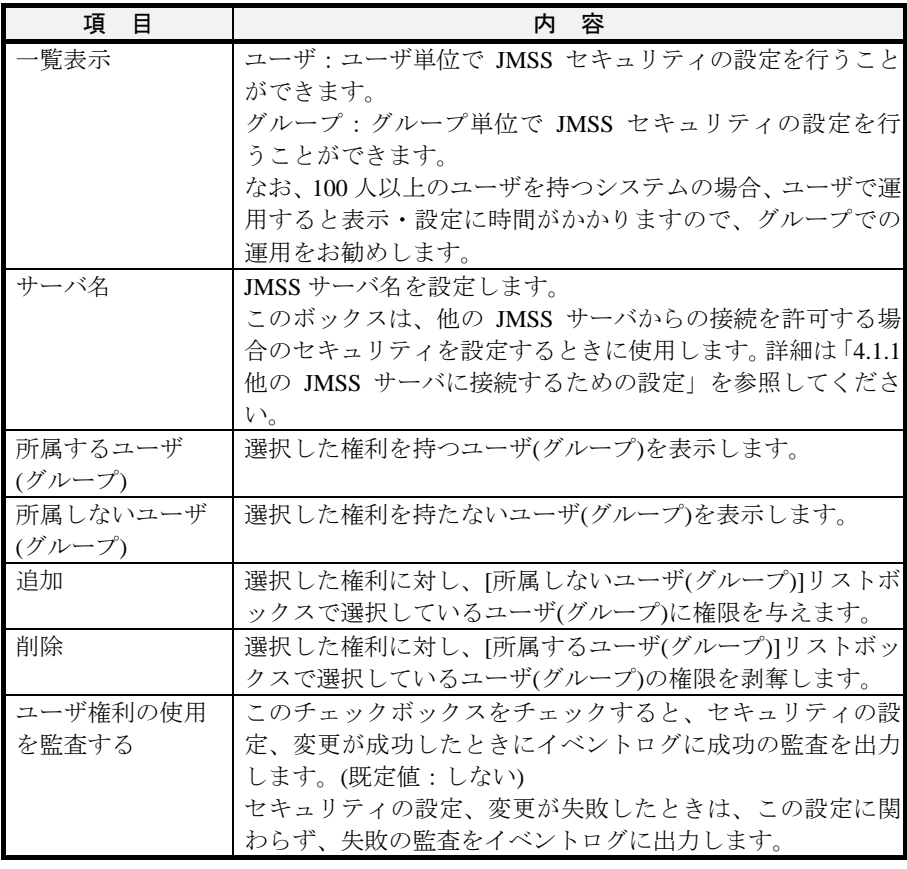

注意:JMSSセキュリティで編集した内容が有効になるのは、次にJMSS/JLook、 JMSS/JSchedule、JMSS/JMenuを起動した時です。

# 第**3**章 他製品との連携

この章では、他製品との連携について説明します。

# **3.1** アプリケーション実行環境

アプリケーション実行環境の WS-EML から起動したジョブを監視対象にすること ができます。

環境設定で、WS-EML から起動したジョブを監視対象にする設定を行った場合に監 視対象になります。この設定は JMSS/JEnv(「2.6 運用環境設定」参照)で行います。

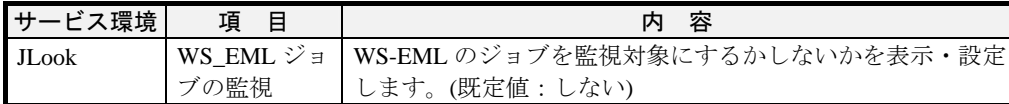

### ●**WS-EML** から起動する場合

「JMSS/JEnv」の[サービス環境]設定画面で、WS-EML から起動したジョブを監視対 象にする設定を行った場合にのみ監視対象となります。

WS-EML から起動したジョブのうち、監視対象になるものは次のとおりです。

- ・WS-EMLから直接起動したCOBOL系(画面制御機能、プリンタファイルを使用する アプリケーション)プログラム
- ・"**NTCMD**"を付加して起動したWindows系プログラム(BAT形式のJSを含む)
- · JS内でCOBOL系プログラムを動作させるために"EMLCMD"を付加して起動した プログラム
- ・JS内で"**JCMD**"を付加して起動したWindows系プログラム

"NTCMD"、"EMLCMD"の使用方法については『アプリケーション実行環境説 明書』を参照してください。

注意:WS-EMLから起動したジョブはJMSSから強制終了できません。ただし、"**JCMD**" を付加して起動したWindowsプログラムは強制終了できます。

# **3.2** バックアップジョブとの連携

ARCserve で定義・管理するバックアップジョブを ESMPRO/JMSS から実行するこ とにより、ARCserve と連携したバックアップを行うことができます。

バックアップジョブを ESMPRO/JMSS から実行するには、BKUPJOB コマンド (BrightStor ARCserve 2000 以前)または CABATCH コマンド(BrightStor ARCserve v9 以 降)を使用します。

### メモ: BKUPJOBコマンドに関するエラーコードなどの詳しい説明は、オンラインヘルプ 「バックアップジョブ連携について」を参照してください。 CABATCHコマンドに関する詳しい説明は、ARCserve本体のヘルプを参照してくだ さい。

### コマンド使用例

下記のようなバッチファイルを作成し、[JLook]から実行します。

REM backup ECHO バックアップを開始します。 JCMD BKUPJOB jobscript.asx

注意: ①BKUPJOBコマンド、CABATCHコマンドの前に"JCMD"を付けてください。 ②\*.asxファイルはARCserveで定義したスクリプトファイルです。 ③BKUPJOBコマンド、CABATCHコマンドをJLookから強制終了してもバックアップ は続行されます。バックアップを強制終了するには、ARCserve側でバックアップ のキャンセルを行ってください。 ④JMSSでは、テンポラリファイル(<JMSSインストールディレクトリ>¥temp下)を使 用しています。このテンポラリをバックアップ対象とすると、バックアップ中に エラーとなりますので、バックアップ対象から外してください。

ARCserve 以外のバックアップソフトも、バックアップジョブを起動するコマンド が提供されていれば ESMPRO/JMSS のジョブとして登録することができます。

# 第4章 **ESMPRO**製品との連携

この章では、他の ESMPRO 製品との連携について説明します。

# **4**.**1** 統合ビューアとの連携

ESMPRO/JMSS では、ESMPRO/ServerManager の統合ビューアと連携することによ り、ドメインを超える広範囲な業務運用システムのジョブ運用管理を行うことができ ます。

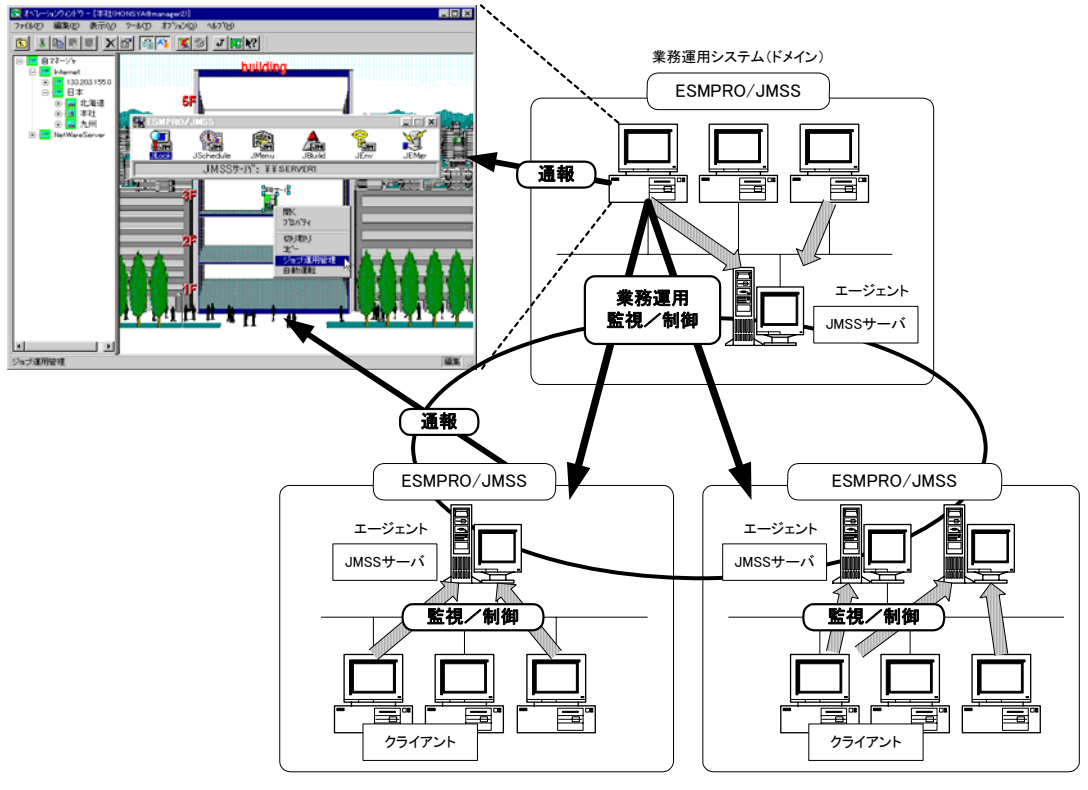

業務運用システム(ドメイン)

業務運用システム(ドメイン)

## **4.1.1** 他の **JMSS** サーバに接続するための設定

ESMPRO/ServerManager の統合ビューアから他の JMSS サーバに接続するには、以 下の設定を行ってください。

・接続するユーザを接続先ドメインにも定義する

- ・接続先と接続元のドメインの間で相互に信頼関係を設定する
- ・あらかじめ接続先のJMSSサーバでJMSSセキュリティを設定する

### ●**JMSS** セキュリティ設定方法

#### ■「**JMSS**/ジョブ運用管理、**ESM/JMSS Ver1.0**」の **JMSS** サーバに接続する場合

接続先の JMSS が「JMSS/ジョブ運用管理、ESM/JMSS Ver1.0」の場合は、JMSS セキュリティの各権利は、JMSS セキュリティの各権利と同じになります。

例えば、接続先のドメインのユーザAが JMSS 利用権を持っていれば、接続元のド メインのユーザAにも JMSS 利用権があるとみなされます。

接続元のドメインに使用したいセキュリティを持っているユーザ名が存在しない 場合は、[スタートメニュー]の[プログラム(P)]の[管理ツール]から[ドメインユーザマ ネージャ]を起動し、ユーザ名を新規に作成してください。

#### ■「**ESM/JMSS Ver2.0** 以降」の **JMSS** サーバに接続する場合

ここでは、接続元の JMSS サーバ名を「CENTER-M」、接続先の JMSS サーバ名を 「CENTER-A」とします。

①接続先の JMSS サーバで、JMSS セキュリティのセキュリティ設定権を持ってい るユーザで Windows にログオンします。

②[スタートメニュー]の[プログラム(P)]の[ESMPRO/JMSS]から、JEnvを起動します。

- ③[JMSS/JEnv]メインウィンドウのコマンド選択ボックスから[JMSS セキュリティ] を選択します。
- ④右側の権利詳細パネルの[サーバ名」コンボボックスに、接続元の JMSS サーバ名 「CENTER-M」を入力し、TAB キーを押下します。
- ⑤所属するユーザ(グループ)一覧と、所属しないユーザ(グループ)一覧が表示されま すので、設定したいユーザ(グループ)を追加・削除します。

# **4.1.2** 統合ビューアから JMSS を起動するには

ESMPRO/ServerManager の統合ビューアから JMSS の各機能を利用するには、 ESMPRO/JMSS ラウンチャを使用します。

ESMPRO/JMSS ラウンチャは、統合ビューアのオペレーションウィンドウからサー バを選択して起動します。ESMPRO/JMSS ラウンチャを起動するには次の 3 つの方法 があります。

### ■ポップアップメニューから起動

ESMPRO/JMSS を起動するサーバを右クリックし、ポップアップメニューから[ジョ ブ運用管理]を選択します。

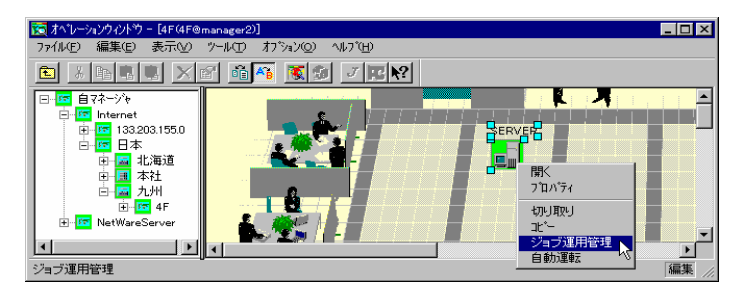

### ■ツールバーから起動

ツールバーの[ESMPRO/JMSS]アイコンコをクリックします。

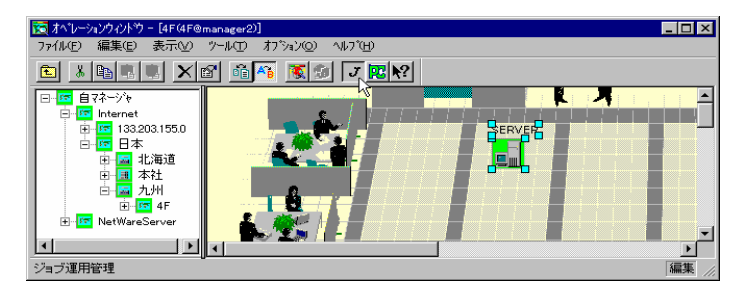

### ■メニューから起動

メニューから[ジョブ運用管理]を選択します。

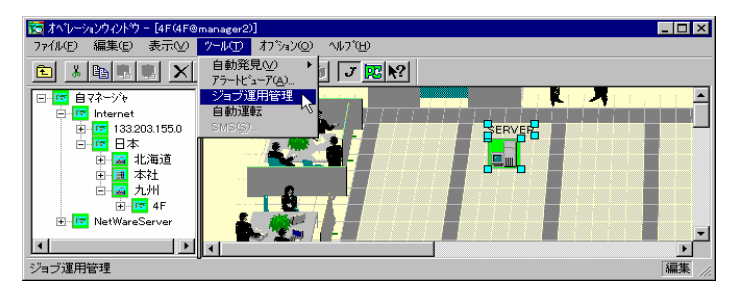

接続先の JMSS サーバのバージョンにより、次のようなラウンチャが起動します。

### ■監視する JMSS サーバが **Ver1.x** の場合

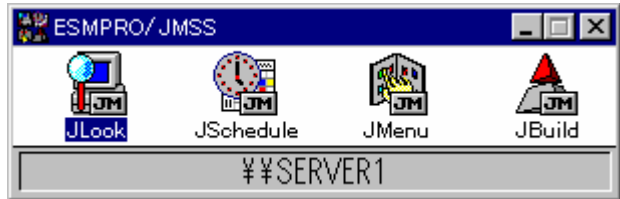

### ■監視する **JMSS** サーバが **Ver2.x** 以降の場合

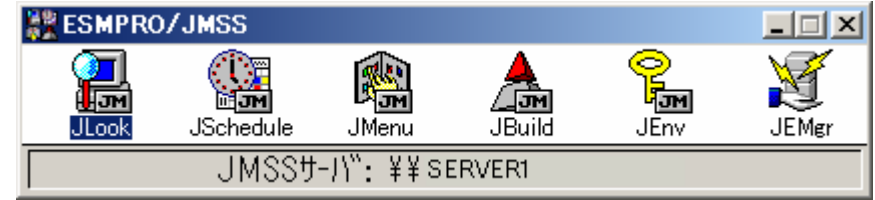

ステータスバーには監視する IMSS サーバのマシン名が表示されます(上図はマシ ン名"SERVER1"から起動された場合)。

JMSS ラウンチャより JMSS の各機能(JLook、JSchedule、JMenu、JBuild、JEnv(Ver2.x 以降)、JEMgr(ESMPRO/JMSS EventManager インストール時)を利用できます。

注意:ESMPRO/JMSS EventManagerの詳細については、ESMPRO/JMSS EventManagerのユー ザーズマニュアルマニュアルを参照してください。

## ●**JMSS** の各機能を起動するには

起動方法は、アイコンをダブルクリックするかリターンキーを押下します。

各機能は、ステータスバーに表示されているマシンを JMSS サーバとみなして起動 します。

ここで起動する各機能は、ステータスバーに表示されているマシン(JMSS サーバ) が属するドメイン内を監視/制御対象として運用します。

おか、ESMPRO/JMSSラウンチャを利用して他のドメインを監視/制御するときに自マシン (ESMPRO/JMSSラウンチャが起動されているマシン)へのジョブ投入を行うと、実行 はできますが、JLookの監視画面には表示されません(監視等は行えません)。

# **4.1.3** 補助機能

### ■ヘルプの表示

ESMPRO/JMSS ラウンチャのヘルプを表示するには、システムメニューから指定し ます。また、右クリックメニューからも表示することができます。

### ■右クリックメニュー

ウィンドウ内を右クリックすることでポップアップメニューを表示できます。 クリックする場所によってメニュー項目が変化します。 各項目の説明は以下の通りです。

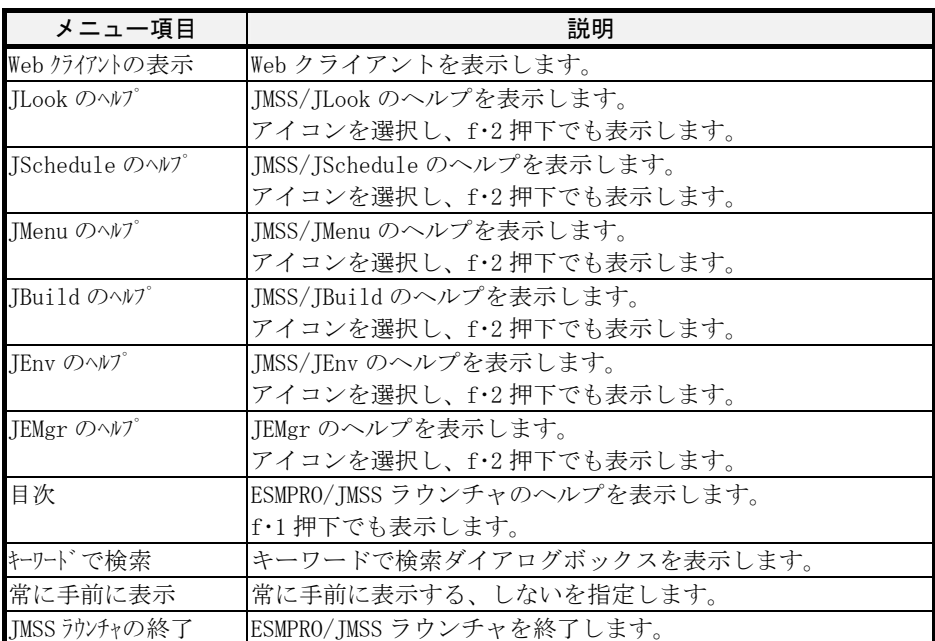

## **4.1.4** 別セグメントサーバへアクセスするためのネットワーク設定

ESMPRO/JMSS は通信プロトコルとして名前付きパイプを使用しています。

同一セグメント内に存在するコンピュータ名はブロードキャスト名前照会を用い て解決しますが、ルータを超えたコンピュータ名までは解決できません。ルータを超 えたコンピュータ名を解決するには下記の2通りの設定が必要になります。

### ●**Windows** インタネットネームサービス**(WINS)**を使用する場合

コンピュータ名を IP アドレスへマッピングする動的データベースを持つ1つまた はそれ以上の WINS サーバが利用可能な場合は、Windows コンピュータは WINS を利 用できます。

WINS は、ほかの名前解決方式が適切でないインタネットワークでブロードキャス ト名前解決と組み合わせて使用できます。

WINS の詳細や設定方法は『TCP/IP 説明書』を参照してください。

### ●**LMHOSTS** ファイルを使用する場合

対応するコンピュータ名にマッピングされた既知の IP アドレスを一覧するために、 ローカルコンピュータ上では HOSTS ファイル(Windows Sockets アプリケーションで TCP/IP ホスト名の検索に使用)と LMHOSTS ファイル(TCP/IP 上の NetBIOS で Microsoft ネットワークコンピュータ名の検索に使用)を使うことができます。 LMHOSTS は、小規模ネットワークに WINS が利用できないリモートサブネットでの Windows の名前解決に使います。

LMHOSTS ファイルの詳細や設定方法は『TCP/IP 説明書』を参照してください。

# **4.1.5** 統合ビューアおよび **ESMPRO/JMSS** でのサーバ定義の差異

統合ビューアは独自にホスト名、IP アドレスの対応を解決しているため、NetBIOS を使用している ESMPRO/JMSS とではコンピュータ名の管理方式に違いがあります。 統合ビューアのマップに定義してあるコンピュータ名は、Microsoft ネットワークコ ンピュータ名として解決できるよう、統合ビューアのマップ上のホスト名が JMSS サ ーバのコンピュータ名と同一になるように定義してください。

# **4.2** アラート通報

ESMPRO/JMSS では、障害が発生した場合に障害内容をイベントログに出力します。 同時に、ESMPRO/ServerAgent をインストールしたマシンでは、障害内容を管理マネ ージャに通報し、アラートビューアから障害内容の確認ができます。主な障害内容と しては、

・ESMPRO/JMSSのサービスに異常が発生した

・スケジュールしたジョブが指定時刻に起動されなかった

等があります。

障害以外にアラート通報する手段として JALERT コマンドを使用できます。

JALERT コマンドは指定したメッセージをイベントログに出力するとともに、メッ セージ内容を ESMPRO/ServerManager アラートビューアやページャへ通報することが できます。

JALERTの詳細な内容は「付録1 コマンドリファレンス」を参照してください。

# **4.3** マシンの自動電源制御

UPS 装置を装備し、ESMPRO/AutomaticRunningController をインストールしたマシ ンでは自動電源制御ができます。

ESMPRO/JMSS では自動電源制御に対応して、安全な電源切断、強制電源切断、お よびスタートアッププログラム(電源投入時に自動起動するジョブ)の設定ができます。

## **4.3.1** 安全な電源切断

ESMPRO/AutomaticRunningControllerによる自動電源切断時にESMPRO/JMSSから起 動したジョブが実行中の場合、実行中のジョブがすべて終了するまで電源切断を遅ら せることができるので\*1、重要なジョブを中断せずに安全に電源切断できます。

\*1 ESMPRO/AutomaticRunningControllerのオプションダイアログボックスで電源切断時のジ ョブ監視チェックボックスをチェックしておく必要があります。また、電源切断時のジョ ブ監視タイムアウト時間を設定した場合、タイムアウト時間内に終了しないジョブは強制 終了されます。

## **4.3.2** 強制電源切断

ESMPRO/AutomaticRunningControllerで設定した電源切断の条件とは無関係に、 ESMPRO/JMSSから強制的に電源切断することができます。ESMPRO/JMSSから電源を 切断するにはJOFFコマンドを使用します。JOFFコマンドを使用してESMPRO/JMSSサ ーバやジョブ稼働マシンの電源を切断することができます。\*2

UPS装置\*3とESMPRO/AutomaticRunningController、ESMPRO/JMSS、統合ビューアを 組み合わせて使用することにより、遠隔地からマシンの電源を切断することができま す。

- \*2 JOFFを実行するとESMPRO/JMSSから起動した他の実行中のジョブはすべて強制終了しま す。
- \*3 UPS装置上の背面のスイッチをAUTOに設定しておく必要があります。

JOFFの詳細な内容は「付録 1コマンドリファレンス」を参照してください。
## **4.3.3** スタートアッププログラム

ESMPRO/JMSS サーバ上でESMPRO/JMSS のサービス起動時にジョブを起動するこ とができます。起動するジョブは、

- (1) ESMPRO/JMSSサービスの起動時に無条件に起動するジョブ
- (2) ESMPRO/AutomaticRunningControllerの自動電源投入時に起動するジョブ

です。それぞれのジョブは、ジョブの実行ファイルをファイルマネージャ等を使用 して次のディレクトリにコピーすることにより設定できます。

<ESMPRO/JMSSインストールディレクトリ>¥

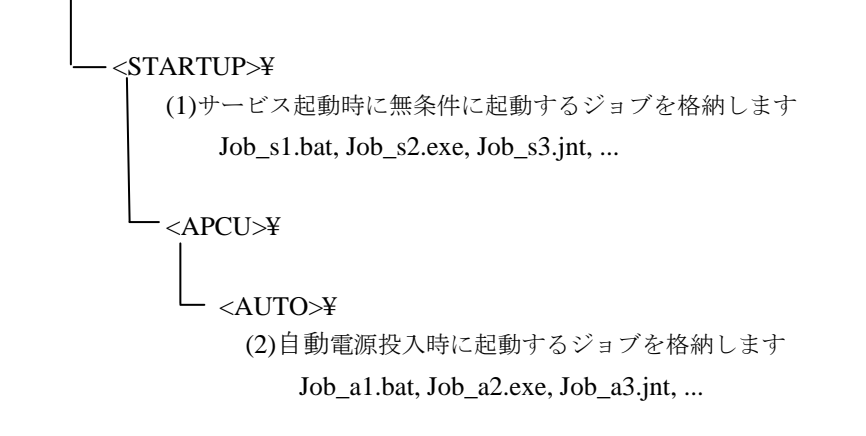

### **(1)ESMPRO/JMSS** サービスの起動時に無条件に起動するジョブ

ESMPRO/JMSS のサービス起動時に、STARTUP ディレクトリ直下に格納したジョ ブをすべて起動します。ESMPRO/ AutomaticRunningController と UPS 装置による電源 投入時も対象になります。

#### **(2)ESMPRO/AutomaticRunningController** の自動電源投入時に起動するジョブ

ESMPRO/AutomaticRunningController上で設定した時刻(スケジュール)で自動電源投 入した場合、STARTUP¥APCU¥AUTO ディレクトリに格納したジョブをすべて起動し ます。

注意: ①ESMPRO/AutomaticRunningControllerがインストールされていない場合は、 STARTUP¥APCU¥AUTOディレクトリに格納したジョブは起動しません。また、 STARTUPディレクトリ配下の各ディレクトリに格納できるジョブは、EXEファイ ル、バッチファイル、ジョブネットワークファイルのみです。これら以外のファ イルはすべて起動エラーになります。 ②スタートアッププログラムに画面機能を有するアプリケーションを登録しないで ください。JMSS/JDが起動する前に起動してしまうことがあるため、正しく動作し ない可能性があります。

# 付録1 コマンドリファレンス

## **JCMD**

このコマンドは、ジョブを指定のジョブキューへ投入します。

構文 JCMD [/N[OWAIT]] [/Q[UEUE]:ジョブキュー名] [/P[RIORITY]:優先順位] [/W[ORK]:実行ディレクトリ名] [/T[ITLE]:業務名] [/O[UTPUT][:ファイル名]] [/A[PPEND][:ファイル名]] [/V[ERBOSE]] [/L[IMIT]:最大実行時間] [/C[ODE]:ファイル名] ジョブ名 [パラメータ]

#### パラメータ /N[OWAIT]

ジョブ投入後の終了待ちの有無を指定します。このオプションを指定す ると、ジョブ投入完了後にジョブの終了を待たずにコマンドは終了し、 終了コード0を返します。

省略すると、ジョブの終了を待ってからコマンドは終了します。

#### /Q[UEUE]:ジョブキュー名

ジョブを投入するジョブキュー名を15バイト以内で指定します。 省略すると、本コマンドを実行したマシンのデフォルトジョブキューに ジョブを投入します。

(子ジョブの場合は親ジョブと同じジョブキューに投入します)

/P[RIORITY]:優先順位

ジョブ実行時の優先順位を次の4種類から指定します。

| 優先順位                            | 説明                          |
|---------------------------------|-----------------------------|
| <b>R</b> [EAL]                  | 最高の優先順位でジョブを実行します。          |
| H <sub>I</sub> IGH <sub>1</sub> | 他のジョブより優先して速やかに実行します。       |
| NJORMAL <sub>1</sub>            | システム標準の優先順位でジョブを実行します。(既定値) |
| <b>IIDLEI</b>                   | システムのアイドル状熊の時だけジョブを実行します。   |

#### /W[ORK]:実行ディレクトリ名

ジョブを実行するディレクトリをフルパスで指定します。

省略すると、現在のカレントディレクトリとなります。

### /T[ITLE]:業務名

投入するジョブの業務名を32バイト以内で指定します。

省略すると、指定したジョブ名からパス名と拡張子を除いた名前となり ます。

#### /O[UTPUT] [:ファイル名]

標準出力の出力の有無を指定します。このオプションを指定すると、標 進出力を監視(リダイレクト)します。

親ジョブを監視対象とした場合、子ジョブも監視対象となります。

ファイル名を指定した場合は、そのファイルに標準出力の内容が派生ジ ョブの内容も含めて保存されます。指定されたファイルが存在する場合 には内容が上書きされます。

#### /A[PPEND] [:ファイル名]

/Oオプションと同様に標準出力の出力有無を指定します。ただし、指定 したファイルが存在する場合にはそのファイルの最後に追加されます。

#### /V[ERBOSE]

投入したジョブのジョブ番号を標準出力に出力します。

/L[IMIT]:実行経過時間タイムアウト

実行経過時間タイムアウトを分単位(0~60059)で指定します。指定された 時間が過ぎた場合、ジョブは強制終了(終了コード:FFFFFFFB)されます。 0を指定した場合はジョブが終了するまで待ち続けます。

#### /C[ODE]:ファイル名

指定されたファイルに終了コードを保存します。

ジョブ名

投入するジョブのジョブ名を指定します。指定したジョブ名の後に続く オプションは、全てジョブに対するパラメータとみなされますので、ジ ョブ名は他のオプションの最後に指定してください。

ジョブ名のパスに空白が含まれる場合は、「"」で囲んでください。

#### パラメータ

投入するジョブのパラメータを指定します。

次のものは置換パラメータとして動作します。

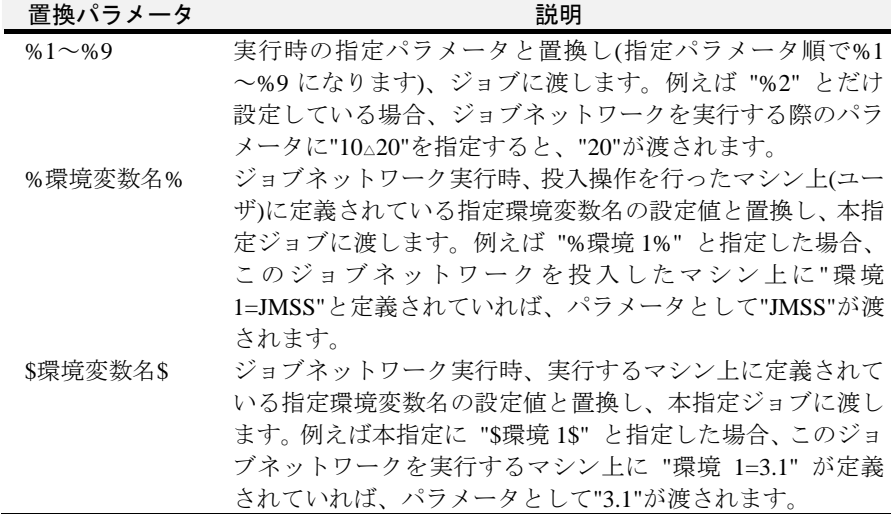

ジョブ投入結果の返却値

| 終了コード | 説明                               |
|-------|----------------------------------|
|       | 指定したジョブが正常に投入できました。              |
| その他   | 指定したジョブの戻り値を返します。(/N[OWAIT] パラメー |
|       | タを指定していない場合)                     |

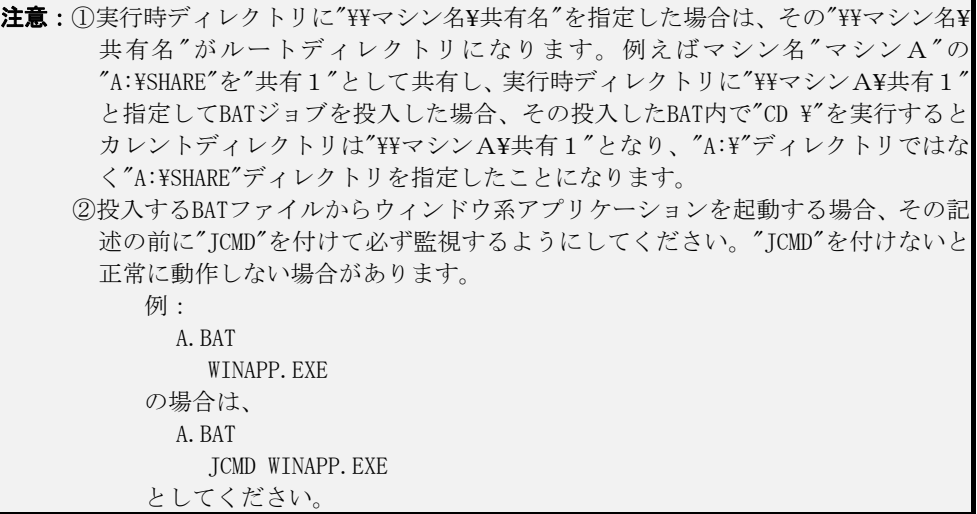

## **JESEND**

このコマンドは、指定したイベントIDとメッセージを指定したJMSSサーバのジョブ キューに送信します。

構文 JESEND [/NOLOGO] [/S[ERVER]:送信先JMSSサーバ名] [/Q[UEUE]:送信先ジョブキュー名] [/P:変数="値" [/P:変数="値"]…] イベントID [**"**メッセージ**"**]

#### パラメータ /NOLOGO

標準出力へ出力しません。

省略すると、標準出力に次の指定情報を出力します。

- ・ 送信先JMSSサーバ名
- ・ 送信先ジョブキュー名
- ・ イベントID
- ・ メッセージ

#### /S[ERVER]:送信先JMSSサーバ名

送信先のJMSSサーバ名を15バイト以内で指定します。

省略すると、コマンドを実行したマシンが属するJMSSサーバとなります。

#### /Q[UEUE]:送信先ジョブキュー名

送信先のジョブキュー名を15バイト以内で指定します。指定したジョブ キューに関連付けている全てのマシンにイベントを送信します。 省略すると、/S[ERVER]で指定したJMSSサーバが監視している全てのジ

ョブ稼働マシンにイベントを送信します。

#### /P:変数="値"

JScheduleのイベント起動ジョブの[業務名]、[パラメータ]に設定されてい る置換文字列「\$変数\$」を「値」に置換します。 複数設定することができます。

/Pオプション全体で1024バイトまで設定することができます。

#### イベントID

送信するイベントのイベントIDを英数4バイト以内(大文字・小文字区別) で指定します。このパラメータは省略することができません。

"メッセージ"

送信するメッセージを64バイト以内で指定します。

コマンドの戻り値

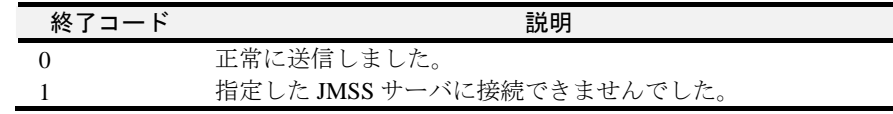

## **JERECV**

イベント受信コマンドは、指定したイベントIDを指定のタイムアウト時間まで待ち続 けます。

#### 構文 JERECV [/NOLOGO] [/T[IMEOUT]:時間] イベントID

#### パラメータ /NOLOGO

標準出力へ出力しません。

省略すると、標準出力に次の指定情報を出力します。

- ・ 送信元JMSSサーバ名
- ・ 送信元マシン名
- ・ イベントID
- ・ メッセージ

#### /T[IMEOUT]:時間

イベントの待ち時間を秒単位で指定します。

省略すると、イベントを受信するまで無限に待ちます。

#### イベントID

受信するイベントのイベントIDを英数4バイト以内(大文字・小文字区別) で指定します。ここに'\*'を指定すると、全てのイベントIDが受信の対象 になります。このパラメータは省略することができません。

#### コマンドの戻り値

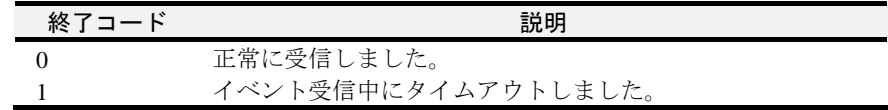

注意:このコマンドはJMSSサーバ、ジョブ稼働マシン上でのみ動作します。

## **JALERT**

このコマンドは、指定したメッセージをイベントログに出力します。

#### 構文 JALERT [/M[ANAGER]] [/P[AGER]]

[/W [/U:1~:9] | /E [/U:1~:9] | /I [/U:1~:9]] **"**メッセージ**"**

#### パラメータ /M[ANAGER]

指定したメッセージをイベントログに出力するとともに、メッセージ内 容をESMPRO/ServerManagerに通知します。

#### /P[AGER]

指定したメッセージをイベントログに出力するとともに、ページャに通 知します。

#### $/W$   $[7U:1 \sim 0.9]$

メッセージのレベルを警告(黄)にします。

[/U:1~:9]のいずれかを設定すると、イベントIDが5111~5119となりま す。省略した場合は「5110」になります。

#### $/E$   $[7]$   $1 \sim 1$   $9$ ]

メッセージのレベルをエラー(赤)にします。 [/U:1~:9]のいずれかを設定すると、イベントIDが5121~5129となりま す。省略した場合は「5120」になります。

#### $/$ I  $\lceil$  /U:1 $\sim$ :9]

メッセージのレベルを情報(緑)にします。

[/U:1~:9]のいずれかを設定すると、イベントIDが5101~5109となりま す。省略した場合は「5100」になります。

#### **"**メッセージ**"**

イベントログに出力するメッセージを256バイト以内で指定します。 このパラメータは省略することができません。

#### コマンドの戻り値

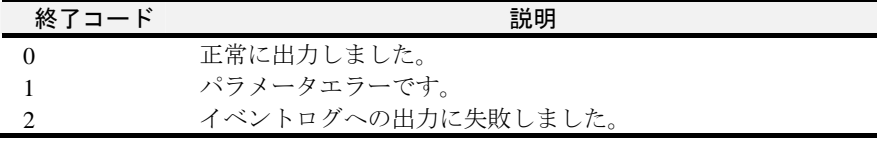

お意: ESMPRO/ServerManagerに通報するには、このコマンドを実行するマシン にESMPRO/ServerAgentをインストールしておく必要があります。

## **JMAIL**

このコマンドは、携帯端末等へメールを送信します。

### 書式1 JMAIL /To:送信先 [/Cc:写し送信先] [/Bcc:隠し写し送信先] /From:送信元 /Subject:題名 "メッセージ"

#### パラメータ /To:送信先

メールの送信先メールアドレスを指定します。

#### [/Cc:写し送信先]

メールの写し送信先メールアドレスを指定します。

#### [/Bcc:隠し写し送信先]

メールの隠し写し送信先メールアドレスを指定します。

#### /From:送信元

メールの送信元メールアドレスを指定します。

#### /Subject:題名

メールの題名を指定します。

#### "メッセージ"

メールの本文を指定します。

#### 書式 2 JMAIL /Msgfile:<msgfile>

#### パラメータ /Msgfile:<ファイル名>

メールの送信先や本文等を記述したファイル名を指定します。

フォーマットは次の通りです。 To: <送信先メールアドレス> Cc: <写し送信先メールアドレス> #この行は省略可 Bcc: <隠し写し送信先メールアドレス> #この行は省略可 From: <送信元メールアドレス> Subject: <題名> (一行空ける) <メッセージ本文>

#### コマンドの戻り値

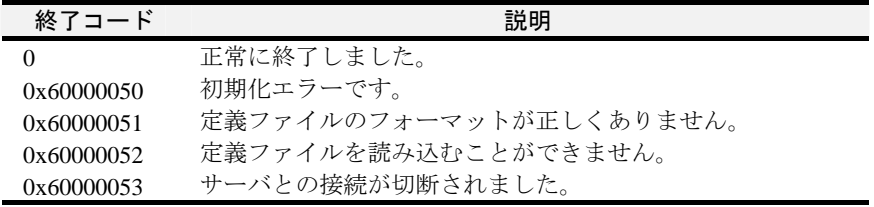

注意:事前にJMSSインストールフォルダのJMailCfgにてメールサーバに関する設定を行ってください。

## **JVER**

このコマンドは、JMSSの製品情報、JMSSインストールファイル情報、キュー情報、 稼動マシン情報を表示します。

#### 構文 JVER [情報種別 [情報種別…] ]

パラメータ 情報種別 [情報種別…]

情報種別として以下を指定します。

省略時は、JMSS製品情報(/jオプション)を表示します。

/a:

全ての情報を表示します。

/j:

JMSS製品情報を表示します。

/f:

JMSSインストールファイル情報をdirコマンドと同形式で表示しま す。

 $/a$ :

キュー情報を表示します。(JMSSサーバ上でのみ有効です)

 $/m$ :

稼動マシン情報を表示します。(JMSSサーバ上でのみ有効です)

コマンドの戻り値

| 終了コード | 説明                       |
|-------|--------------------------|
|       | 正常に終了しました。               |
| 0以外   | ユーティリティ「第3章 エラーコード一覧」を参照 |

## **JCSVLOG**

このコマンドは、指定された範囲内でJLookログをCSV出力します。

構文 JCSVLOG [/s:サーバ名] [/sd:開始日付] [/ed:終了日付] [/f:出力種別] [/j:ジョブ番号] ["ファイル名"]

#### パラメータ /s:サーバ名

接続先サーバ名を指定します。

省略時はデフォルトのJMSSサーバとなります。

#### /sd:開始日付

出力範囲の開始日付を指定します。

省略時はログの先頭から出力します。

<値形式> YYYY/MM/DD(西暦/月/日)

#### /ed:終了日付

出力範囲の終了日付を指定します。 省略時はログの最後まで出力します。

<値形式> YYYY/MM/DD(西暦/月/日)

#### /f:出力種別

出力種別として以下のいずれかを指定します。

省略時はすべてのジョブ情報を出力(/aオプション)します。

e:終了ジョブのみ出力

a:実行中を含むすべてのジョブを出力

#### /j:ジョブ番号

出力を開始するジョブ番号を指定します。 省略時は該当するすべてのログを出力します。 <値範囲> 1 ~ 2,147,483,647

#### **"**ファイル名**"**

出力ファイル名を指定します。 既にファイルが存在する場合、上書きします。 省略時には画面に表示します。

#### コマンドの戻り値

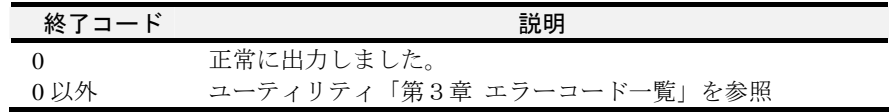

## **JCSVSCH**

このコマンドは、スケジュール/カレンダー/イベント起動データをCSV形式で入出力 を行います。

構文 JCSVSCH [/s:サーバ名] 入出力種別

[/q:置換後ジョブキュー名] "ファイル名"

パラメータ /s:サーバ名

JMSSサーバ名を指定します。

省略時はデフォルトのJMSSサーバとなります。

#### 入出力種別

CSV入出力種別として以下のいずれかを指定します。

- /sn CSVからスケジュールデータを入力(新規)します。 既に登録されているスケジュールは全て削除されます。
- /sa CSVからスケジュールデータを入力(追加)します。
- /so CSVへスケジュールデータを出力します。
- /hn CSVからカレンダーデータを入力します。
- /ho:"カレンダー名"

CSVへカレンダーデータを出力します。

出力カレンダー名を指定してします。

- /en CSVからイベント起動データを入力(新規)します。 既に登録されているイベント起動は全て削除されます。
- /ea CSVからイベント起動データを入力(追加)します。
- /eo CSVへイベント起動データを出力します。

#### /q:置換後ジョブキュー名

指定されたジョブキュー名に置換します(入力時のみ)。 省略時には置換しないでそのまま入力します。

"ファイル名":

入出力CSVファイル名を指定します。

コマンドの戻り値

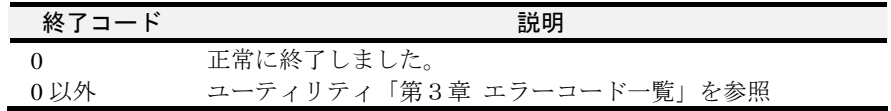

注意: 1台のJMSSサーバに対して、同時にスケジュール関連コマンドを使用することはで きません。また、スケジュールが参照されている場合も、スケジュール関連コマ ンドを使用することはできません。

## **JCTLSOX**

このコマンドは、操作ログ出力の開始/停止/切替を行い、操作ログ環境情報を表示/ 設定します。

- 構文 JCTLSOX [要求パラメータ種別] | [変更パラメータ種別 パラメータ]
- パラメータ 要求パラメータ種別

要求したいパラメータの種別を指定します。

- on ログの出力を開始します。
- off ログの出力を停止します。
- renew ログファイルを切り替えます。
	- look 操作ログ(JLook)を切り替えます。
	- schedule 操作ログ(JSchedule)を切り替えます。

all 全ての操作ログを切り替えます。

変更パラメータ種別

変更したいパラメータの種別を指定します。

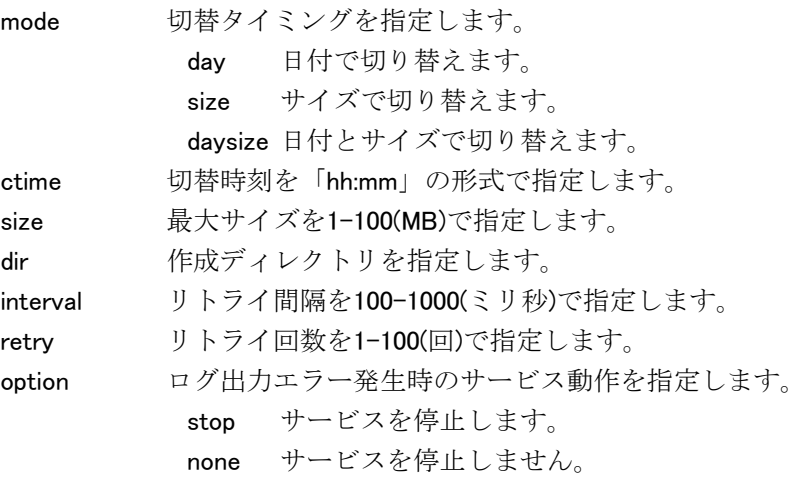

※パラメータ種別を省略した場合は、現在の環境情報が表示されます。

### コマンドの戻り値

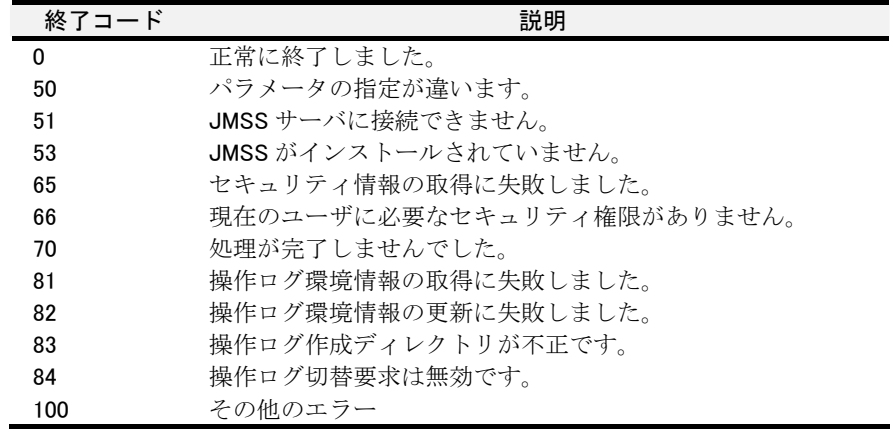

注意: ログ出力を停止するよう指定した場合には、JLookサービスの再起動が必要です。

## **JOFF**

このコマンドは、ESMPRO/AutomaticRunnigControllerと連携しマシンの電源を切断し ます。

#### 構文 JOFF [/C[ANCEL]] \\マシン名

#### パラメータ [/C[ANCEL]]

JOFFを使用して要求した電源切断を取り消します。 省略すると、指定したマシンの電源を切断します。

#### **¥¥マシン名**

電源を切断するマシン名を指定します。

マシン名としてJMSSサーバまたはジョブ稼働マシンを指定することが できます。このパラメータは省略することができません。

コマンドの戻り値

| 終了コード | 説明                |
|-------|-------------------|
|       | 正常に終了しました。        |
|       | パラメータエラーです。       |
|       | JMSS サーバが見つかりません。 |
|       | JMSS サーバと通信できません。 |
|       | 指定したコンピュータ名が不正です。 |

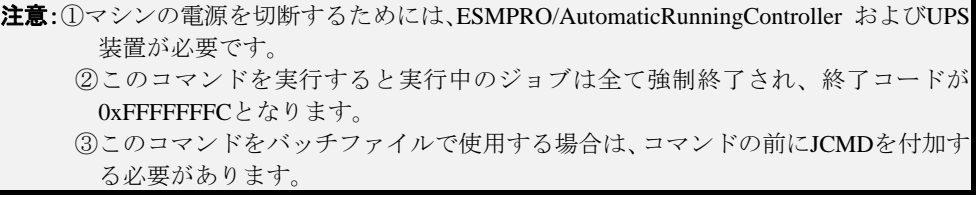

# 付録2 メッセージ形式

ここでは、JMSS を使用中に表示するメッセージの形式について説明します。 表示するメッセージ番号の詳細は、オンラインヘルプを参照してください。

## ●**JMSS**メッセージ表示形式

メッセージの表示形式は、次のとおりです。

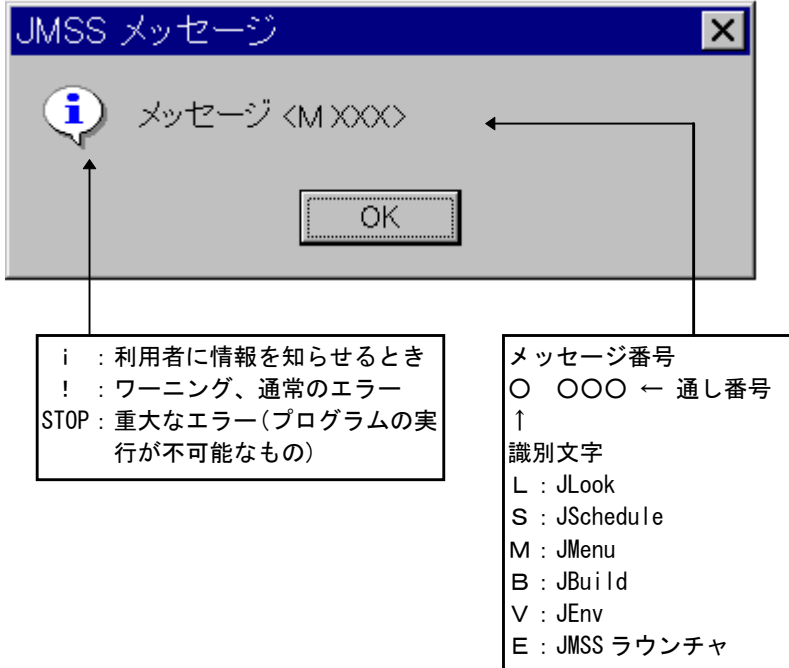

# 付録3 関連製品

## 付録 **3-1 ESMPRO/JMSS** 開発キット **JAPI**

開発キット JAPI では、JMSS で提供する多彩なジョブ制御機能をユーザアプリケ ーションから利用できる関数ライブラリを提供しています。

#### 提供物件一覧

開発キットを利用すると、COBOL 85、Visual Basic、Visual C++から JMSS 機能を利 用することが可能です。

- ・インポートライブラリとダイナミックリンクライブラリ
- ・インクルードファイル
- ・サンプルソース
- ・オンラインヘルプ
- ・ホスト連携機能(ファイルの生成をトリガとするジョブ起動)

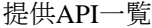

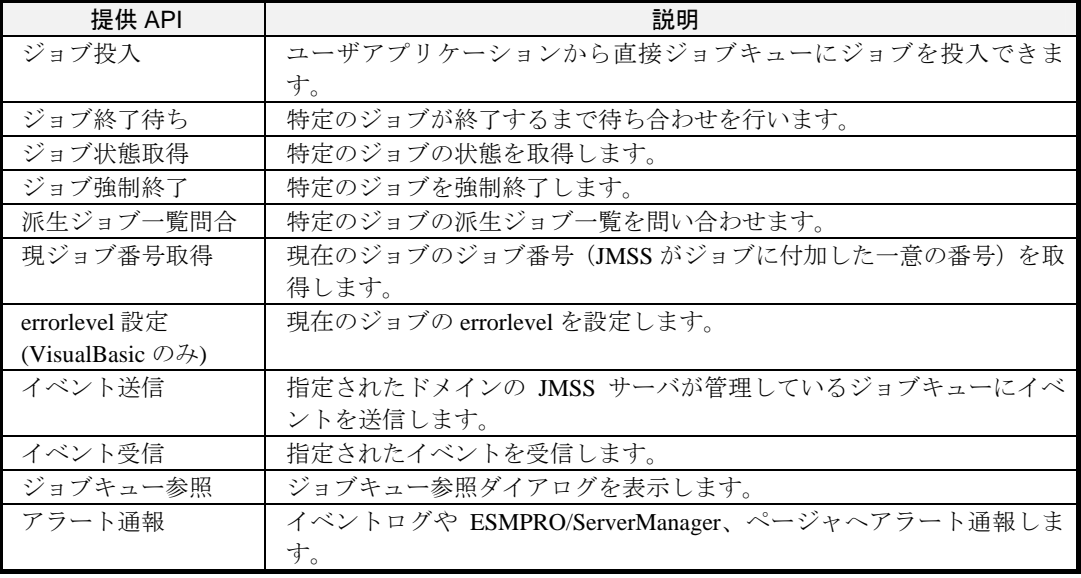

# 付録 **3-2 ESMPRO/JMSS** ユーティリティ

ユーティリティでは、業務構築に便利なコマンド群を提供しています。

提供コマンド(抜粋)

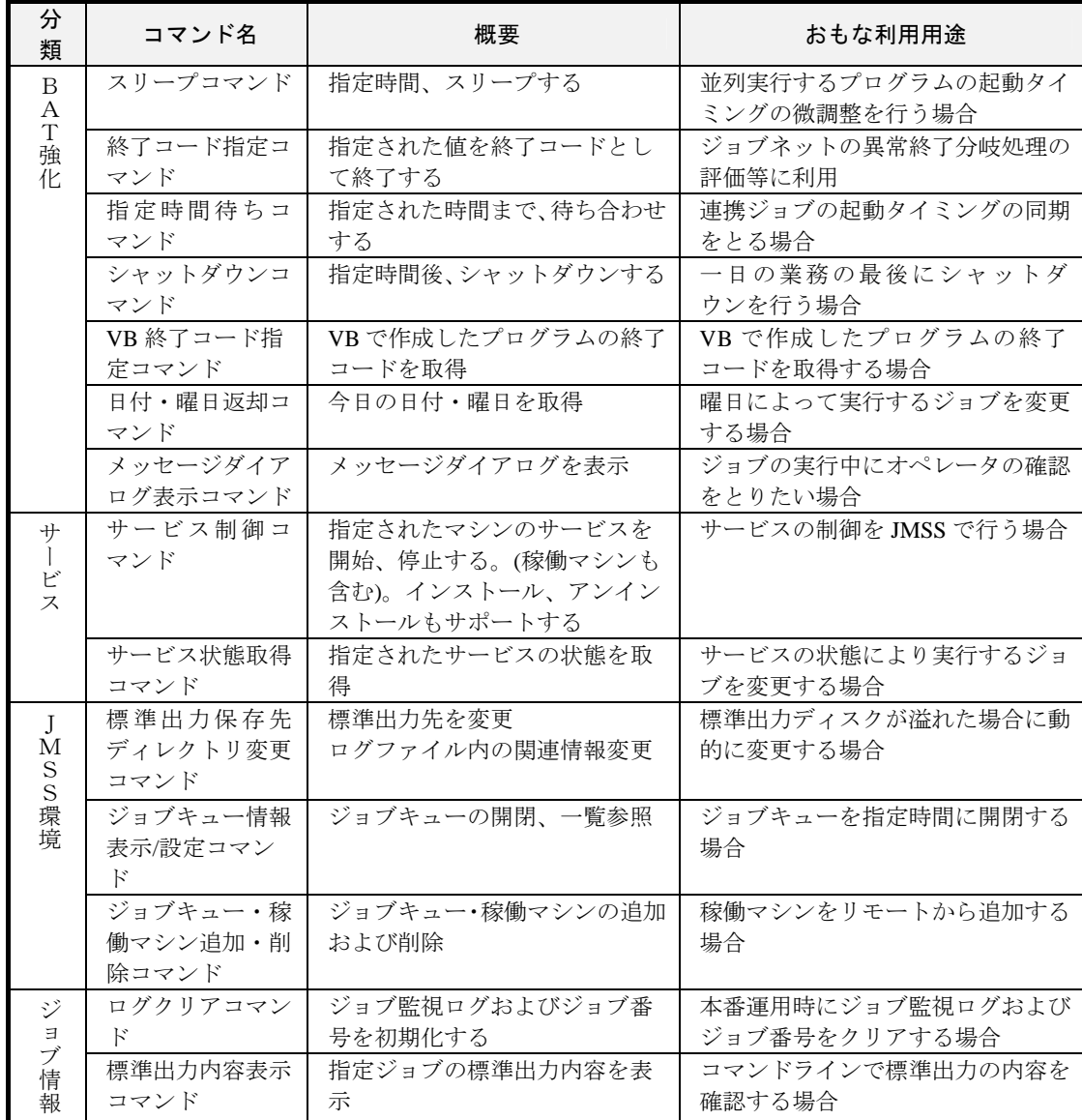

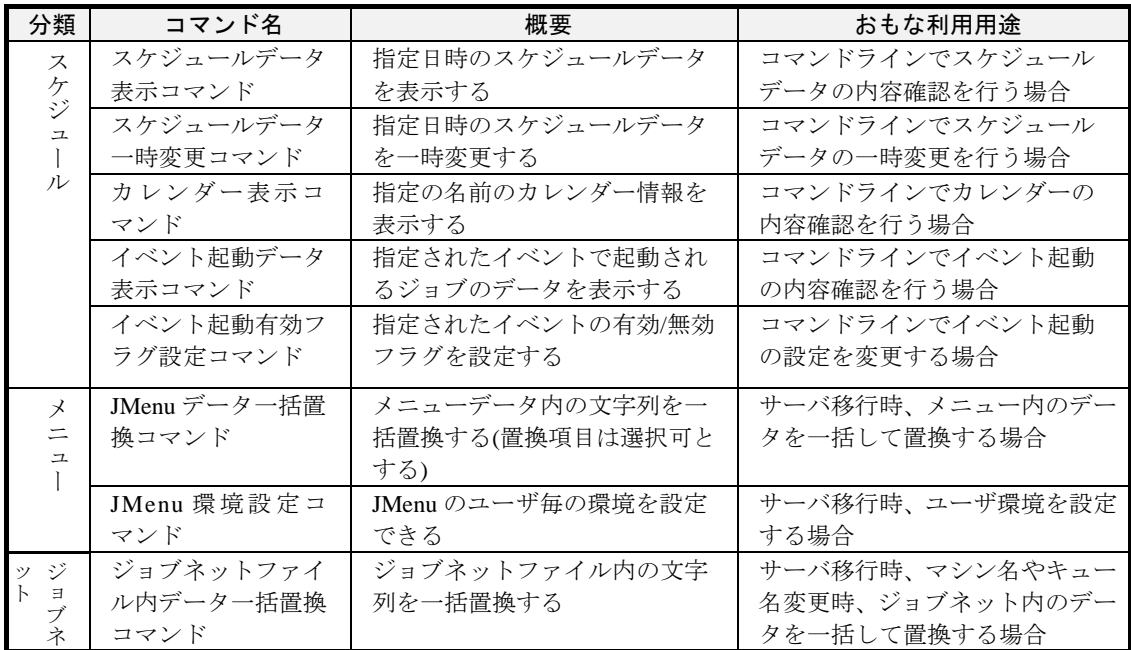

# 付録 **3-3 ESMPRO/JMSS Web** クライアント

Web ブラウザ (インターネットエクスプローラやネットスケープナビゲータ等) か ら、JLook、JSchedule、JMenu、JEnv の機能を利用するためのオプションです。 詳細は「ESMPRO/JMSS Ver6.0 Web クライアント」のマニュアルを参照してくださ

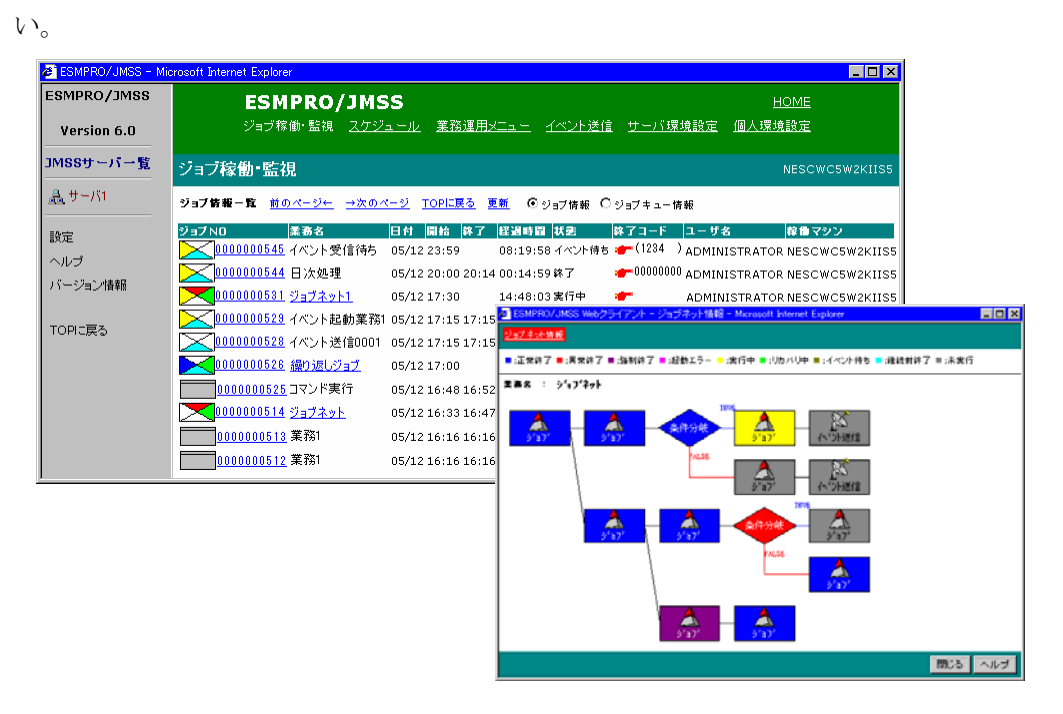

# 付録 **3-4 ESMPRO/JMSS** クラスタ連携オプション

クラスタシステムで ESMPRO/JMSS を利用するためのオプションです。 詳細は「ESMPRO/JMSS クラスタ連携オプション」のマニュアルを参照してくださ い。

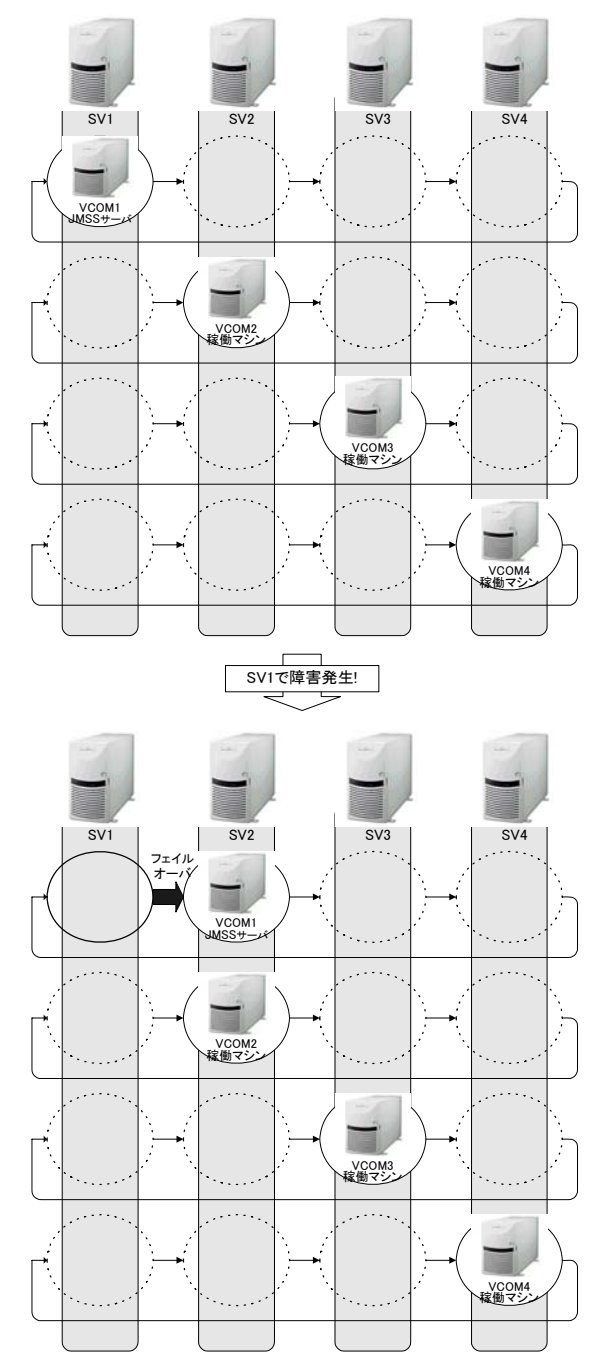

## 付録 **3-5 ESMPRO/JMSS EventManager**

EventManager は、イベント (事象)の発生をトリガとしてジョブを実行(アクション) するためのオプションです。

ファイルの更新、データのコピー、イベントログへの出力など、事象の変化に合わ せたジョブの実行が可能となります。

詳細は「ESMPRO/JMSS Ver6.0 EventManager」のマニュアルを参照してください。

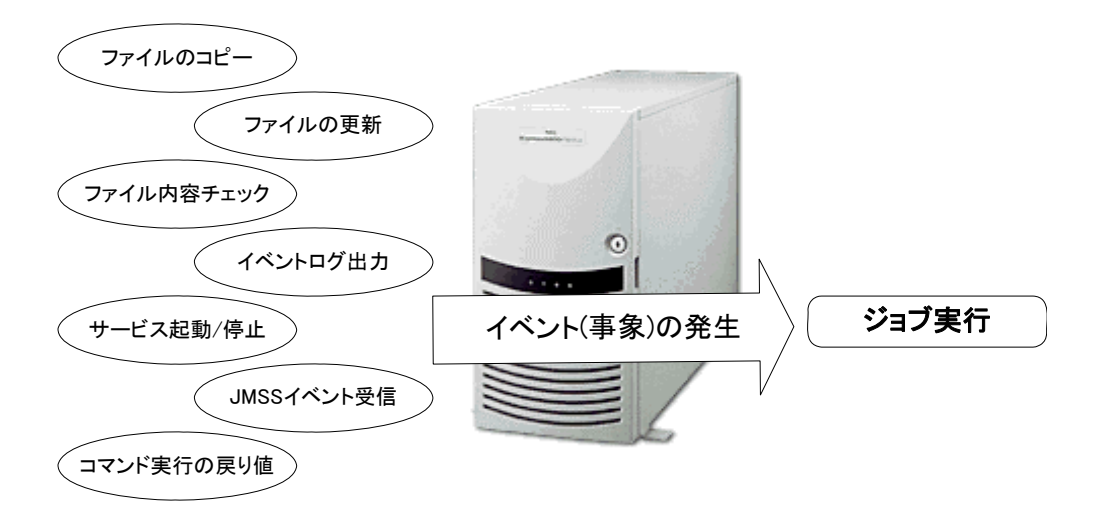

# 付録4 Q&A集

JMSS の Q&A 集です。

### 1.JMSS 全般

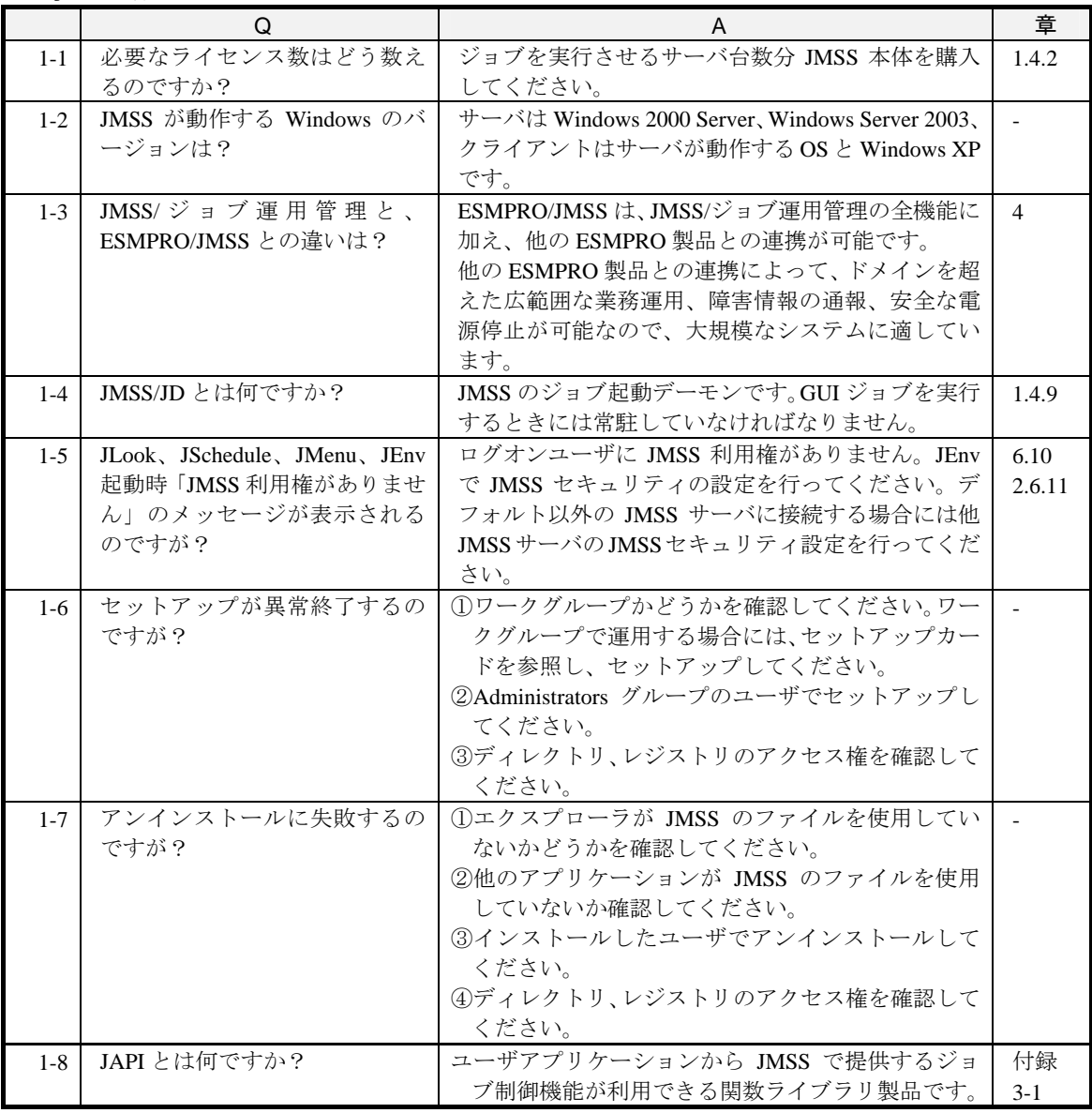

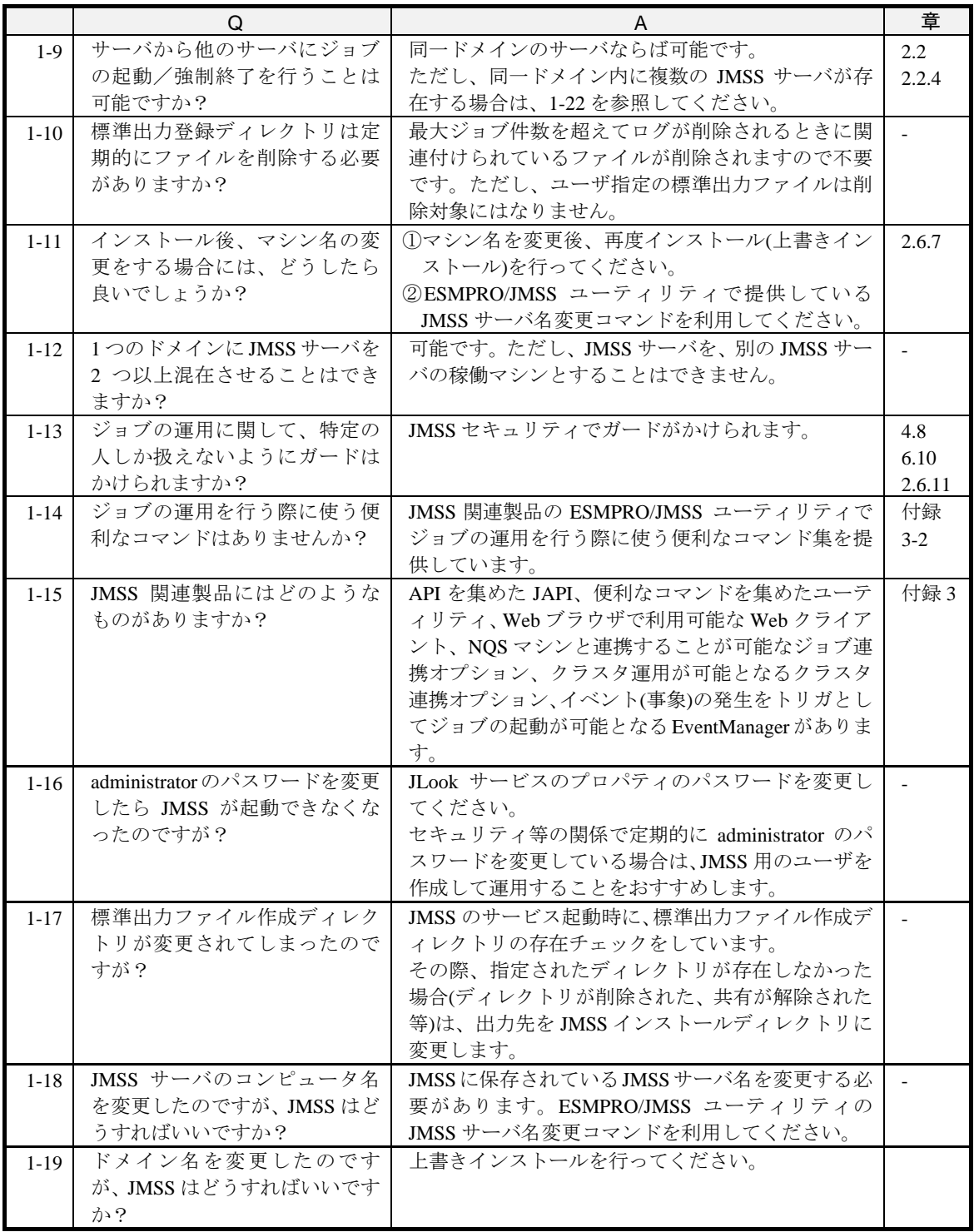

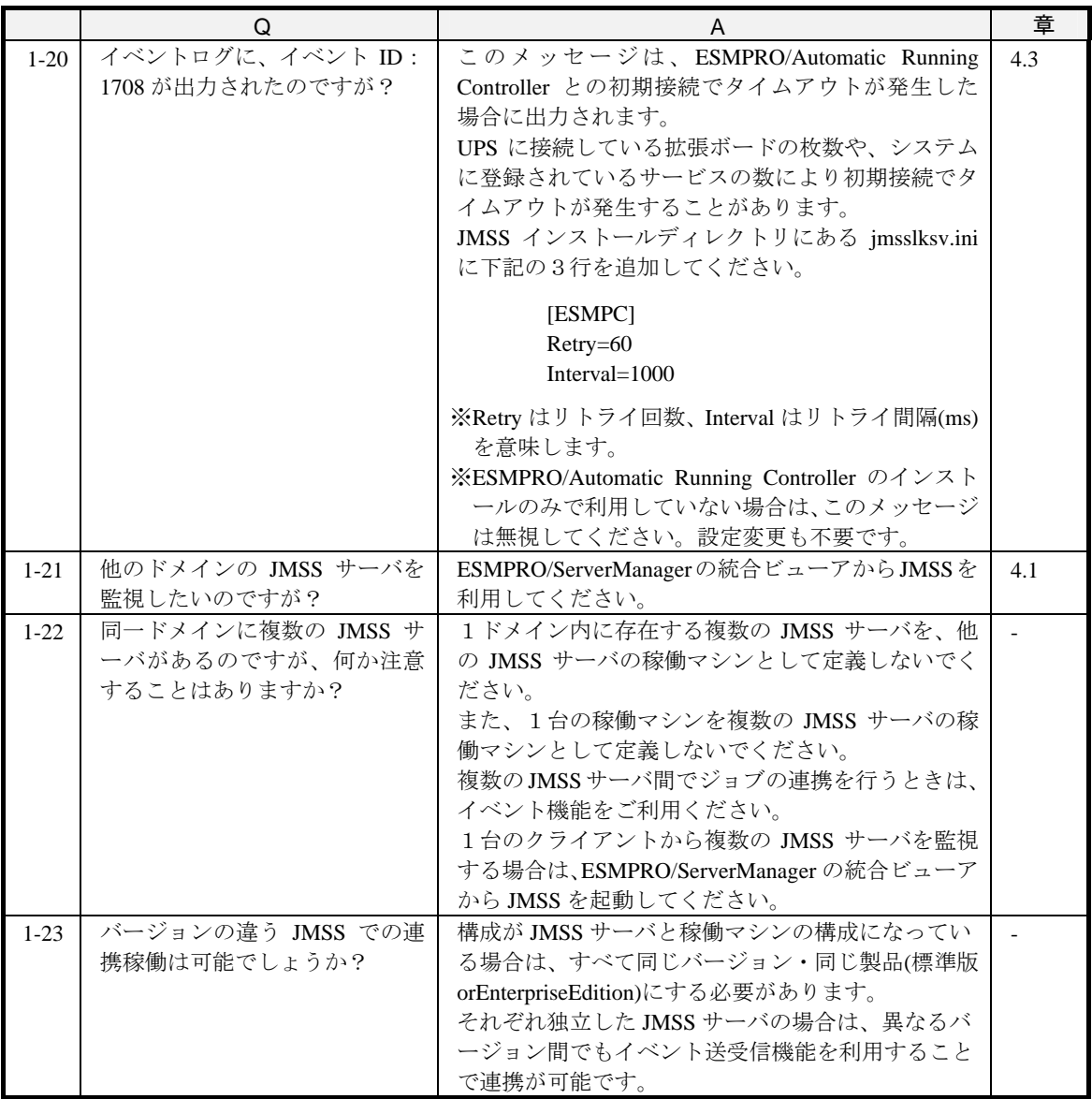

2.ジョブ関係

|         | Q                                | A                                    | 章       |
|---------|----------------------------------|--------------------------------------|---------|
| $2 - 1$ | ジョブを実行すると下記のメッ                   | 1)JMSS/JD が起動されているかどうか確認してくだ         | 1.4.3   |
|         | セージが出力されて起動できま                   | さい。                                  |         |
|         | せん。                              | 2JMSS/JD が起動されていても表示される場合は、          |         |
|         | 「???.Dll の初期化に失敗しまし              | JEnvのサービス環境のジョブ起動方式を"ログオン            |         |
|         | たー                               | ユーザアカウントで起動"に変更してください。               |         |
|         | 「MS-IME の初期化に失敗しま                |                                      |         |
|         | したー                              |                                      |         |
| $2 - 2$ | バッチファイル内の画面系アプ                   | バッチファイル内に画面系アプリケーションを記述              | 1.4.4   |
|         | リケーションが異常終了や DLL                 | する場合には、その先頭に「JCMD」を付けてくださ            |         |
|         | の初期化に失敗するのですが?                   | $V_{o}$                              |         |
| $2 - 3$ | 投入したジョブがファイルが見                   | 1ジョブの存在するディレクトリのアクセス権を確              | 1.4.9   |
|         | つからないエラーになるのです                   | 認してください。                             |         |
|         | が?                               | ②ジョブの存在するディレクトリの共有ディレクト              |         |
|         |                                  | リのアクセス権を確認してください。                    |         |
| $2 - 4$ | ユーザアプリケーションから起                   | 別製品のJAPIの投入APIを使用すれば可能です。            | 付録      |
|         | 動したジョブを監視することは                   |                                      | $3-1$   |
|         | 可能ですか?<br>Visual Basic で作成したアプリケ | Visual Basic の場合には ERRORLEVEL を返却する関 | 付録      |
| $2 - 5$ | ーションが ERRORLEVEL を返              | 数がありません。JMSS では次の回避方法を提供し            |         |
|         | さないのですが?                         | ています。                                | $3 - 3$ |
|         |                                  | ①以下のようなCプログラムを作成する。                  |         |
|         |                                  | C プログラムから Visual Basic アプリケーショ       |         |
|         |                                  | ンを呼び出し、 Visual Basic アプリケーション        |         |
|         |                                  | のエラーを C のプログラムに何らかの手段(フ              |         |
|         |                                  | ァイル出力等)を使用して通知し、Cプログラム               |         |
|         |                                  | は exit()等を使用し ERRORLEVEL を返す。        |         |
|         |                                  | 2JMSS/ユーティリティで提供されている VB 終           |         |
|         |                                  | 了コード指定コマンドを利用する。                     |         |
|         |                                  | ③ESMPRO/JMSS 開発キット JAPI で提供されて       |         |
|         |                                  | いる errorlevel 設定 API を利用する。          |         |
| $2 - 6$ | JMSS から起動したバッチファ                 | CMD.EXE の内部エラーです。                    | 付録 5    |
|         | イルの戻り値が OxFF となる                 |                                      |         |
|         | が?                               |                                      |         |
| $2 - 7$ | ACOS からファイル転送した直                 | JAPI、JMGC で提供しているホスト連携機能を利用          | 付録      |
|         | 後にジョブを起動することはで                   | すれば可能です。                             | $3-1$   |
|         | きますか?                            |                                      | 付録      |
|         |                                  |                                      | $3 - 3$ |
| $2 - 8$ | DDE クライアントのアプリケー                 | JEnvのサービス環境のジョブ起動方式をログオンユ            | 2.6.8   |
|         | ションが動作しないのですが?                   | ーザアカウントにして投入してください。                  |         |
| $2-9$   | JMSS からプログラムを実行す                 | JMSS は、システム環境変数のみ参照可能です。ユ            | 1.4.9   |
|         | ると、環境変数が見えなくなる                   | ーザ環境変数は参照できません。ユーザ環境変数を              |         |
|         | のですが。                            | 参照したい場合には、バッチファイルに環境変数を              |         |
|         |                                  | セットするか、システム環境変数に追加してくださ              |         |
|         |                                  | $\Lambda^{\prime}$                   |         |

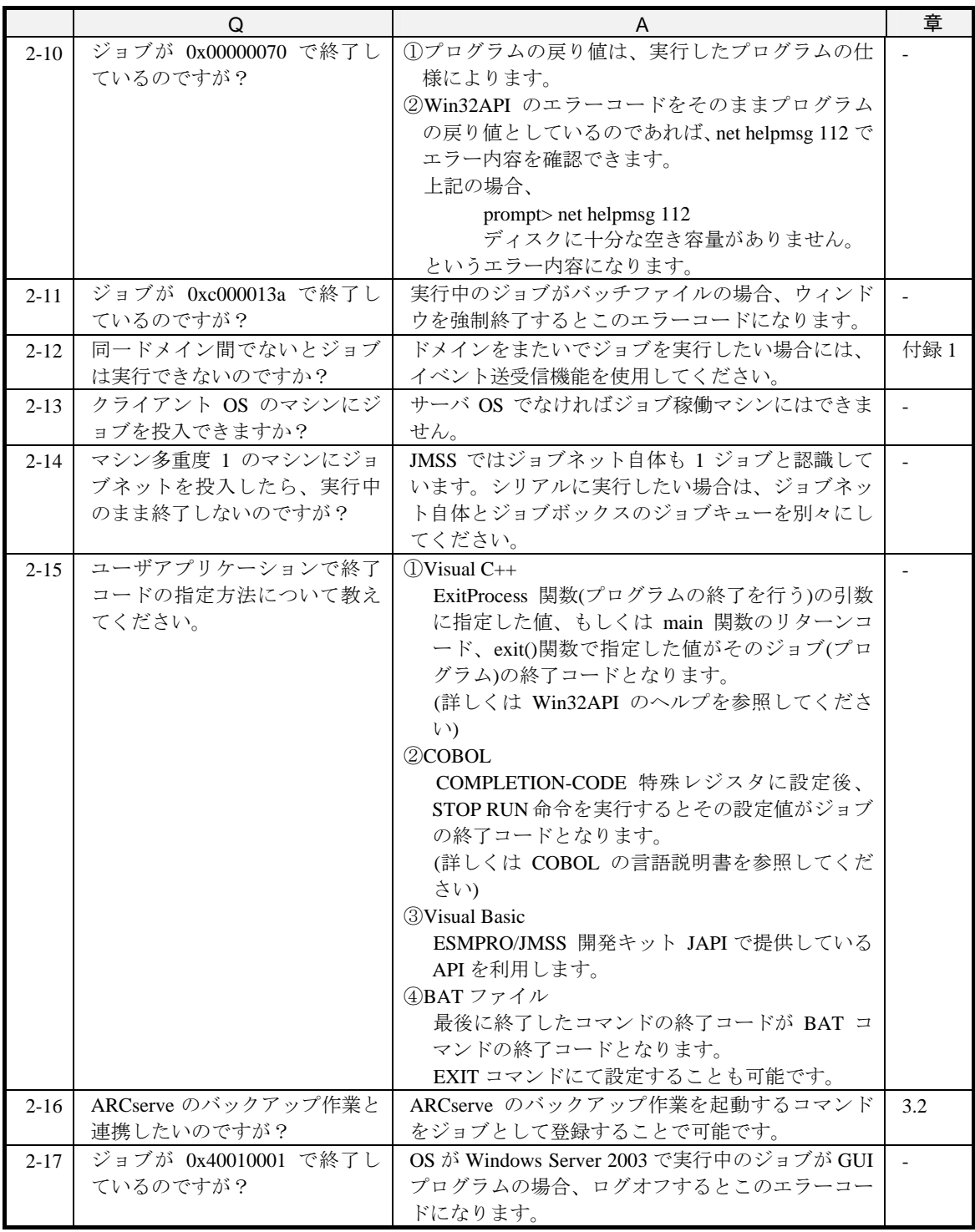

3.JLook

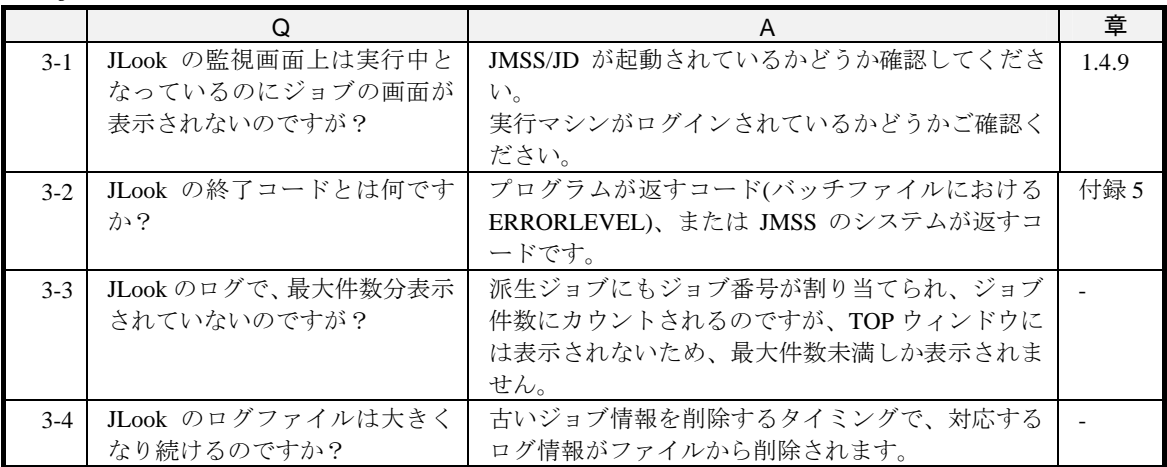

### 4.JSchedule

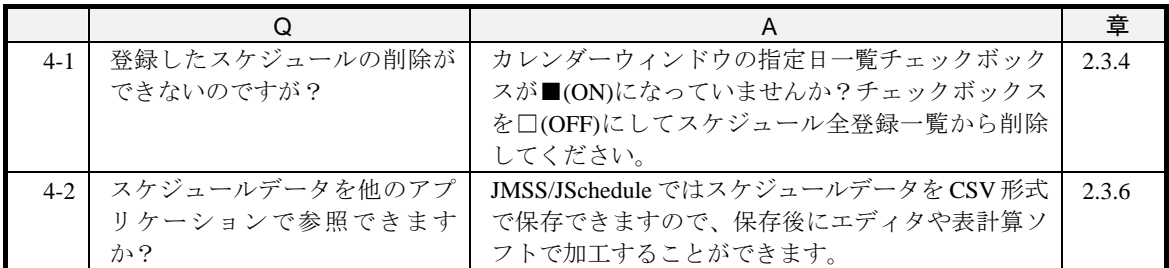

5.諸元

|         | Q               | A                                                          | 童     |
|---------|-----------------|------------------------------------------------------------|-------|
| $5 - 1$ | 同時実行可能なジョブ数は?   | MAX100 ジョブ(1台) × 26台 = 2600 ジョブ/シス                         | 付録 6  |
|         |                 | テムです。                                                      |       |
| $5-2$   | 監視できるジョブ数の上限は?  | 1万件(Enterprise Edition では5万件)です。上限を超                       | 付録 6  |
|         |                 | えると古いジョブから削除されます。                                          |       |
| $5-3$   | ジョブ番号の上限は?      | 2,147,483,647 です。上限を超えると1に戻ります。                            | 付録 6  |
| $5 - 4$ | 1 つのジョブネットワーク内の | 128 個(Enterprise Edition では 256 個)です。                      | 付録 6  |
|         | ジョブボックスの上限は?    |                                                            |       |
| $5 - 5$ | 1 ジョブキューに何ジョブまで | 100 ジョブ/ジョブキュー(Enterprise Edition では 200                   | 付録6   |
|         | キューイングできますか?    | ジョブ/ジョブキュー)です。                                             |       |
| $5-6$   | ジョブキュー数はいくつまで定  | デフォルト/ユーザジョブキューあわせて 26 個ま                                  | 付録6   |
|         | 義可能ですか?         | でです。                                                       |       |
| $5 - 7$ | 最大登録カレンダー数は?    | 50 カレンダーです(デフォルトカレンダー含む)。                                  | 付録6   |
| $5 - 8$ | 多重度の数え方を教えてくださ  | 例えば、次のようなバッチファイルを JLook から投                                | 1.4.5 |
|         | $V_{o}$         | 入した場合、①と②が監視対象となり、多重度 2 を                                  |       |
|         |                 | 消費します。                                                     |       |
|         |                 |                                                            |       |
|         |                 | $\cdots$ (I)<br>a.bat                                      |       |
|         |                 | JCMD NOTEPAD.EXE $\cdots$ (2)                              |       |
|         |                 | NOTEPAD.EXE                                                |       |
|         |                 | ジョブネットの場合は、ジョブネット自身と同時に<br>実行しているジョブボックスの数だけ多重度を消費<br>します。 |       |

# 付録5 起動エラーコード

#### ●起動エラーコード

JMSS では、ジョブが起動エラーとなった場合、エラーの原因別に終了コードをセ ットしています。

セットされるエラーコードと原因については、オンラインヘルプを参照してくださ い。

## ●終了コード

プログラム実行後の終了コードの説明は、プログラムの説明書を参照してください。 Win32API のエラーコードが終了コードとなっている場合は、「net helpmsg」でエ ラー内容を確認することができます。コマンドプロンプトから

prompt>net helpmsg  $\langle \pm \overline{z} - \overline{z} - \overline{z} \rangle$ 

を実行してください。

# 付録6 諸元

JMSS の諸元は、次の通りです。

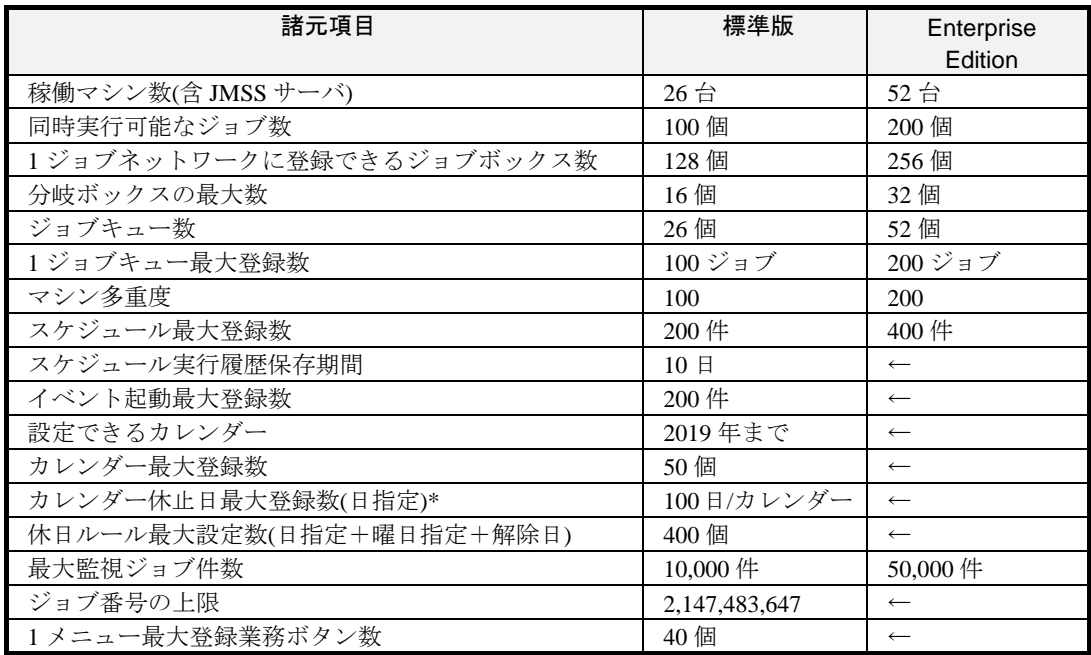

\*祝日は含まれません
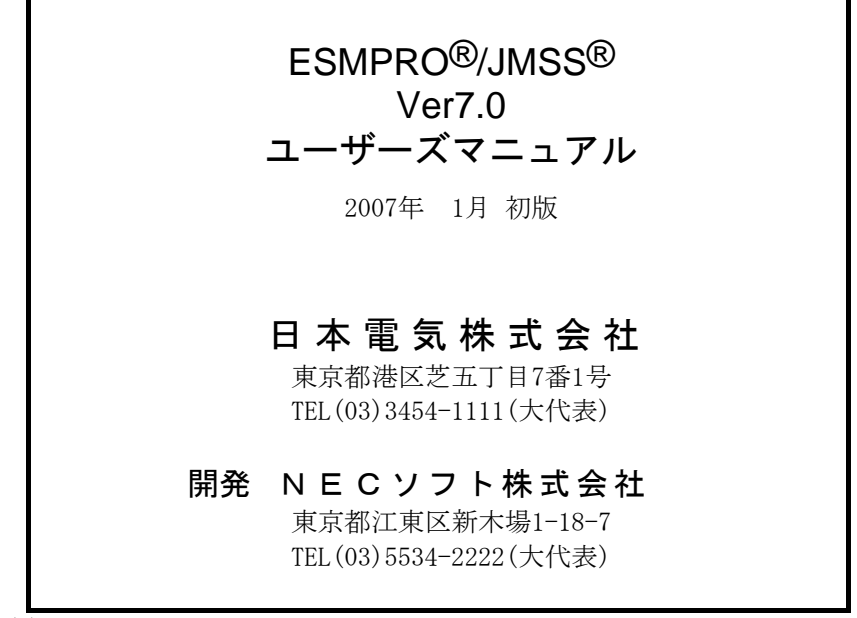

 (C)NEC Corporation/NEC Soft, Ltd.1995-2007 日本電気株式会社の許可なく複製・改編などを行うことはできません. 本書の内容に関しては将来予告なしに変更することがあります.